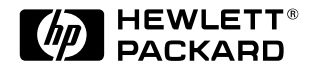

# **Guide de mise à niveau**

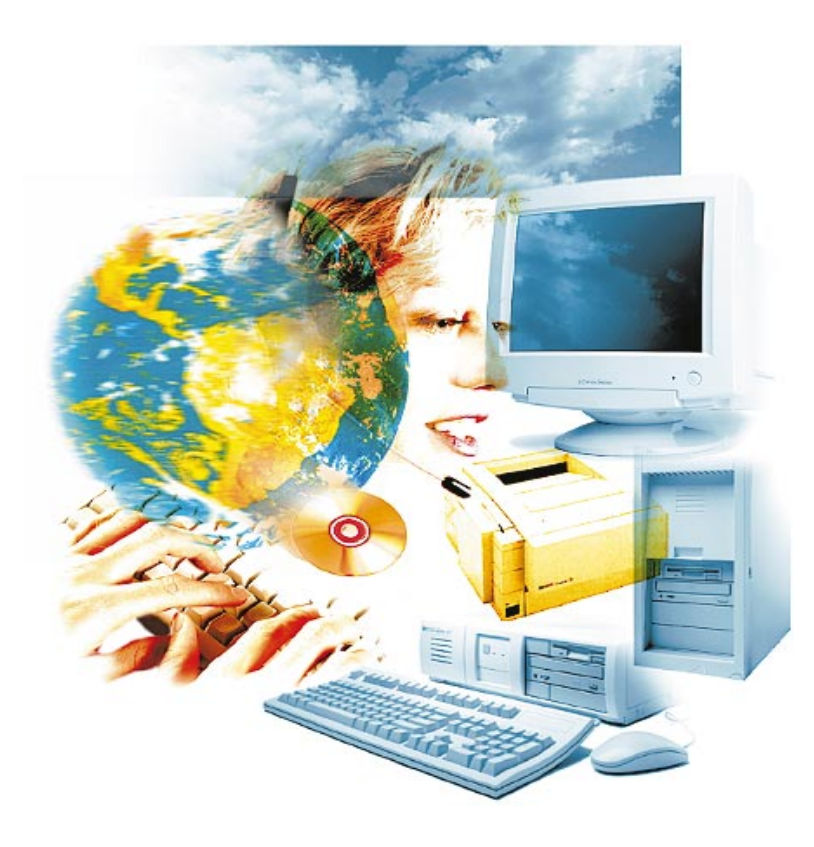

Vectra 500  $\overline{\mathcal{S}}$ 

Guide en ligne Date : Printemps 1997

## Comment utiliser ce guide en ligne

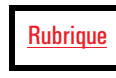

 Cliquez sur le texte souligné en rouge pour atteindre la rubrique indiquée. Ce texte est "lié" à une autre rubrique du guide.

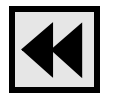

 Cliquez sur le bouton Précédent de la barre d'outils pour revenir à votre emplacement précédent dans ce guide.

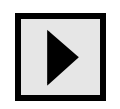

 Cliquez sur le bouton Page suivante de la barre d'outils pour passer à la page suivante du guide.

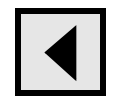

 Cliquez sur le bouton Page précédente de la barre d'outils pour revenir à la page précédente du guide.

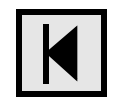

 Cliquez sur le bouton Première page de la barre d'outils pour atteindre l'écran d'accueil du guide.

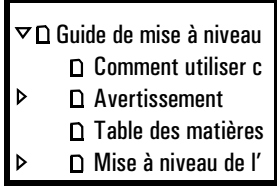

Cliquez sur un signet (sur la gauche de l'écran) pour atteindre la rubrique correspondante. Cliquez sur le triangle, à gauche du signet, pour afficher ou masquer le signets de niveau inférieur.

## Avertissement

Les informations contenues dans ce document sont sujettes à modifications sans préavis.

Hewlett-Packard n'accorde aucune garantie de quelque sorte que ce soit concernant, sans que ce soit limitatif, les garanties implicites de qualité commerciale de ce matériel ou la bonne adaptation de celui-ci à un usage particulier. Hewlett-Packard n'est pas responsable des erreurs pouvant apparaître dans ce manuel et n'est pas non plus responsable des dommages directs ou indirects résultant de l'équipement, des performances et de l'utilisation de ce matériel.

Les informations contenues dans ce document sont originales et protégées par copyright. Tous droits réservés. L'acheteur s'interdit en conséquence de les photocopier, de les reproduire ou de les traduire dans toute autre langue, sans l'accord préalable et écrit de Hewlett-Packard.

Microsoft ® et Windows ® sont des marques déposées américaines de Microsoft Corporation.

Pentium ® est une marque déposée américaine de Intel Corporation.

Hewlett-Packard France Grenoble Personal Computer Division Technical Marketing 38053 Grenoble Cedex 9 France

1996 Hewlett-Packard Company

## Documentation associée

Les publications HP suivantes peuvent également vous être utiles.

- *Guide de configuration avancée* manuel en ligne contenant des spécifications techniques concernant votre ordinateur, ainsi que des informations d'installation et de configuration.
- *Mise en route*  document imprimé contenant des directives sur la mise en service et l'utilisation de l'ordinateur.
- *Dépannage et assistance*  document imprimé décrivant l'approche et le traitement des problèmes. Il fournit également des informations de sécurité et de garantie et indique comment obtenir une assistance HP.
- *Présentation de votre ordinateur HP Vectra série 500*  aide en ligne contenant des informations sur votre ordinateur.
- *Centre d'accueil HP*  centre d'informations en ligne pour votre ordinateur.
- *Centre d'assistance en ligne HP* centre de dépannage et d'assistance en ligne pour votre ordinateur.

## Table des matières

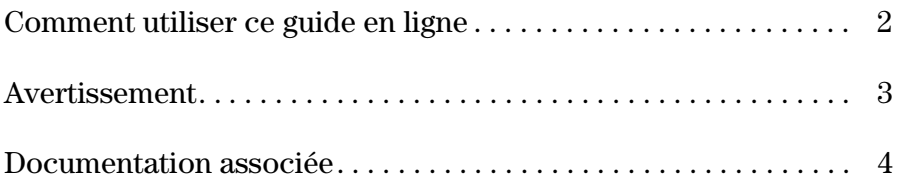

### **1 Mise à niveau de l'ordinateur**

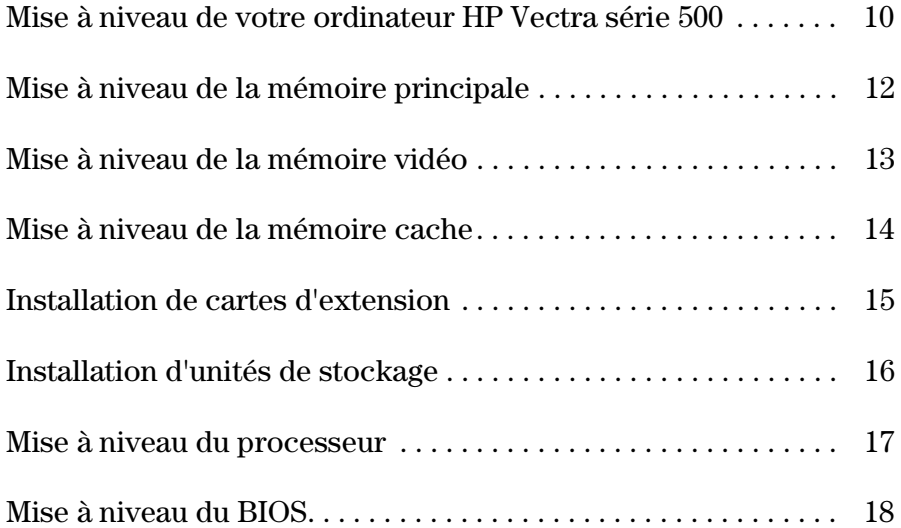

### **2 Installation d'accessoires dans l'ordinateur (modèle de bureau)**

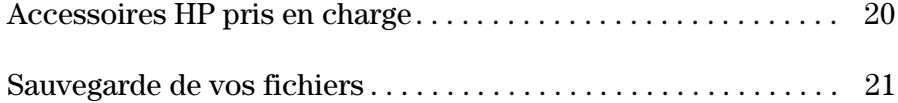

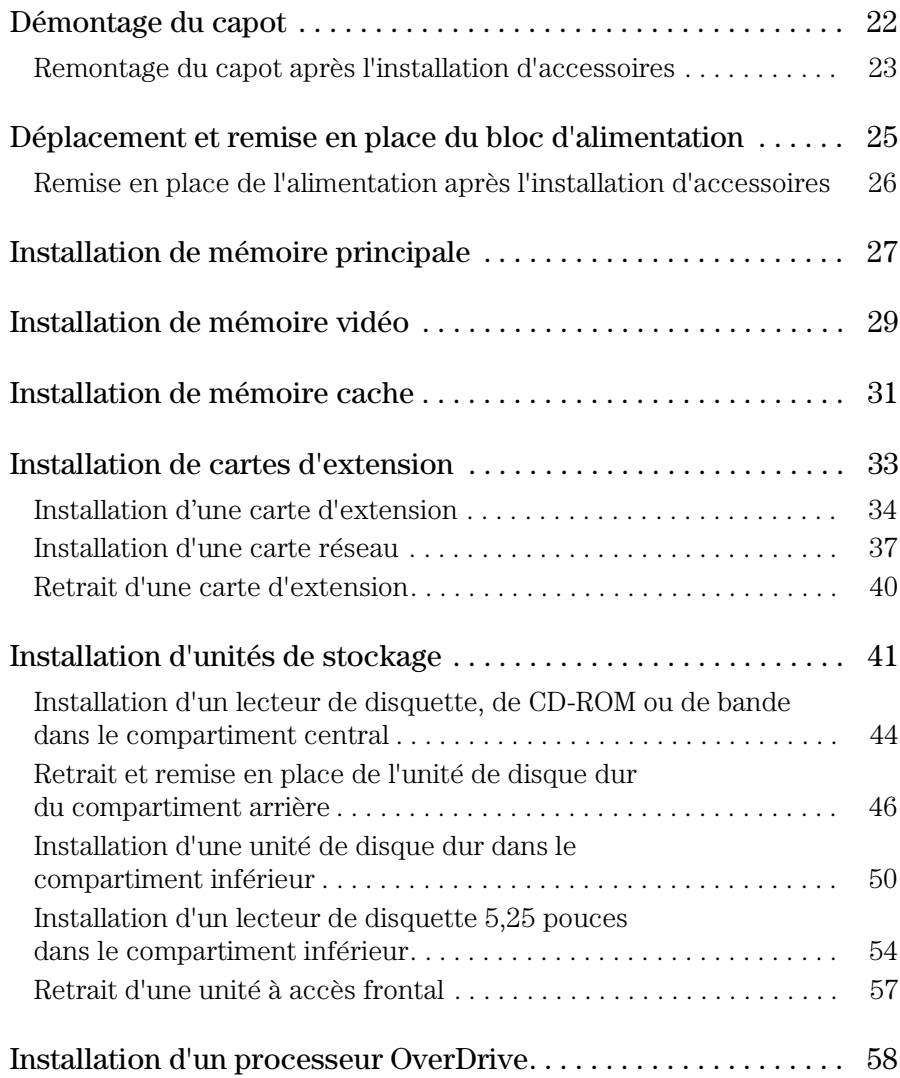

### **3 Installation d'accessoires dans l'ordinateur (modèle minitour)**

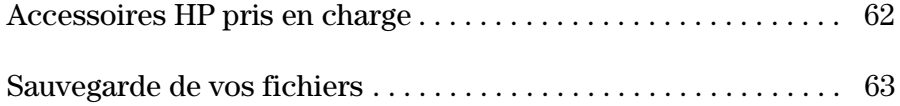

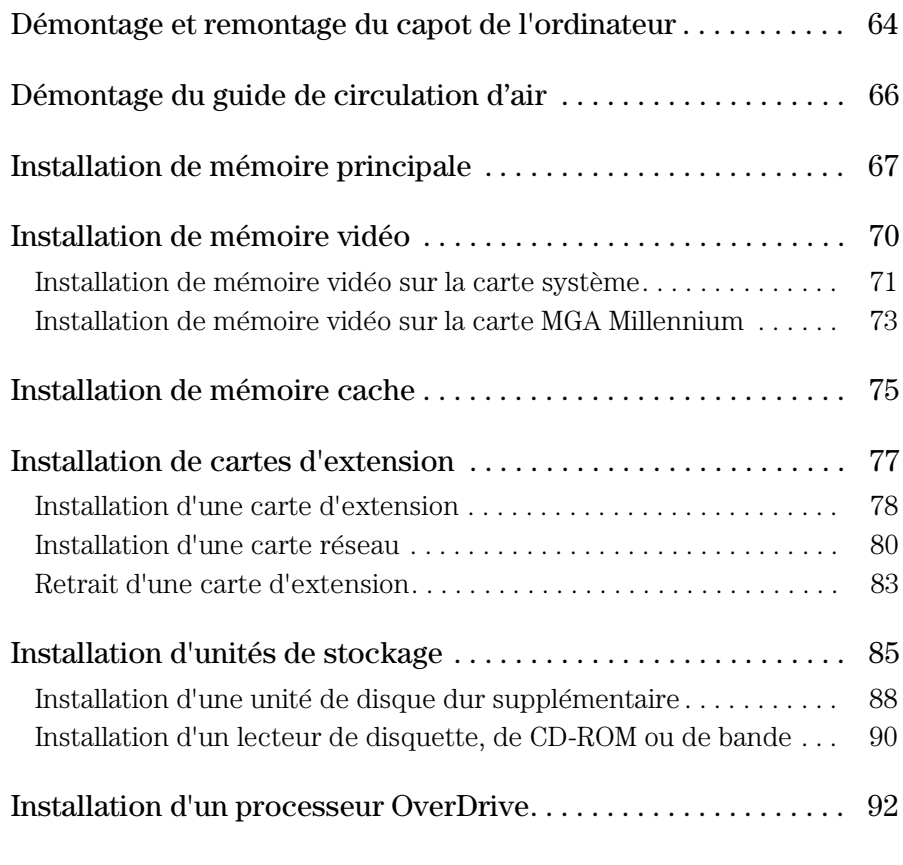

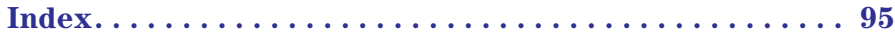

 $1$  and  $1$  and  $1$  and  $1$  and  $1$  and  $1$  and  $1$  and  $1$  and  $1$  and  $1$  and  $1$  and  $1$  and  $1$  and  $1$  and  $1$  and  $1$  and  $1$  and  $1$  and  $1$  and  $1$  and  $1$  and  $1$  and  $1$  and  $1$  and  $1$  and  $1$  and  $1$  and  $1$  a

Mise à niveau de l'ordinateur

1 Mise à niveau de l'ordinateur Mise à niveau de votre ordinateur HP Vectra série 500

## Mise à niveau de votre ordinateur HP Vectra série 500

Votre ordinateur utilise certaines des technologies matérielles les plus récentes pour fournir des performances exceptionnelles. Si nécessaire, ces performances peuvent encore être optimisées grâce à la conception extensible de cet ordinateur.

Mémoire principale Votre ordinateur peut recevoir jusqu'à 192 Mo de mémoire principale, par l'intermédiaire de six supports pour modules mémoire situés sur la carte système. Une plus grande quantité de mémoire permet d'exécuter plusieurs applications volumineuses simultanément, ce qui améliore considérablement les performances en réduisant l'utilisation de la mémoire virtuelle (méthode permettant d'augmenter la mémoire adressable en utilisant l'unité de disque dur).

> Pour plus d'informations sur la mise à niveau de la mémoire principale, reportezvous à la section ["Mise à niveau de la mémoire principale" en page 12](#page-11-0).

Mémoire vidéo Selon votre modèle, votre ordinateur contient 1 Mo de mémoire vidéo sur la carte système (extensible à 2 mo) ou 2 Mo sur une carte vidéo (extensible à 4 ou 8 Mo). En augmentant la quantité de mémoire vidéo, vous obtenez des résolutions et des fréquences de rafraîchissement plus élevées, et beaucoup plus de couleurs pour les résolutions existantes, ce qui améliore et accélère les applications exigeantes en graphiques.

> Pour plus d'informations sur la mise à niveau de la mémoire vidéo, reportez-vous à la section ["Mise à niveau de la mémoire vidéo" en page 13](#page-12-0).

#### Mémoire cache Votre ordinateur peut prendre en charge jusqu'à 512 Ko de mémoire cache de second niveau, installée sur un support pour module de mémoire cache situé sur la carte système. Une plus grande quantité de mémoire cache améliore les performances en fournissant un raccourci ultra-rapide aux portions de mémoire principale les plus souvent utilisées.

Pour plus d'informations sur la mise à niveau de la mémoire cache, reportez-vous à la section ["Mise à niveau de la mémoire cache" en page 14](#page-13-0).

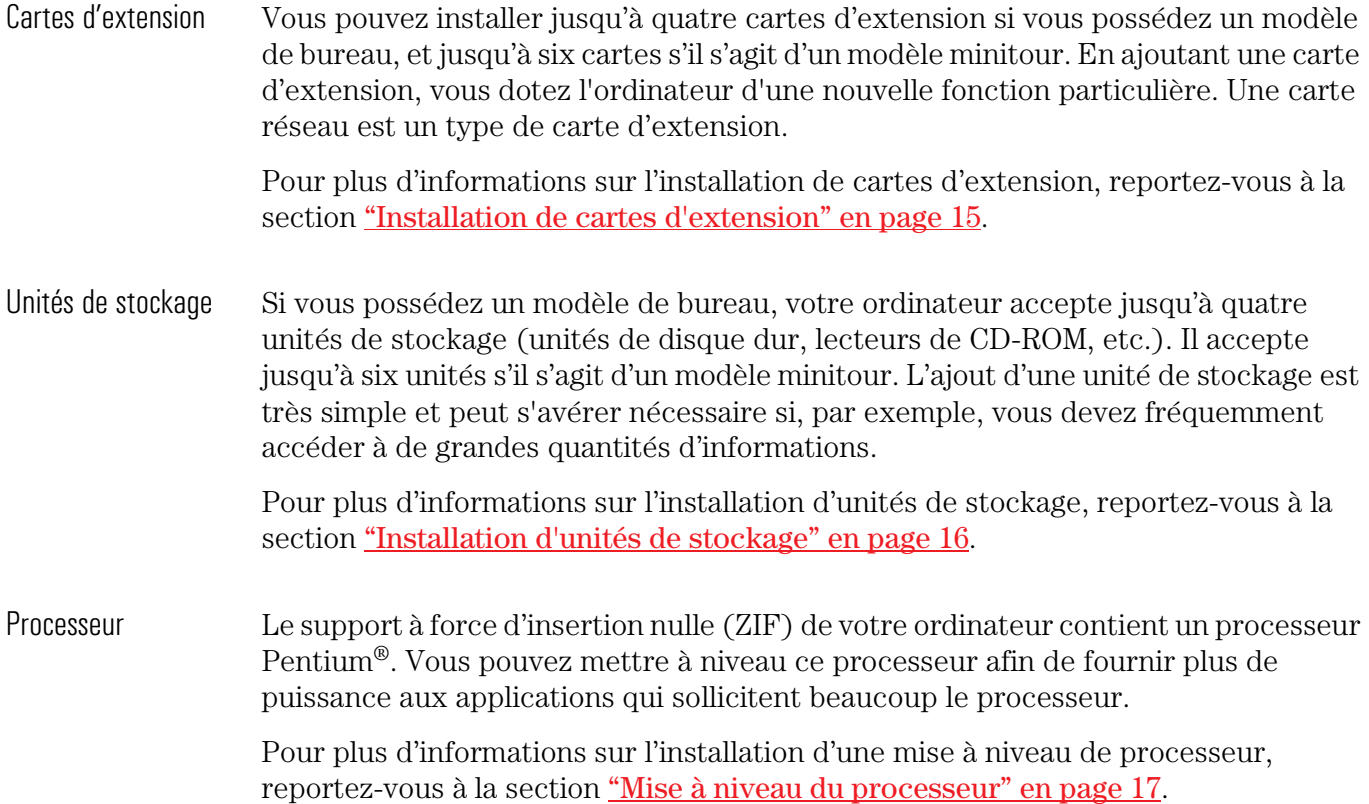

1 Mise à niveau de l'ordinateur Mise à niveau de la mémoire principale

# Mise à niveau de la mémoire principale

<span id="page-11-0"></span>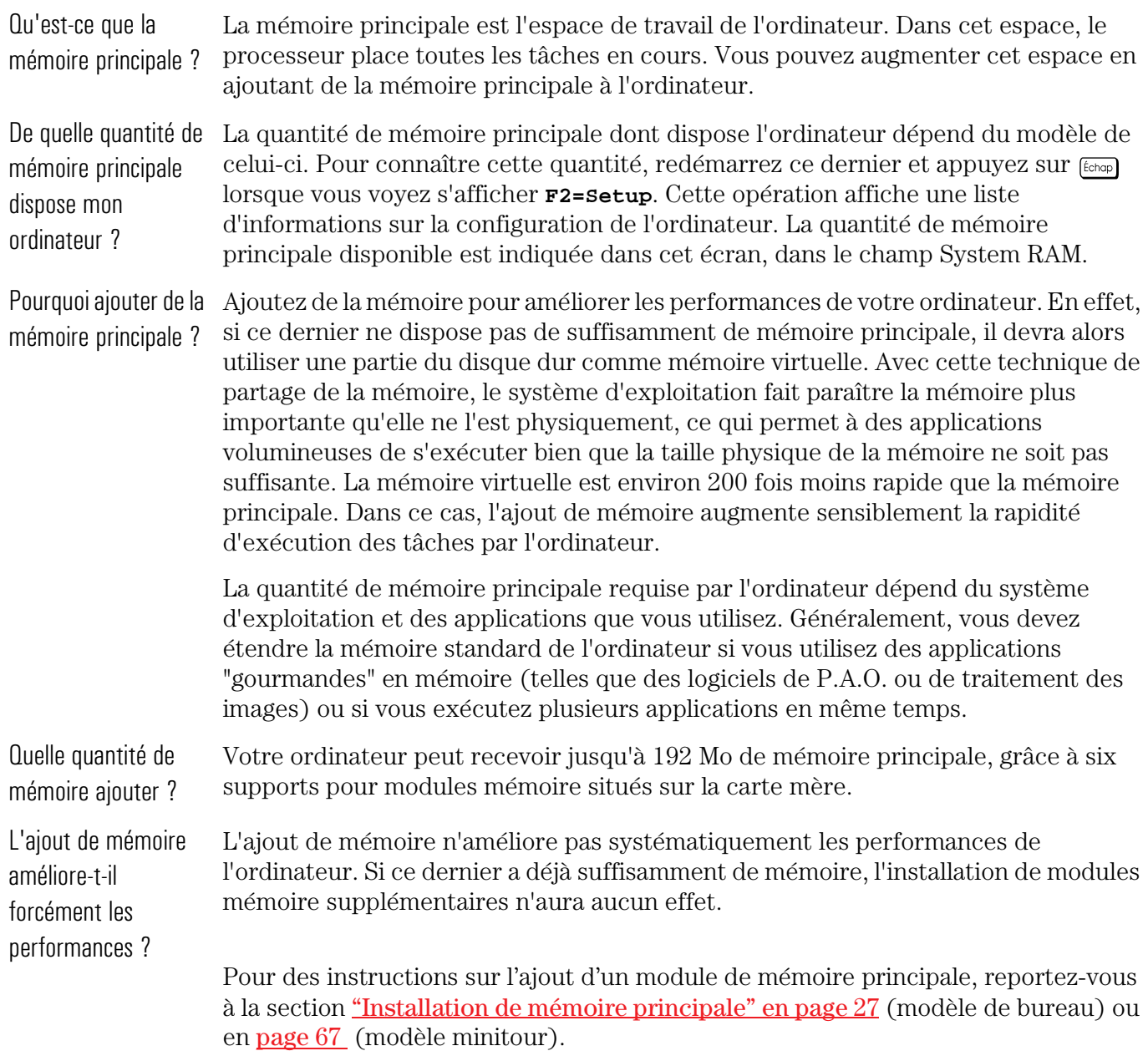

# Mise à niveau de la mémoire vidéo

<span id="page-12-0"></span>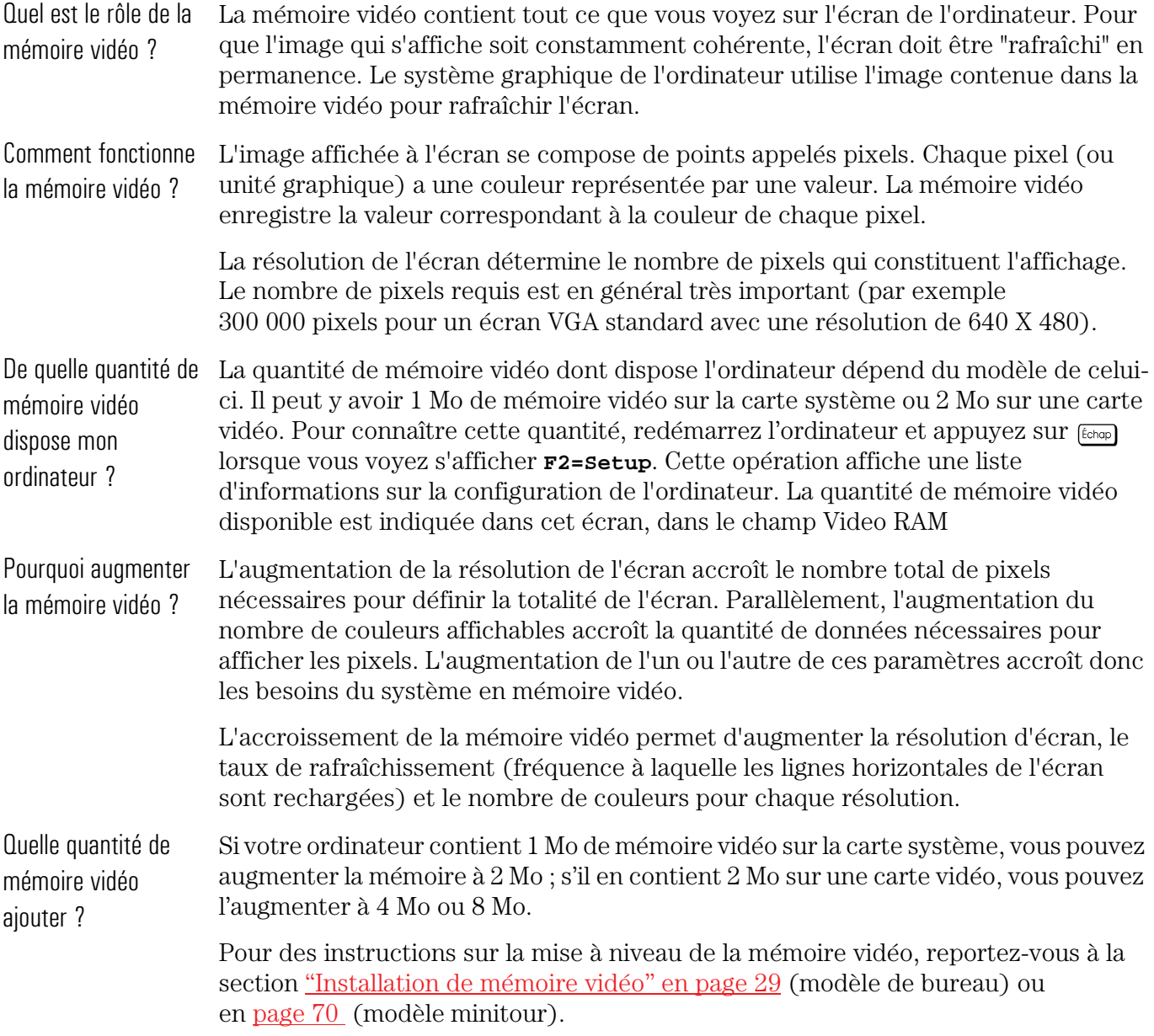

1 Mise à niveau de l'ordinateur Mise à niveau de la mémoire cache

**Contract Contract Contract** 

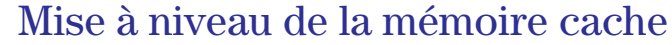

<span id="page-13-0"></span>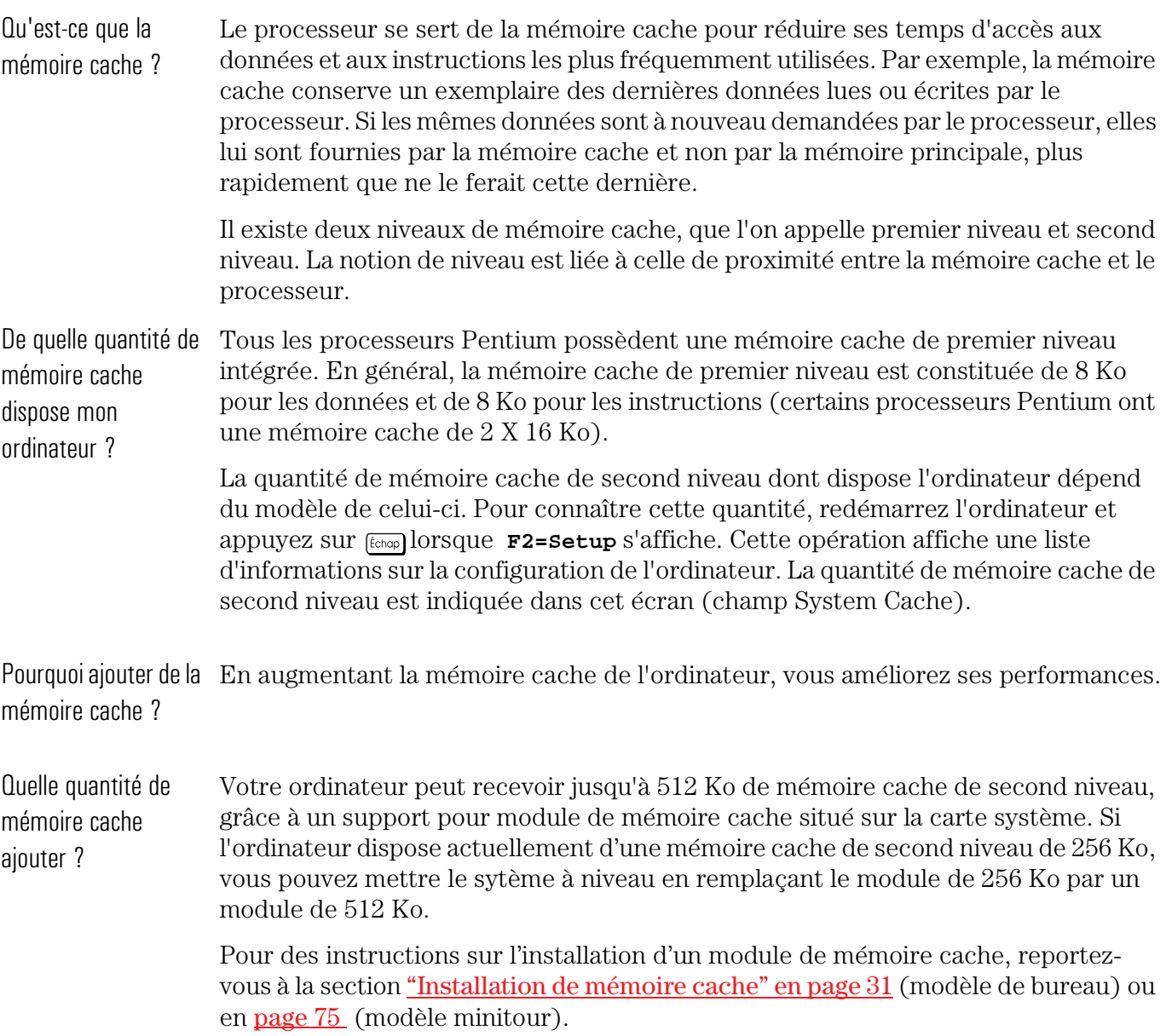

## Installation de cartes d'extension

<span id="page-14-0"></span>Qu'est-ce qu'une carte d'extension ?

Une carte d'extension est un composant dont le but est de doter l'ordinateur d'une nouvelle fonction particulière. Par exemple, l'installation d'une carte réseau, accompagnée des logiciels et câbles adéquats, permet de raccorder l'ordinateur à un réseau informatique.

Les cartes d'extension possèdent, à l'une de leurs extrémités, des connecteurs qui, une fois la carte installée, sont accessibles depuis l'arrière de l'ordinateur.

Il existe deux types de cartes d'extension installables dans l'ordinateur : les cartes ISA (Industry-Standard Architecture) et les cartes PCI (Peripheral Component Interconnect). Les cartes PCI utilisent le bus PCI (lieu par où transite l'information) de l'ordinateur et les cartes ISA le bus ISA. Le bus PCI est plus rapide que le bus ISA.

De combien de cartes Le nombre de cartes d'extension de l'ordinateur dépend du modèle de celui-ci. Pour d'extension dispose l'ordinateur ? connaître ce nombre, regardez l'arrière de l'unité centrale et comptez les logements occupés. Vous obtiendrez le nombre de cartes d'extension effectivement présentes dans l'ordinateur.

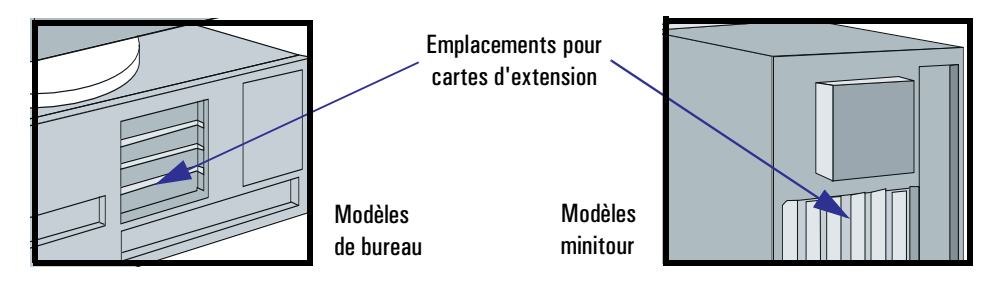

Pourquoi ajouter des cartes d'extension ?

L'ajout de cartes d'extension accroît les capacités de l'ordinateur.

Combien de cartes d'extension peut-on installer ?

Si vous possédez un modèle de bureau, votre ordinateur peut recevoir jusqu'à quatre cartes d'extension et jusqu'à six cartes s'il s'agit d'un modèle minitour.

Pour des instructions sur l'ajout d'une carte d'extension, reportez-vous à la section ["Installation de cartes d'extension" en page 33](#page-32-0) (modèle de bureau) ou en [page 77](#page-76-0)  (modèle minitour).

1 Mise à niveau de l'ordinateur Installation d'unités de stockage

# Installation d'unités de stockage

<span id="page-15-0"></span>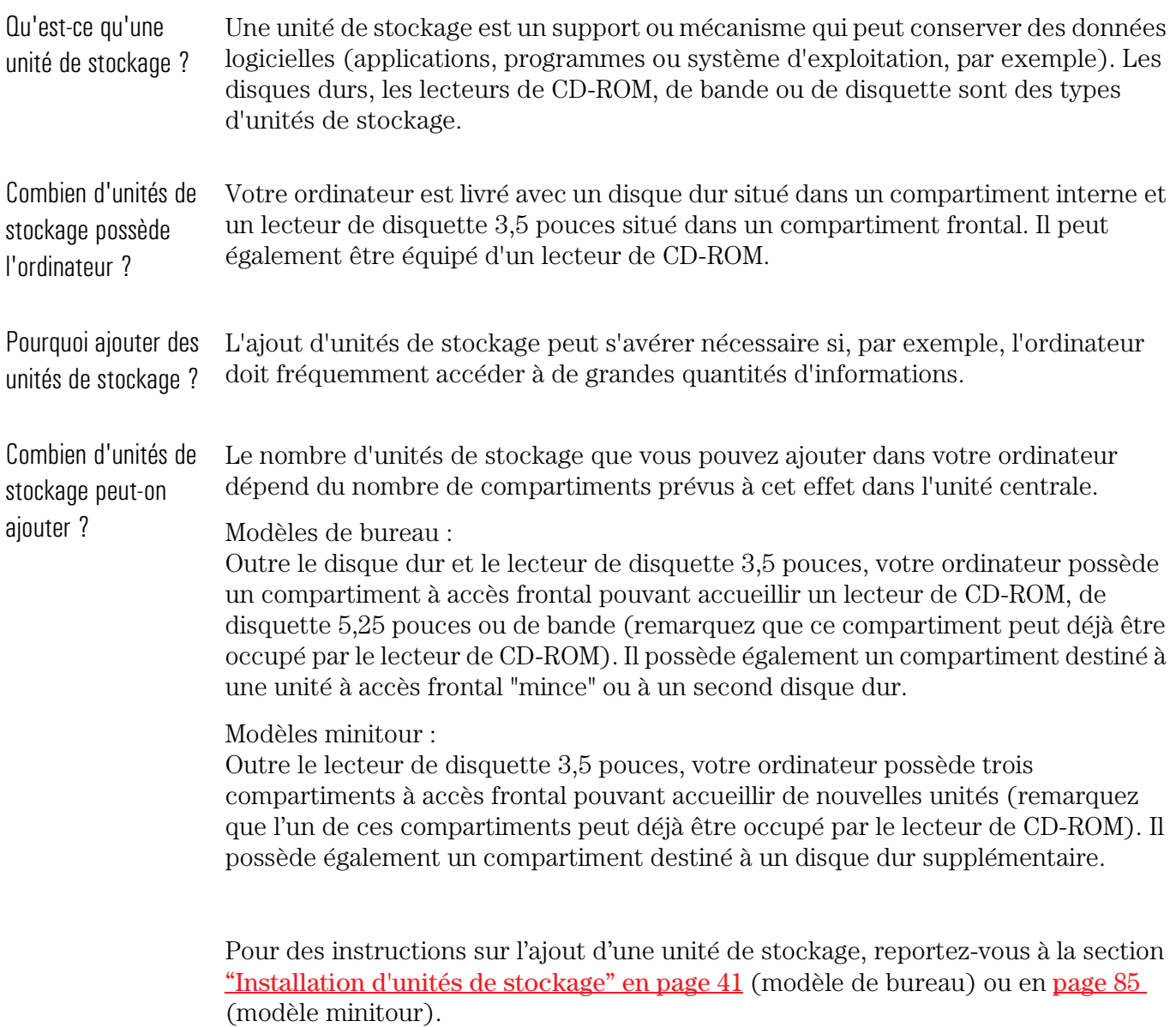

# Mise à niveau du processeur

<span id="page-16-0"></span>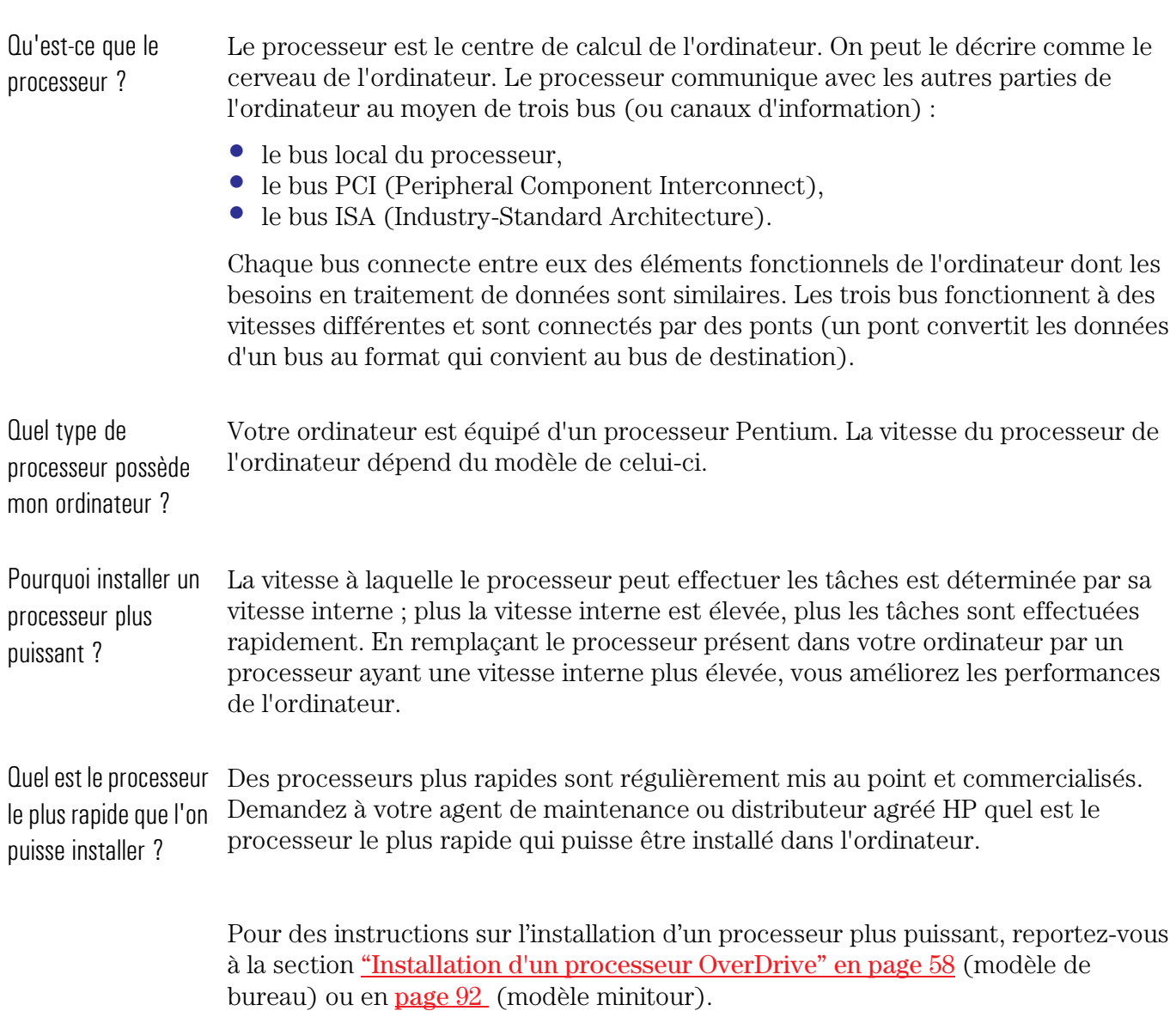

1 Mise à niveau de l'ordinateur Mise à niveau du BIOS

## Mise à niveau du BIOS

Qu'est-ce que le BIOS ? Le BIOS, ou système de base d'entrées/sorties (Basic Input/Output System), est un ensemble de programmes automatisant les composants de l'ordinateur. Le BIOS est stocké dans une puce sur la carte système. Le système d'exploitation et les programmes qui fonctionnent sur l'ordinateur utilisent le BIOS pour simplifier leurs instructions et réduire leur taille, et ainsi augmenter l'efficacité du système. Pourquoi mettre le BIOS à niveau ? Au cours de la durée de vie d'un ordinateur, Hewlett-Packard continue d'améliorer le BIOS, d'y apporter de nouvelles fonctions et d'accroître son efficacité. En mettant le BIOS à niveau, vous contribuez à maintenir l'ordinateur au plus haut niveau de performances. Comment mettre le BIOS à niveau ? Contactez votre agent de maintenance ou distributeur agréé HP pour obtenir de plus amples informations sur la mise à niveau du BIOS de l'ordinateur.

2

Installation d'accessoires dans l'ordinateur (modèle de bureau) 2 Installation d'accessoires dans l'ordinateur (modèle de bureau) Accessoires HP pris en charge

### Accessoires HP pris en charge

Ce chapitre décrit l'installation de mémoire, d'unités de stockage (unité de disque dur, lecteur de disquette, lecteur de CD-ROM ou lecteur de bande) et de cartes d'extension dans votre ordinateur.

Il est possible qu'une ou plusieurs cartes d'extension mémoire soient déjà installées dans l'ordinateur. Certains accessoires que vous pouvez ajouter à l'ordinateur sont illustrés ici.

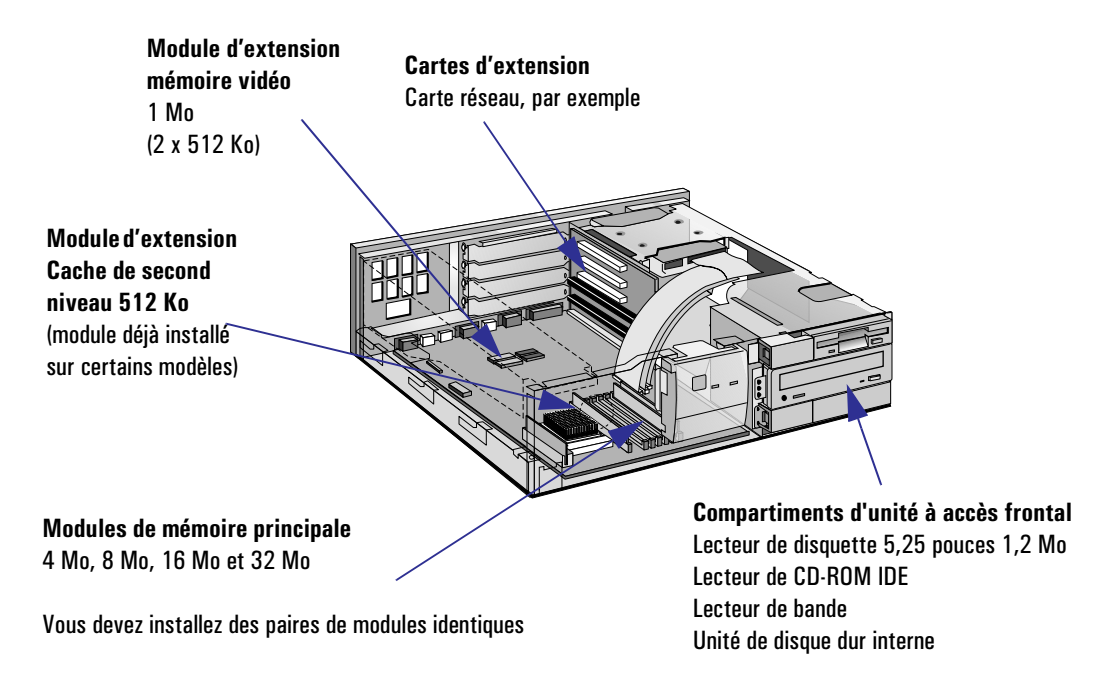

Pour connaître les numéros de produit des accessoires, contactez votre agent de maintenance ou distributeur agréé HP.

*AVERTISSEMENT* Pour votre sécurité, ne démontez jamais le capot de l'ordinateur sans débrancher au préalable le cordon d'alimentation et toute connexion à un réseau de télécommunications.

Remontez toujours le capot avant de mettre l'ordinateur sous tension.

## Sauvegarde de vos fichiers

*ATTENTION* Veillez toujours à effectuer une sauvegarde de vos fichiers avant d'installer des composants dans l'ordinateur.

> Pour de plus amples informations sur la sauvegarde de fichiers, reportez-vous à la section "Sauvegarde de fichiers" du *Guide de mise en route*.

<span id="page-21-0"></span>2 Installation d'accessoires dans l'ordinateur (modèle de bureau) Démontage du capot

## Démontage du capot

- 1 Eteignez l'unité centrale et l'écran et débranchez tous les cordons d'alimentation et câbles de télécommunications.
- 2 Si nécessaire, séparez l'écran de l'ordinateur.

*AVERTISSEMENT* Si vous n'êtes pas certain de pouvoir déplacer l'écran sans risque, demandez de l'aide.

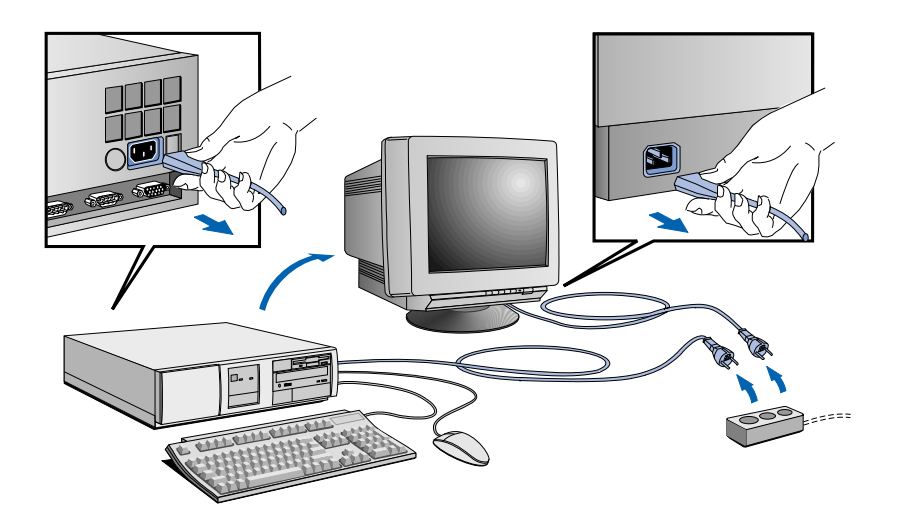

- 3 Le cas échéant, déverrouillez le capot à l'aide de la clé fournie avec l'ordinateur. La serrure se trouve à l'arrière de l'unité centrale.
- 4 Faites glisser vers l'intérieur les deux verrous situés à l'avant de l'ordinateur.
- 5 Faites coulisser le capot vers l'avant de 5 cm, soulevez-le et retirez-le de l'ordinateur.

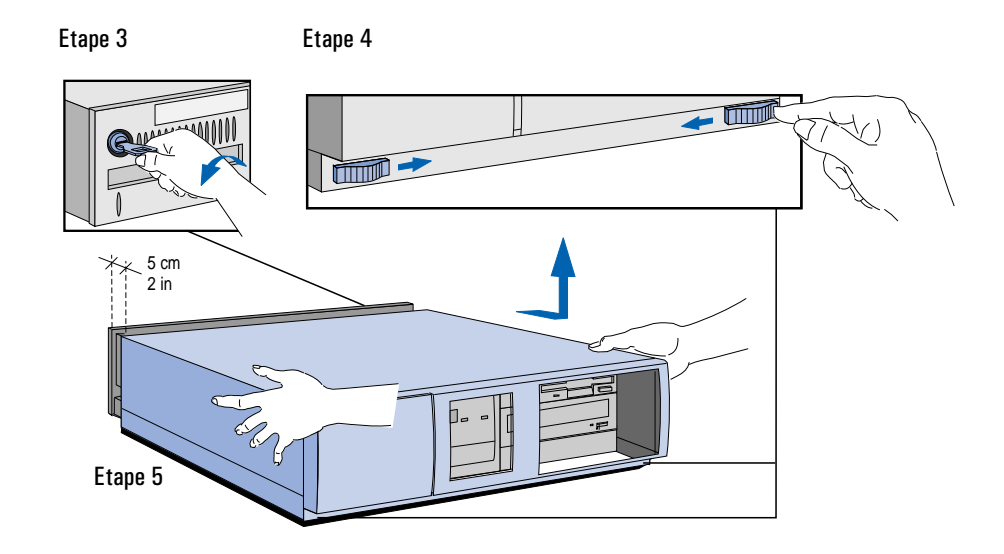

### Remontage du capot après l'installation d'accessoires

- 1 Vérifiez que vous avez installé tous vos accessoires.
- 2 Vérifiez que tous les câbles internes sont correctement branchés et bien placés (par exemple, assurez-vous qu'ils ne gêneront pas la remise en place du capot).
- 3 Assurez-vous que la serrure du capot est déverrouillée et que les deux verrous sont poussés vers l'intérieur.
- 4 Placez le capot sur l'ordinateur et poussez-le fermement en place.
- 5 Faites glisser vers l'extérieur les deux verrous situés à l'avant du capot.
- 6 Si nécessaire, pour des raisons de sécurité, verrouillez le capot à l'aide de la clé.

2 Installation d'accessoires dans l'ordinateur (modèle de bureau)

Démontage du capot

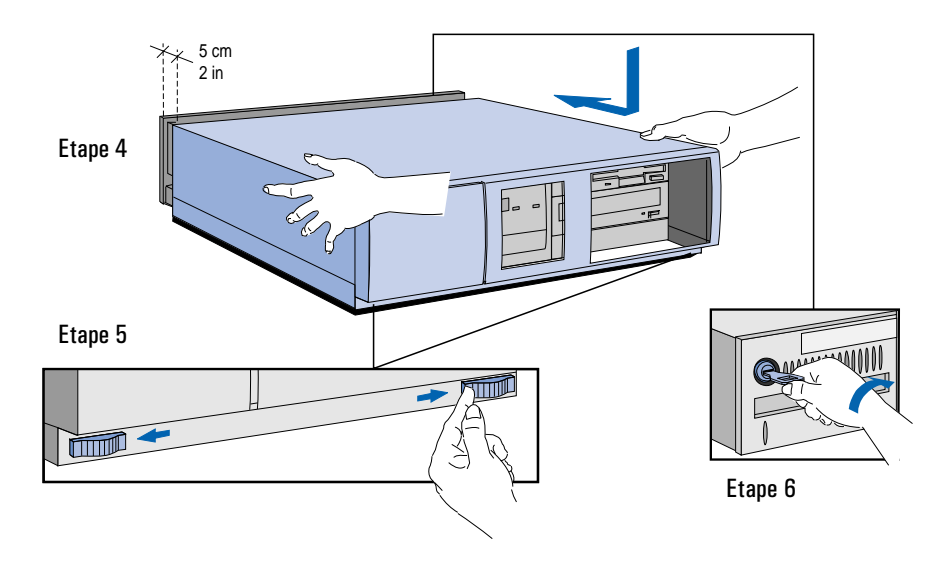

- 7 Le cas échéant, replacez l'écran sur l'ordinateur. Rebranchez le cordon d'alimentation et les câbles de télécommunications.
- 8 Allumez l'écran et l'unité centrale.

## <span id="page-24-0"></span>Déplacement et remise en place du bloc d'alimentation

Pour accéder à une grande partie des éléments internes de l'ordinateur, vous devez séparer le bloc d'alimentation de la carte système.

- 1 Démontez le capot de l'ordinateur. Reportez-vous à la section ["Démontage du](#page-21-0)  [capot" en page 22.](#page-21-0)
- 2 Soulevez la partie avant du bloc d'alimentation pour dégager la charnière arrière.
- 3 Soulevez le bloc d'alimentation au-dessus des composants et posez-le à l'envers sur le châssis, au-dessus des unités de disque.

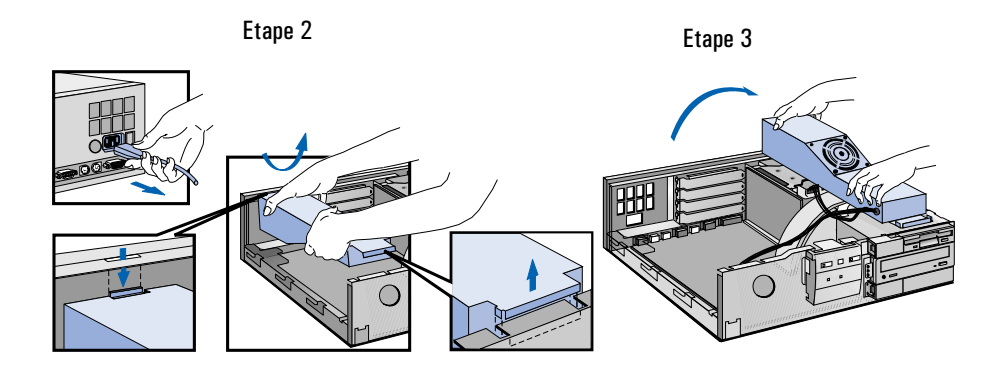

### Remise en place du bloc d'alimentation après l'installation d'accessoires

- 1 Vérifiez que vous avez installé tous les accessoires voulus dans l'ordinateur.
- 2 Replacez le bloc d'alimentation dans la partie gauche de l'ordinateur et vérifiez que les câbles contournent correctement les cartes d'extension.
	- a Soulevez l'avant du bloc d'alimentation et engagez la charnière à l'arrière de l'ordinateur.
	- b Abaissez l'avant du bloc d'alimentation en position afin qu'il repose sur le panneau avant.

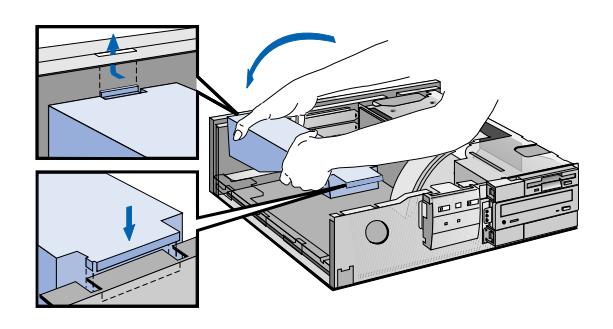

- 3 Remettez en place le capot et l'écran, puis rebranchez les cordons d'alimentation et les câbles de télécommunications.
- 4 Allumez l'écran et l'unité centrale.

### <span id="page-26-0"></span>Installation de mémoire principale *ATTENTION* L'électricité statique peut endommager les composants électroniques. Mettez tous les éléments matériels hors tension. Vos vêtements ne doivent pas toucher l'accessoire. Pour neutraliser l'électricité statique, posez l'emballage de l'accessoire sur le bloc d'alimentation pendant que vous sortez l'accessoire. Manipulez ce dernier le moins possible et avec précaution. Votre ordinateur contient de la mémoire principale. Si cette mémoire est insuffisante pour exécuter vos logiciels, vous pouvez l'augmenter jusqu'à 192 Mo. La mémoire principale est disponible en modules de 4 Mo, 8 Mo, 16 Mo et 32 Mo. Vous devez installer les modules mémoire par paires identiques. Installation de modules de mémoire principale 1 Démontez le capot de l'ordinateur (reportez-vous à la section ["Démontage du](#page-21-0)  [capot" en page 22\)](#page-21-0). 2 Placez le bloc d'alimentation à distance de la carte système (reportez-vous à la section ["Déplacement et remise en place du bloc d'alimentation" en page 25](#page-24-0)). 3 Alignez le module mémoire sur le support. Insérez le module dans le logement à 45° et appuyez dessus fermement. 4 Faites pivoter le module mémoire en position verticale. Etape 3 Etape 4

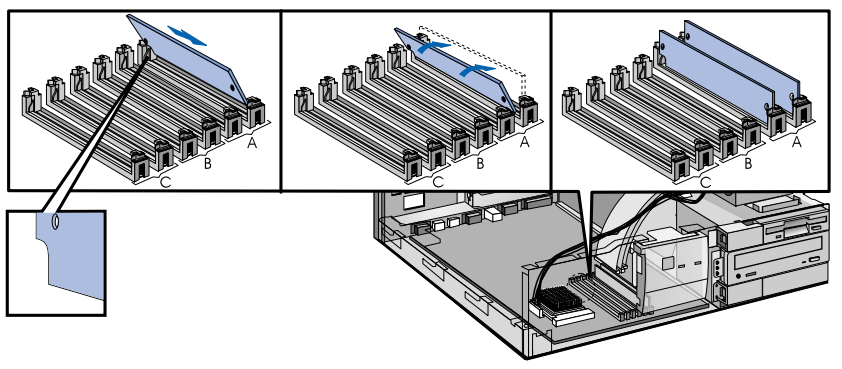

Les lettres "A", "B" et "C" servent uniquement de référence dans ce guide. Elles n'apparaissent pas sur la carte système. Pour des performances optimales, commencez par remplir le banc "A", puis le banc "B"et terminez par le banc "C".

#### 2 Installation d'accessoires dans l'ordinateur (modèle de bureau) Installation de mémoire principale

- 5 Répétez cette procédure pour chaque module.
- 6 Installez éventuellement d'autres accessoires avant de remonter le bloc d'alimentation, le capot et l'écran. Rebranchez les cordons d'alimentation et les câbles de télécommunications.
- 7 Mettez l'écran sous tension, attendez qu'il s'allume puis démarrez l'ordinateur. Appuyez sur  $\lceil \frac{\epsilon_{\text{top}}}{\epsilon_{\text{top}}} \rceil$ lorsque **F2=Setup** apparaît en bas de l'écran. Ceci vous permet de visualiser un écran d'informations décrivant la configuration de l'ordinateur. Vérifiez que le nouveau module mémoire est reconnu (champ System RAM).

Si le nouveau module n'est pas reconnu, qu'une erreur apparaît ou que vous rencontrez un problème quelconque suite à la mise à niveau, reportez-vous au guide *Dépannage et assistance*.

Retrait d'un module Pour retirer un module de mémoire principale, libérez les clips de fixation, tirez le module vers l'avant et extrayez-le.

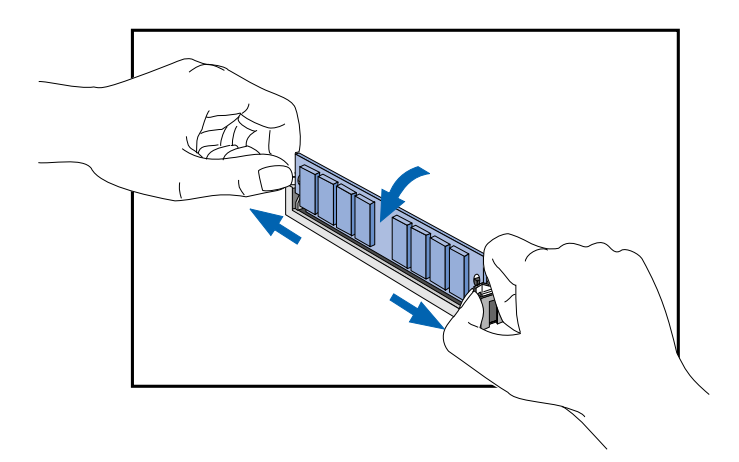

de mémoire

## Installation de mémoire vidéo

### *ATTENTION* L'électricité statique peut endommager les composants électroniques. Mettez tous les éléments matériels hors tension. Vos vêtements ne doivent pas toucher l'accessoire. Pour neutraliser l'électricité statique, posez l'emballage de l'accessoire sur le bloc d'alimentation pendant que vous sortez l'accessoire. Manipulez ce dernier le moins possible et avec précaution.

Votre ordinateur comporte 1 Mo de mémoire vidéo en standard. Si vous avez besoin de davantage de mémoire pour afficher plus de couleurs ou obtenir des résolutions plus élevées ou une vitesse accrue, vous pouvez installer 1 Mo supplémentaire dans l'ordinateur.

L'ordinateur possède deux supports destinés aux modules de 512 Ko de mémoire qui doivent être installés simultanément. Contactez votre agent de maintenance ou votre distributeur agréé HP pour obtenir la référence du kit de mise à niveau.

Installation de mémoire vidéo

- 1 Démontez le capot de l'ordinateur (reportez-vous à la section ["Démontage du](#page-21-0)  [capot" en page 22\)](#page-21-0).
- 2 Placez le bloc d'alimentation à distance de la carte système (reportez-vous à la section ["Déplacement et remise en place du bloc d'alimentation" en page 25](#page-24-0)).
- 3 Alignez le module mémoire sur le support le point du module doit être aligné sur l'encoche du support. Apppuyez fermement sur le module pour l'insérer complètement dans le support.

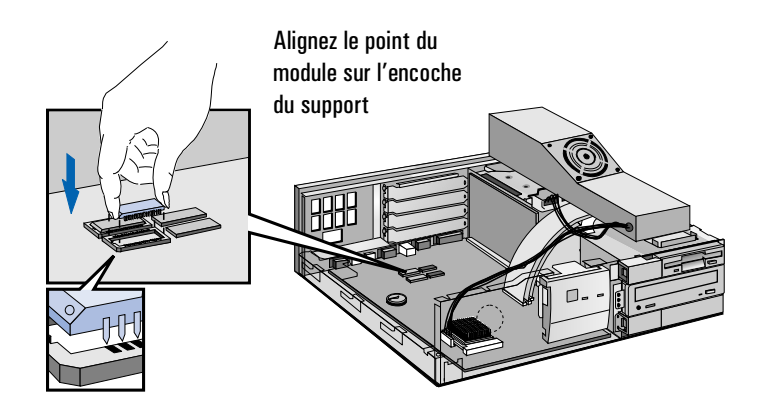

### 2 Installation d'accessoires dans l'ordinateur (modèle de bureau)

Installation de mémoire vidéo

- 4 Répétez l'étape 3 pour le second module de mémoire.
- 5 Installez éventuellement d'autres accessoires avant de remonter le bloc d'alimentation, le capot et l'écran. Rebranchez les cordons d'alimentation et les câbles de télécommunications.
- 6 Mettez l'écran sous tension, attendez qu'il s'allume puis démarrez l'ordinateur. Appuyez sur  $\lceil \frac{\epsilon_{\text{top}}}{\epsilon_{\text{top}}} \rceil$ lorsque **F2=Setup** apparaît en bas de l'écran. Ceci vous permet de visualiser un écran d'informations décrivant la configuration de l'ordinateur. Vérifiez que le nouveau module mémoire est reconnu (champ Video RAM).

Si le nouveau module n'est pas reconnu, qu'une erreur apparaît ou que vous rencontrez un problème quelconque suite à la mise à niveau, reportez-vous au guide *Dépannage et assistance*.

7 Une fois que l'ordinateur fonctionne, utilisez l'icône Affichage du Panneau de configuration de Windows 95 pour modifier la résolution vidéo et le nombre de couleurs affichées.

Retrait de mémoire vidéo Si vous devez retirer un module de mémoire vidéo, vous aurez besoin d'un outil spécial (référence 5041-2553). Insérez l'outil dans les encoches du module et faites doucement levier pour extraire le module du support.

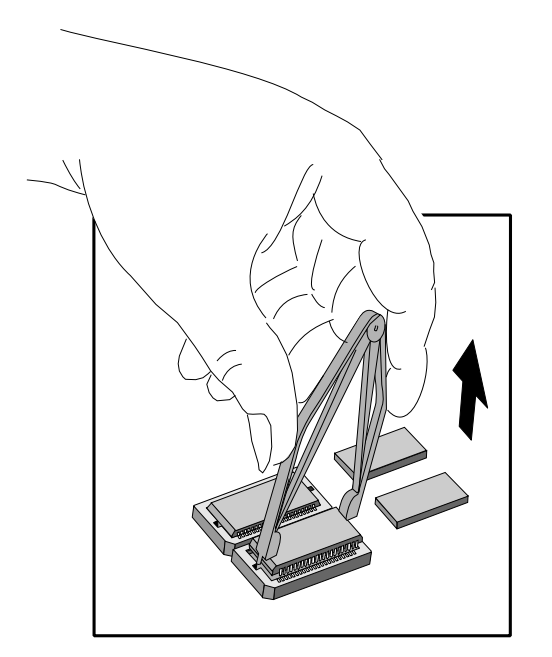

## Installation de mémoire cache

<span id="page-30-0"></span>*ATTENTION* L'électricité statique peut endommager les composants électroniques. Mettez tous les éléments matériels hors tension. Vos vêtements ne doivent pas toucher l'accessoire. Pour neutraliser l'électricité statique, posez l'emballage de l'accessoire sur le bloc d'alimentation pendant que vous sortez l'accessoire. Manipulez ce dernier le moins possible et avec précaution.

> Votre ordinateur comporte au minimum 256 Ko de mémoire cache de second niveau, placé sur la carte système. S'il ne possède pas 512 Ko de mémoire cache de second niveau, vous pouvez remplacer le module 256 Ko par un module 512 Ko pour améliorer ses performances.

Installation du module de mémoire cache

- 1 Démontez le capot de l'ordinateur (reportez-vous à la section ["Démontage du](#page-21-0)  [capot" en page 22\)](#page-21-0).
- 2 Placez le bloc d'alimentation à distance de la carte système (reportez-vous à la section ["Déplacement et remise en place du bloc d'alimentation" en page 25](#page-24-0)).
- 3 Retirez le module 256 Ko (tenez-le avec une main à chaque extrémité et soulevezle pour le dégager de son support).

Alignez le module de mémoire cache 512 Ko sur le support. Vérifiez l'alignement de l'encoche (le module ne peut s'insérer que dans un sens).

Tenez le module aligné avec les deux mains et poussez-le fermement en position.

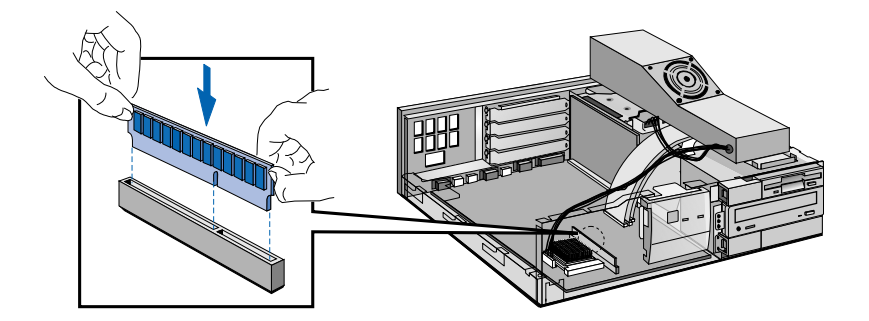

#### 2 Installation d'accessoires dans l'ordinateur (modèle de bureau)

Installation de mémoire cache

- 4 Installez éventuellement d'autres accessoires avant de remonter le bloc d'alimentation, le capot et l'écran. Rebranchez le cordon d'alimentation et les câbles de télécommunications.
- 5 Mettez l'écran sous tension, attendez qu'il s'allume puis démarrez l'ordinateur. Appuyez sur  $f_{\text{temp}}$  lorsque **F2=Setup** apparaît en bas de l'écran. Ceci vous permet de visualiser un écran d'informations décrivant la configuration de l'ordinateur. Vérifiez que le système reconnaît la nouvelle mémoire cache (champ System Cache).

Si le nouveau module n'est pas reconnu, qu'une erreur apparaît ou que vous rencontrez un problème quelconque suite à la mise à niveau, reportez-vous au guide *Dépannage et assistance*.

## <span id="page-32-0"></span>Installation de cartes d'extension

L'ordinateur dispose de quatre logements pour cartes d'extension :

- Le logement 1 (logement supérieur) peut recevoir une carte PCI 32 bits.
- Le logement 2 peut recevoir une carte PCI 32 bits.
- Le logement 3 peut recevoir une carte PCI 32 bits ou ISA 16 bits longue.
- Le logement 4 (logement inférieur) peut recevoir une carte ISA 16 bits demi-longueur (longueur maximale 15 cm).

*REMARQUE* Votre ordinateur contient peut-être déjà une ou plusieurs cartes d'extension installées et configurées.

> Le système d'exploitation Windows 95 peut reconnaître et configurer automatiquement de nombreuses cartes d'extension que vous pouvez souhaiter installer dans l'ordinateur. Dans d'autres cas, Windows 95 ne reconnaîtra la carte que si vous l'installez à l'aide de l'assistant Ajout de nouveau matériel.

Vous devez installer physiquement la carte avant de lancer l'assistant. Pour plus d'informations sur l'utilisation de l'assistant, reportez-vous à la documentation et à l'aide en ligne de Windows 95.

Les paramètres sélectionnés par Windows 95 peuvent être différents de ceux recommandés par le fabricant de la carte. Dans ce cas, il peut être nécessaire de modifier la position des cavaliers de la carte et les options de son pilote. Pour plus d'informations, reportez-vous au manuel fourni avec la carte.

2 Installation d'accessoires dans l'ordinateur (modèle de bureau) Installation de cartes d'extension

### Installation d'une carte d'extension

- *ATTENTION* L'électricité statique peut endommager les composants électroniques. Mettez tous les éléments matériels hors tension. Vos vêtements ne doivent pas toucher l'accessoire. Pour neutraliser l'électricité statique, posez l'emballage de l'accessoire sur le bloc d'alimentation pendant que vous sortez l'accessoire. Manipulez ce dernier le moins possible et avec précaution.
	- 1 Démontez le capot de l'ordinateur (reportez-vous à la section ["Démontage du](#page-21-0)  [capot" en page 22\)](#page-21-0).
	- 2 Placez le bloc d'alimentation à distance de la carte système (reportez-vous à la section ["Déplacement et remise en place du bloc d'alimentation" en page 25](#page-24-0)).
	- 3 Repérez un logement libre (PCI ou ISA selon le type de carte que vous installez). Certaines cartes peuvent s'installer de préférence dans certains logements, auquel cas leur manuel contiendra des instructions d'installation spéciales.
	- 4 Dévissez et retirez l'obturateur du logement. Mettez-le de côté. Si l'obturateur est difficile à retirer, desserrez les vis des logements adjacents.

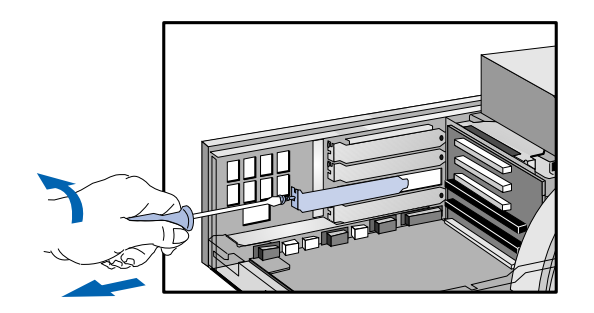

5 Tenez la carte horizontalement par son bord "supérieur". Glissez-la dans le guide du logement choisi. Ne tordez pas la carte.

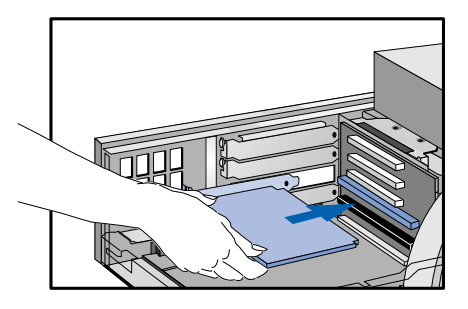

- 6 Alignez le connecteur de la carte sur celui du logement. Appuyez fermement sur la carte pour enfoncer son connecteur. Veillez à ce que ce dernier s'engage *complètement* dans le support et ne touche pas les composants d'autres cartes.
- 7 Fixez la carte en resserrant la vis de l'obturateur. Si vous avez desserré les vis de logements adjacents, n'oubliez pas de les resserrer.

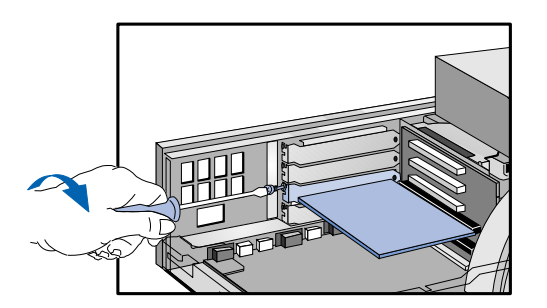

8 Si vous installez une carte adaptateur vidéo de type VESA utilisant le contrôleur graphique vidéo intégré, connectez le câble de la carte d'extension au connecteur direct VESA de la carte système.

Vous devez retirer le rail latéral pour accéder au connecteur VESA. Pour cela, retirez la vis de fixation à l'avant de l'ordinateur, déclipsez le rail à l'arrière de l'ordinateur et faites glisser le rail pour le retirer.

#### 2 Installation d'accessoires dans l'ordinateur (modèle de bureau)

Installation de cartes d'extension

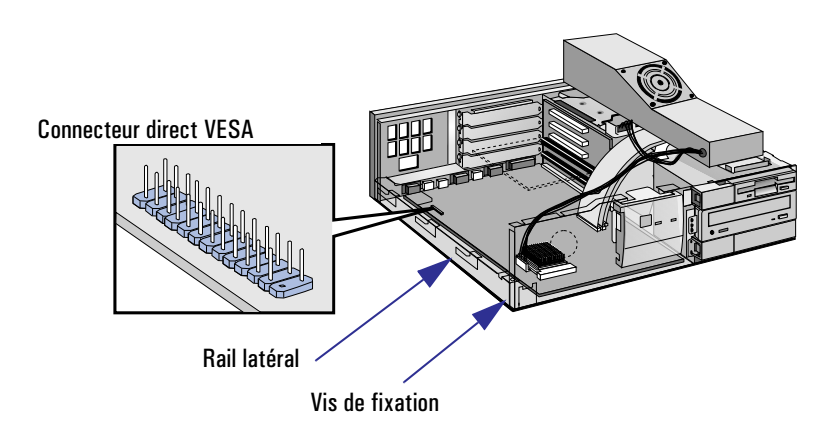

- 9 Installez éventuellement d'autres accessoires avant de remonter le bloc d'alimentation et le capot. Rebranchez le cordon d'alimentation et les câbles de télécommunications. Allumez l'écran et l'unité centrale.
- 10 Si vous venez d'installer une carte d'extension Plug and Play, Windows 95 reconnaît la carte et la configure automatiquement. La boîte de dialogue Nouveau matériel détecté s'affiche pendant que Windows 95 charge le(s) pilote(s) requis.

Si vous venez d'installer une nouvelle carte qui n'est pas Plug and Play, utilisez l'assistant Ajout de nouveau matériel (il se trouve dans le Panneau de Configuration de Windows 95) pour que Windows 95 reconnaisse et configure la carte.

Si le système ne reconnaît pas la carte d'extension, qu'une erreur apparaît ou que vous rencontrez un problème quelconque suite à la mise à niveau, consultez le guide *Dépannage et assistance*.
## Installation d'une carte réseau

Cette section fournit des informations complémentaires sur l'ajout de cartes d'extension et explique comment installer une carte réseau de type "10BaseT" telle que celle fournie avec le kit réseau HP. Un exemple de ce type de carte est l'adaptateur réseau PCI HP DeskDirect.

*ATTENTION* L'électricité statique peut endommager les composants électroniques. Mettez tous les éléments matériels hors tension. Vos vêtements ne doivent pas toucher l'accessoire. Pour neutraliser l'électricité statique, posez l'emballage de l'accessoire sur le bloc d'alimentation pendant que vous sortez l'accessoire. Manipulez ce dernier le moins possible et avec précaution.

## Installation de la carte 1 Installez la carte en suivant les étapes 1 à 7 de la section "Installation d'une carte [d'extension" en page 34.](#page-33-0)

- 2 Remettez en place le bloc d'alimentation, le capot et l'écran. Rebranchez les cordons d'alimentation. Ne remettez pas l'ordinateur sous tension maintenant car ceci pourrait provoquer l'affichage d'un message d'erreur relatif à la carte réseau, ce qui n'est pas le cas.
- 3 Branchez l'une des extrémités du câble réseau sur l'arrière de la carte réseau et l'autre sur le concentrateur du réseau.

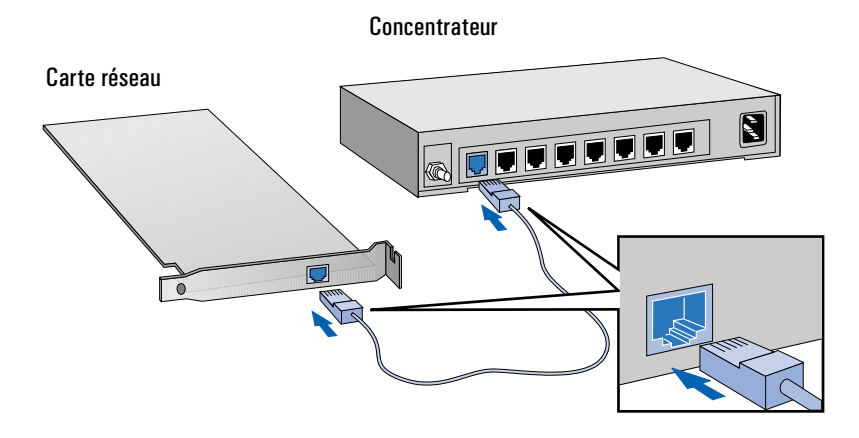

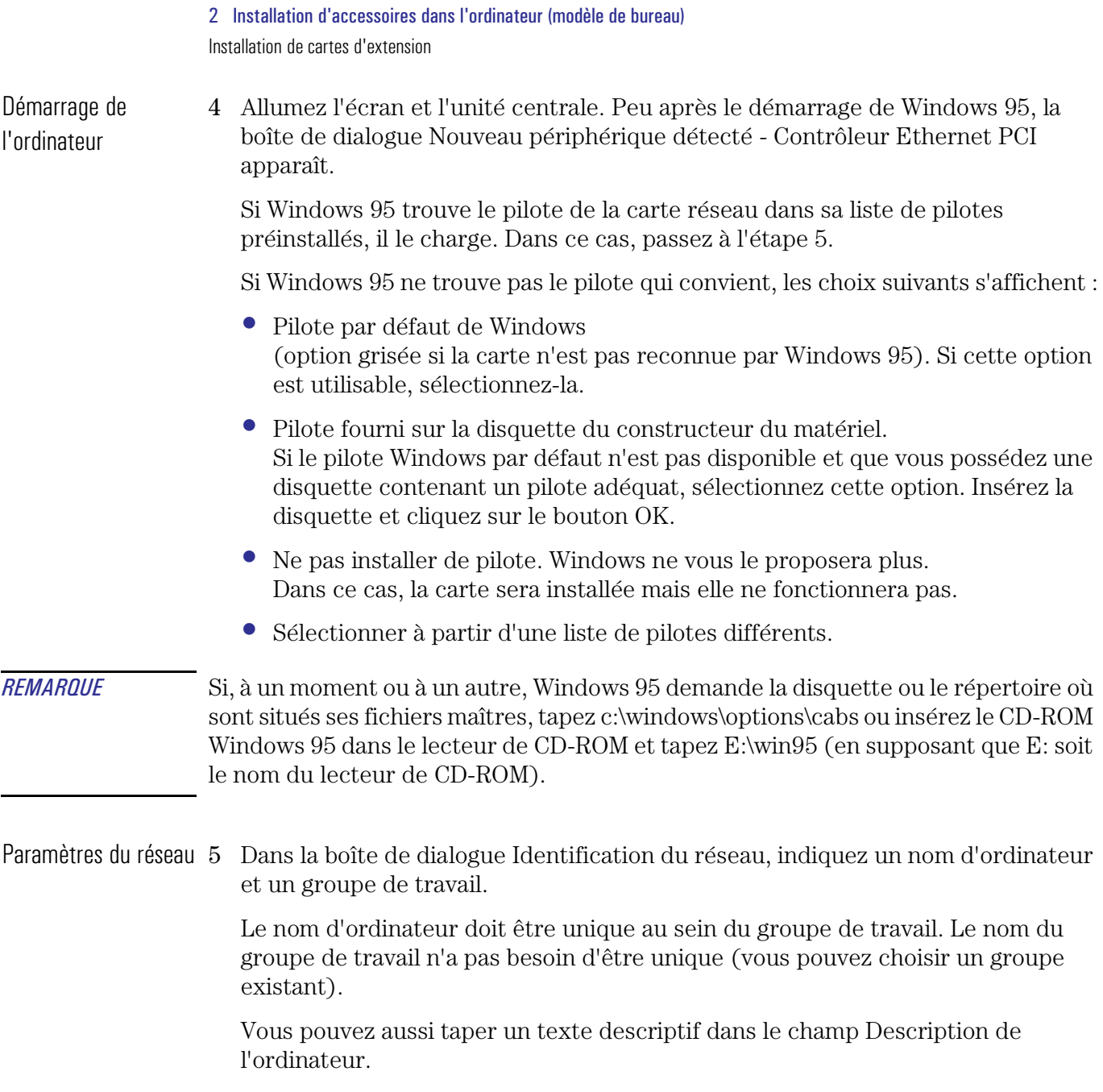

6 Si vous ne voulez pas que le nom de votre ordinateur apparaisse sur les listes d'ordinateurs que peuvent consulter les autres abonnés du réseau, cliquez sur le bouton Fermer et passez à l'étape 9.

Dans le cas contraire, sélectionnez l'onglet Configuration en haut de la boîte de dialogue et vérifiez que vous voyez les composants de réseau suivants :

- Client pour réseaux Microsoft®
- Client pour réseaux NetWare®
- Nom de votre adaptateur de réseau
- Protocole compatible IPX/SPX
- NetBEUI
- 7 Dans la liste déroulante Ouverture de session réseau principale, choisissez Client pour réseaux Microsoft.
- 8 Cliquez sur le bouton Partage de fichiers et d'imprimantes. Sélectionnez les deux cases à cocher et cliquez sur le bouton OK.

Redémarrage de l'ordinateur

- 9 Eteignez puis redémarrez l'ordinateur.
- 10 Lorsque Windows 95 vous demande un nom utilisateur et un mot de passe, indiquez un nouveau nom et un nouveau mot de passe. Retapez le mot de passe pour le confirmer, puis cliquez sur le bouton OK.

Si vous rencontrez un problème quelconque suite à la mise à niveau, consultez le guide *Dépannage et assistance*.

## Retrait d'une carte d'extension

Vous pouvez avoir à retirer une carte d'extension pour lui ajouter un élément de mise à niveau ou pour faciliter l'accès aux composants de la carte système.

- Retrait de la carte 1 Démontez le capot de l'ordinateur (reportez-vous à la section "Démontage du [capot" en page 22\)](#page-21-0).
	- 2 Placez le bloc d'alimentation à distance de la carte système (reportez-vous à la section ["Déplacement et remise en place du bloc d'alimentation" en page 25](#page-24-0)).
	- 3 Dévissez et retirez la vis fixant la carte. Mettez la vis de côté.

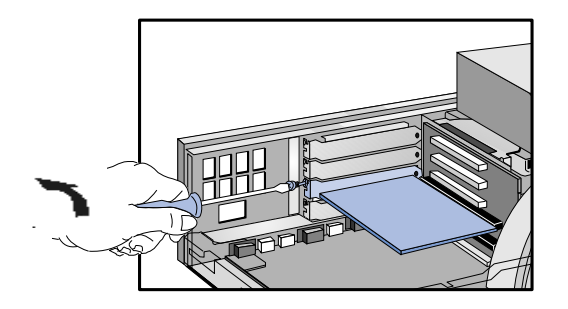

- 4 Dégagez soigneusement la carte de son connecteur en la tenant par ses bords supérieurs. Si la carte est difficile à retirer, desserrez les vis des logements adjacents. Ne tordez pas la carte. Si vous avez l'intention de remettre la carte à cet endroit ultérieurement, notez bien de quel connecteur vous l'extrayez.
- 5 Posez la carte, composants vers le haut, sur une surface plane, stable et propre dont l'électricité statique a été neutralisée. Tenez la carte par ses bords.
- 6 Installez les éléments voulus.
- 7 Le cas échéant, remettez la carte d'extension en place (reportez-vous aux étapes 5, 6 et 7 de la section ["Installation d'une carte d'extension" en page 34\)](#page-33-0). Si vous ne remettez pas la carte en place, remontez l'obturateur du logement.
- 8 Remettez en place le bloc d'alimentation, le capot et l'écran. Rebranchez le cordon d'alimentation et les câbles de télécommunications. Allumez l'écran et l'unité centrale.

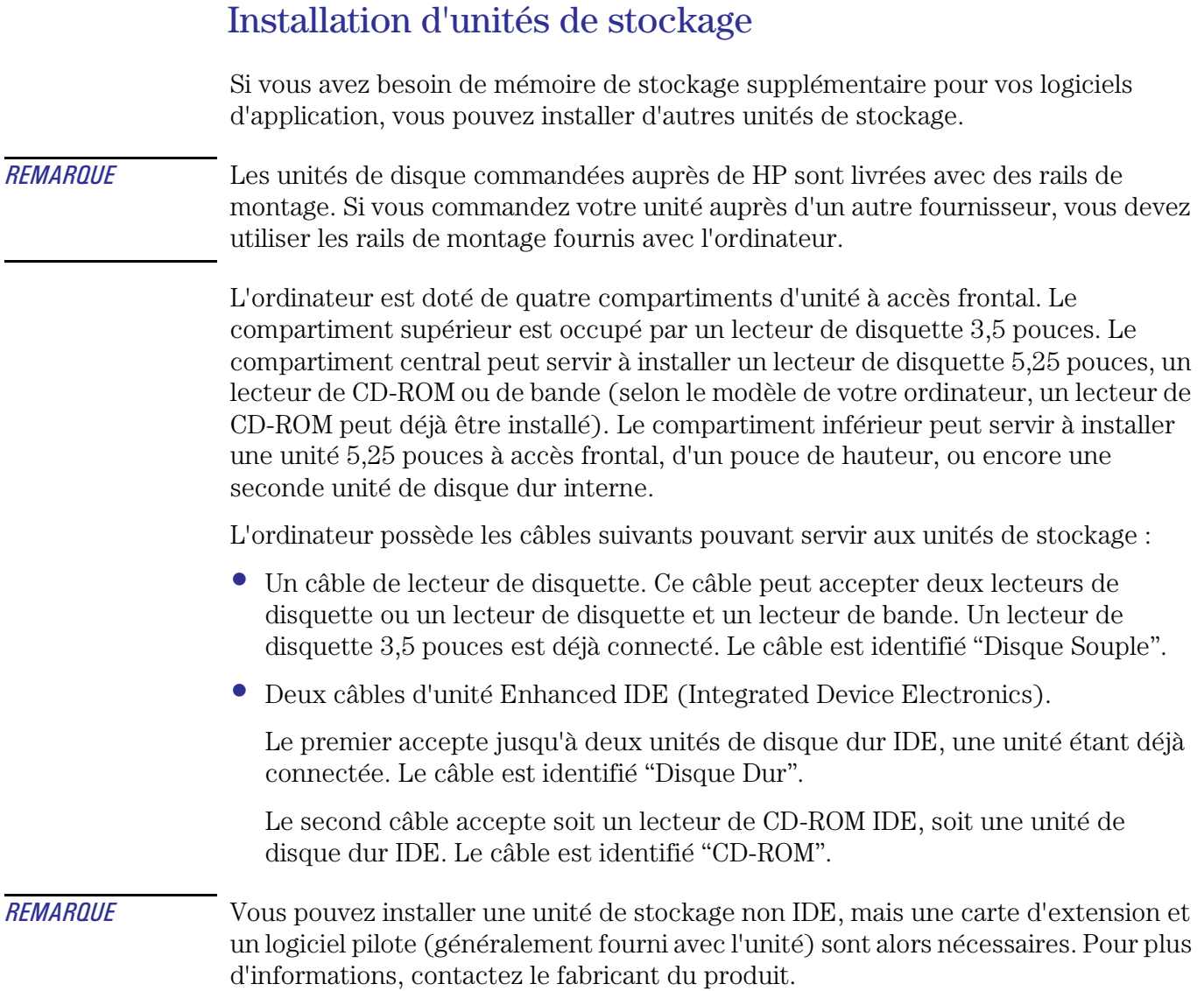

2 Installation d'accessoires dans l'ordinateur (modèle de bureau) Installation d'unités de stockage

<span id="page-41-0"></span>Connecteurs de la carte système

Si vous ajoutez une unité de disque dur ou un lecteur de disquette, de CD-ROM ou de bande, vous devez connecter cet élément aux câbles d'alimentation et de données. Les câbles et connecteurs de données sont illustrés ci-dessous.

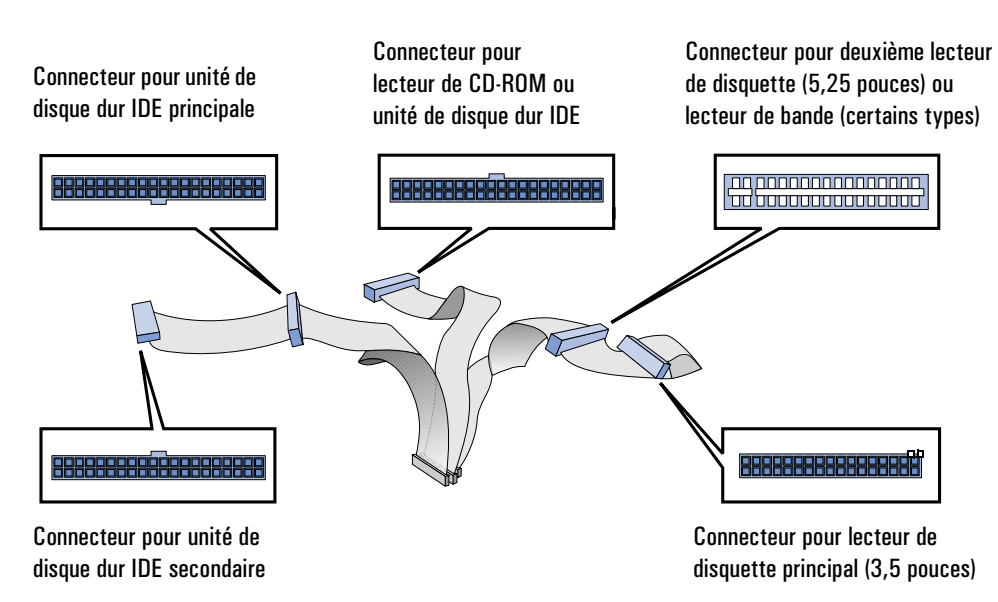

A l'exception du cordon d'alimentation connecté au lecteur de disquette 3,5 pouces, tous les autres connecteurs des cordons d'alimentation sont identiques.

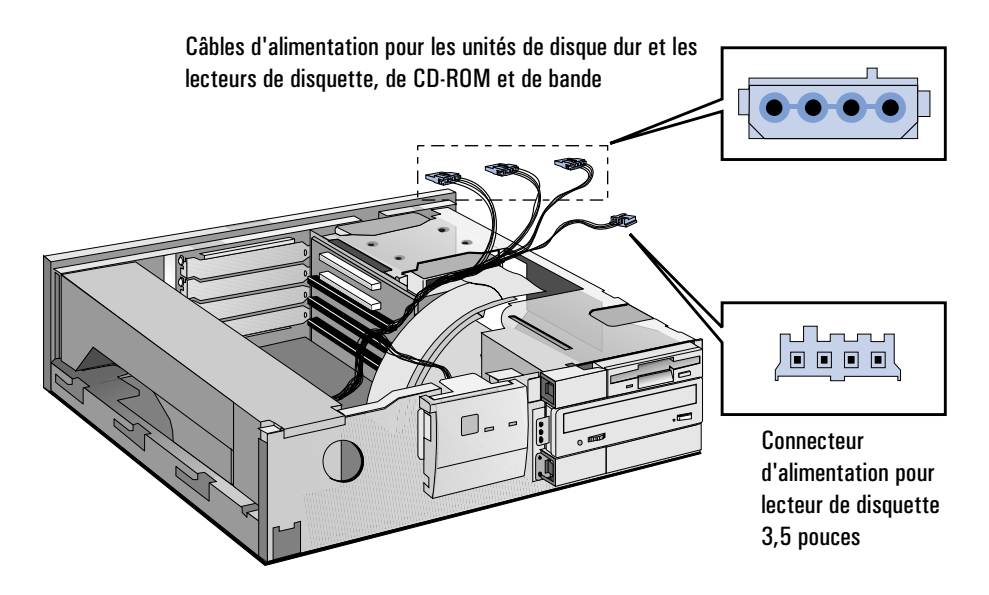

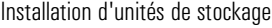

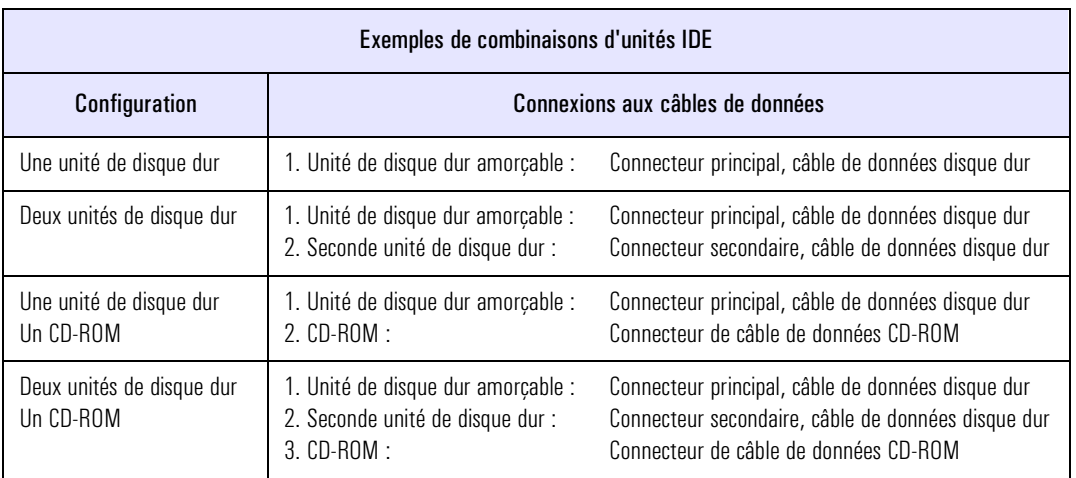

<span id="page-43-0"></span>2 Installation d'accessoires dans l'ordinateur (modèle de bureau) Installation d'unités de stockage

## Installation d'un lecteur de disquette, de CD-ROM ou de bande dans le compartiment central

Le compartiment central de votre ordinateur contient probablement déjà un lecteur de CD-ROM. Si ce n'est pas le cas, vous pouvez l'utiliser pour une unité supplémentaire. Vous pouvez également remplacer l'unité présente.

Installation d'un lecteur

- 1 Démontez le capot de l'ordinateur (reportez-vous à la section ["Démontage du](#page-21-0)  [capot" en page 22\)](#page-21-0).
	- 2 Retirez le lecteur de CD-ROM du compartiment central (reportez-vous à la section ["Retrait d'une unité à accès frontal" en page 57](#page-56-0)) ou retirez l'obturateur comme illustré ci-dessous.

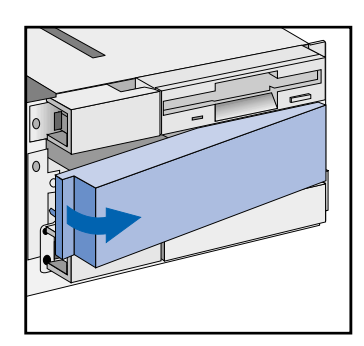

3 Glissez le lecteur dans le compartiment et fixez-le à l'aide des vis fournies.

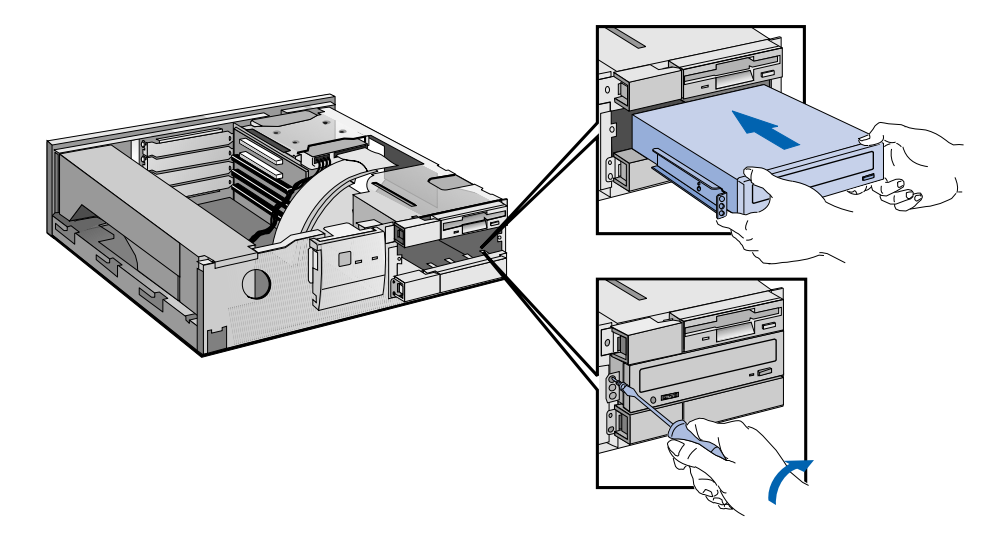

4 Branchez les câbles de données et d'alimentation à l'arrière du lecteur. Les connecteurs sont munis de détrompeurs pour éviter toute erreur de raccordement. Pour plus d'informations, reportez-vous à la section ["Connecteurs](#page-41-0)  [de la carte système" en page 42.](#page-41-0)

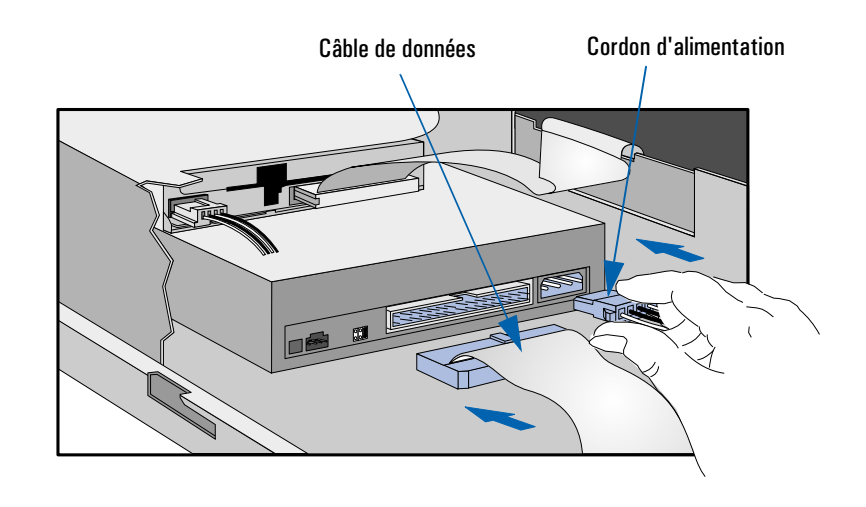

- 5 Installez éventuellement d'autres accessoires avant de remettre le capot et l'écran et de reconnecter les câbles d'alimentation et de télécommunications.
- 6 Mettez l'écran sous tension, attendez qu'il s'allume puis démarrez l'ordinateur. Appuyez sur  $\lceil \frac{\epsilon_{\text{top}}}{\epsilon_{\text{top}}} \rceil$ lorsque **F2=Setup** apparaît en bas de l'écran. Ceci vous permet de visualiser un écran d'informations décrivant la configuration de l'ordinateur. Vérifiez que le nouveau lecteur est reconnu.

Si le nouveau lecteur n'est pas reconnu, qu'une erreur apparaît ou que vous rencontrez un problème quelconque suite à la mise à niveau, reportez-vous au guide *Dépannage et assistance*.

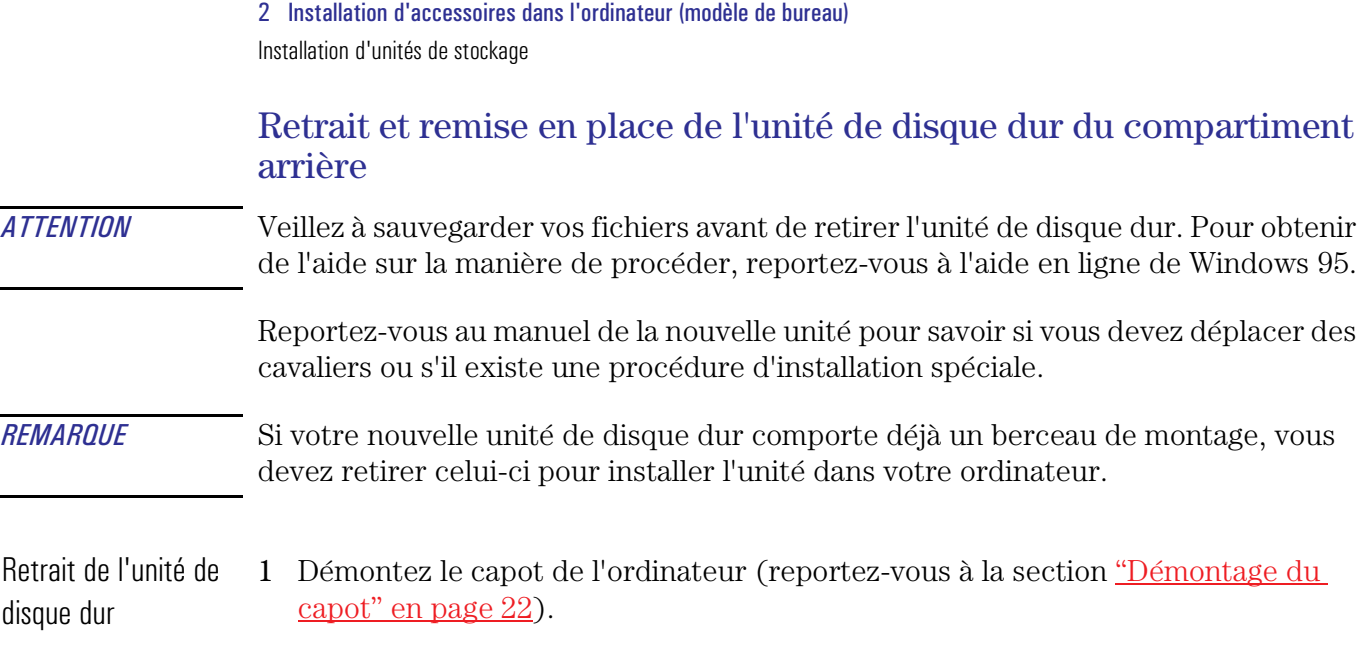

2 Débranchez les câbles d'alimentation et de données de l'unité.

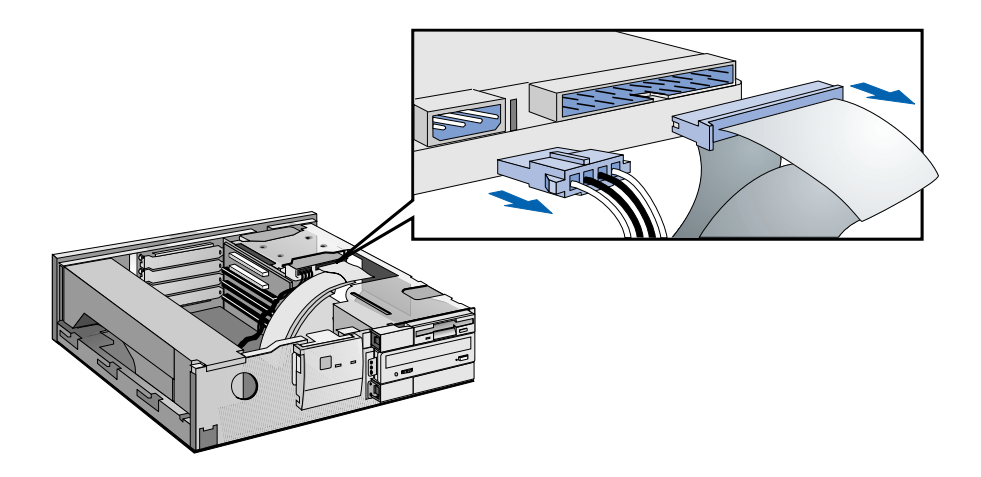

3 Desserrez les quatre vis fixant l'unité à la partie supérieure de l'ordinateur. Vous pouvez stabiliser le disque dur en insérant votre main dans l'ouverture sur le côté de l'ordinateur.

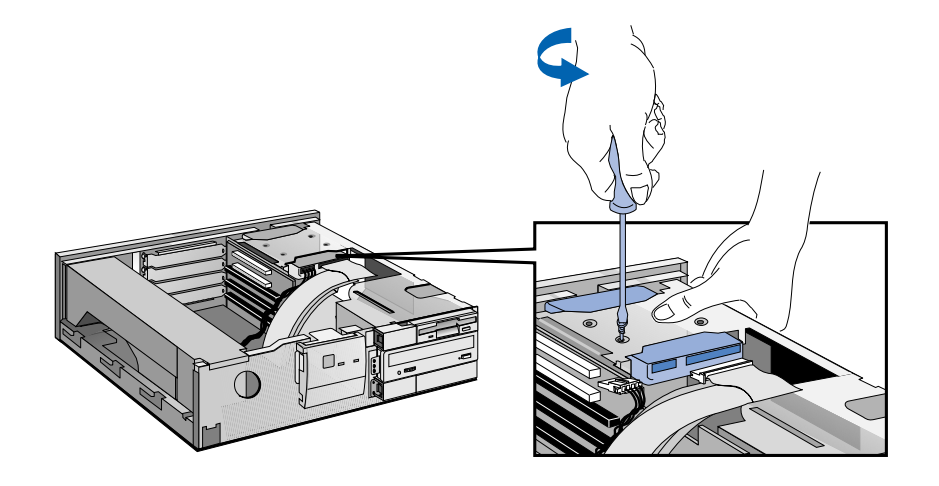

4 Dégagez les câbles sur le côté et faites coulisser le disque vers l'avant et vers le haut, tout en le guidant avec l'autre main à travers le flanc de l'ordinateur.

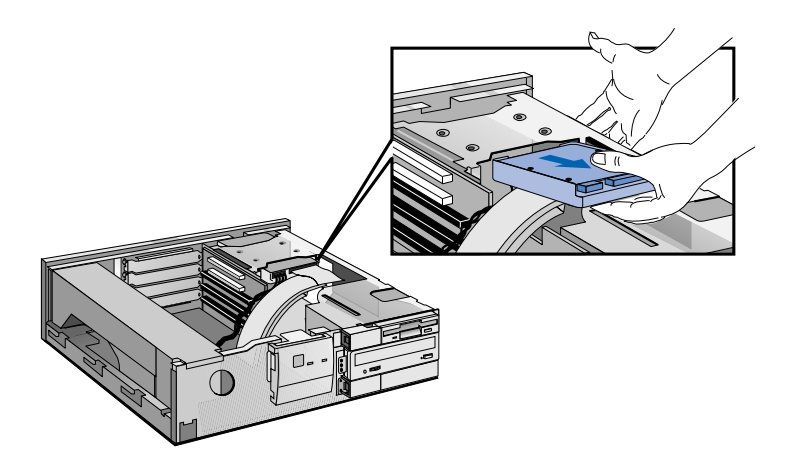

2 Installation d'accessoires dans l'ordinateur (modèle de bureau) Installation d'unités de stockage

Remplacement du disque dur

- 1 Tenez l'unité de disque dur avec les connecteurs vers l'avant de l'ordinateur et les orifices des vis vers le haut. Dégagez les câbles sur le côté et insérez l'unité dans le compartiment. Guidez-la avec l'autre main à travers l'ouverture située sur le côté de l'ordinateur.
	- 2 Alignez l'unité sur les trous du compartiment arrière. Fixez le disque dur en position.

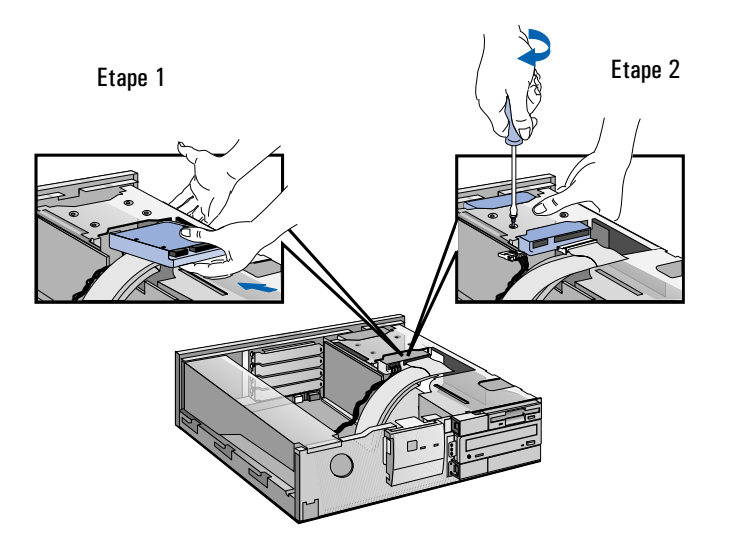

3 Branchez le cordon d'alimentation et le câble de données à l'arrière de l'unité. Les connecteurs sont munis de détrompeurs pour éviter toute erreur de raccordement. Pour plus d'informations, reportez-vous à la section ["Connecteurs](#page-41-0)  [de la carte système" en page 42.](#page-41-0)

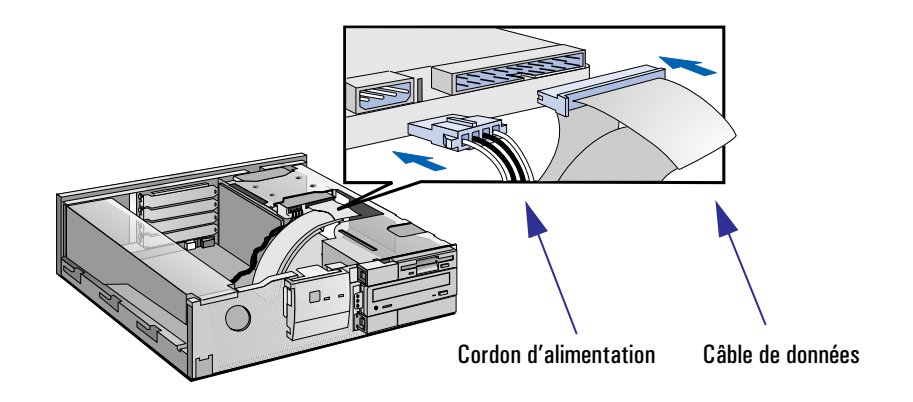

- 4 Installez éventuellement d'autres accessoires, remettez en place le capot et l'écran, puis rebranchez les cordons d'alimentation et les câbles de télécommunications.
- 5 Mettez l'écran sous tension, attendez qu'il s'allume puis démarrez l'ordinateur. Appuyez sur  $f_{\text{temp}}$  lorsque **F2=Setup** apparaît en bas de l'écran. Ceci vous permet de visualiser un écran d'informations décrivant la configuration de l'ordinateur. Vérifiez que le nouveau lecteur est reconnu.

Si le nouveau lecteur n'est pas reconnu, qu'une erreur apparaît ou que vous rencontrez un problème quelconque suite à la mise à niveau, reportez-vous au guide *Dépannage et assistance*.

Notez également que vous devrez réinstaller le système d'exploitation Windows 95 et tous les autres logiciels préinstallés.

## <span id="page-49-0"></span>Installation d'une unité de disque dur dans le compartiment inférieur

Reportez-vous au manuel de l'unité pour savoir si vous devez positionner des cavaliers ou s'il existe une procédure d'installation spéciale.

- 1 Démontez le capot de l'ordinateur (reportez-vous à la section ["Démontage du](#page-21-0)  [capot" en page 22\)](#page-21-0).
- 2 Si le compartiment central contient une unité, retirez cette dernière provisoirement pour pouvoir accéder au compartiment inférieur. Vous aurez ainsi plus de place lors du branchement des câbles d'alimentation et de données. Reportez-vous à la section ["Retrait d'une unité à accès frontal" en page 57.](#page-56-0)
- 3 Si le compartiment central ne contient pas d'unité, retirez son obturateur.

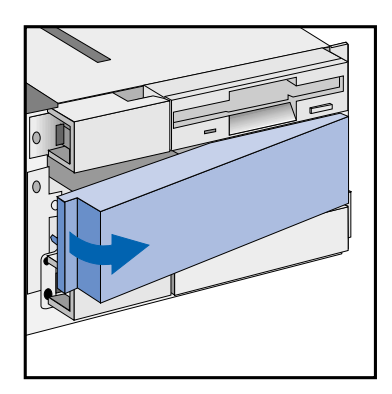

4 Retirez les deux obturateurs du compartiment inférieur. Pour le petit obturateur, dégagez le clip de gauche et soulevez l'obturateur. Pour le grand obturateur, dégagez-le du côté droit.

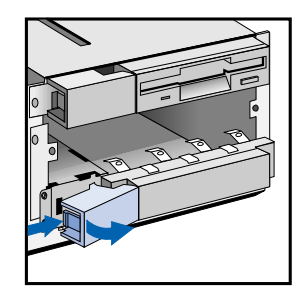

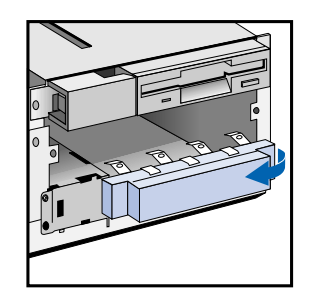

5 En soutenant le bloc d'alimentation avec la main pour l'empêcher de tomber, basculez avec précaution l'ordinateur sur le côté.

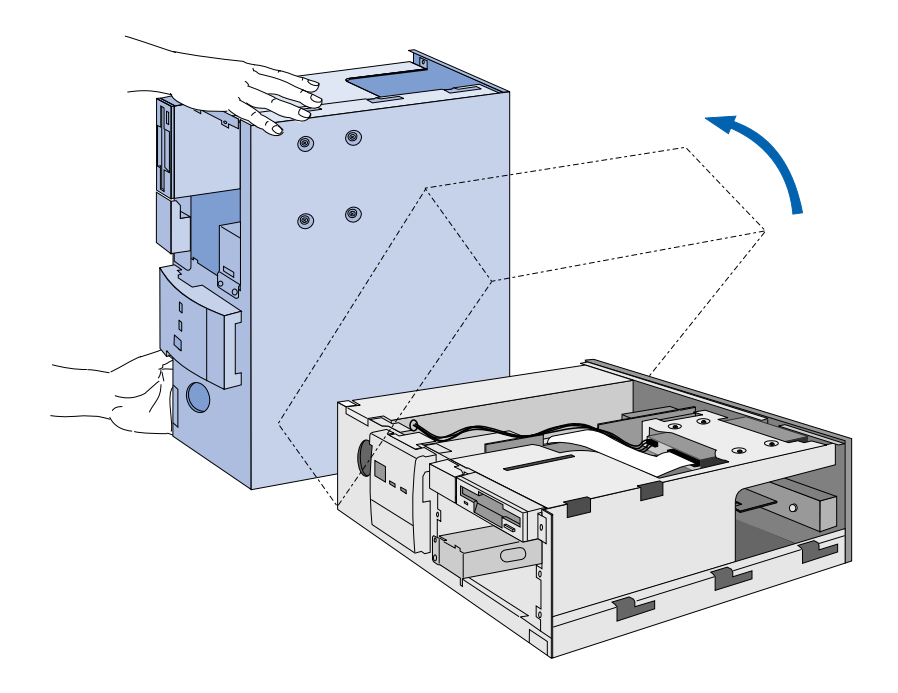

6 Insérez le disque dur dans le compartiment inférieur en le soutenant avec la main.

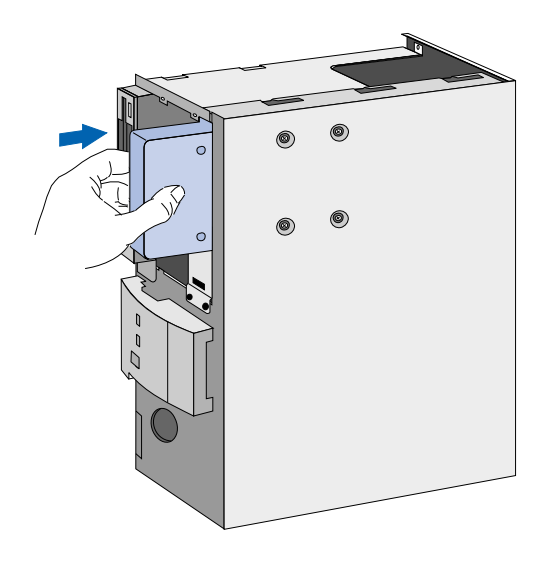

#### 2 Installation d'accessoires dans l'ordinateur (modèle de bureau)

Installation d'unités de stockage

7 Alignez l'unité sur les trous situés à la base de l'ordinateur. Tout en soutenant l'unité avec la main, fixez-la à l'aide des vis fournies à cet effet.

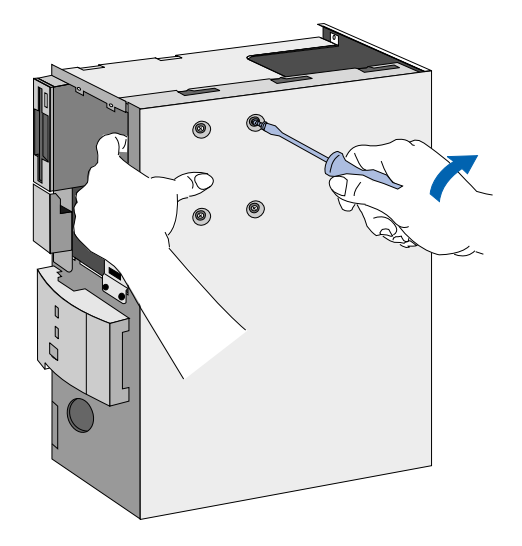

- 8 Soutenez le bloc d'alimentation avec la main et remettez soigneusement l'ordinateur en position normale.
- 9 Branchez le câble de données et le cordon d'alimentation à l'arrière du lecteur. Les connecteurs sont munis de détrompeurs pour éviter toute erreur de raccordement. Pour plus d'informations, reportez-vous à la section ["Connecteurs](#page-41-0)  [de la carte système" en page 42.](#page-41-0)

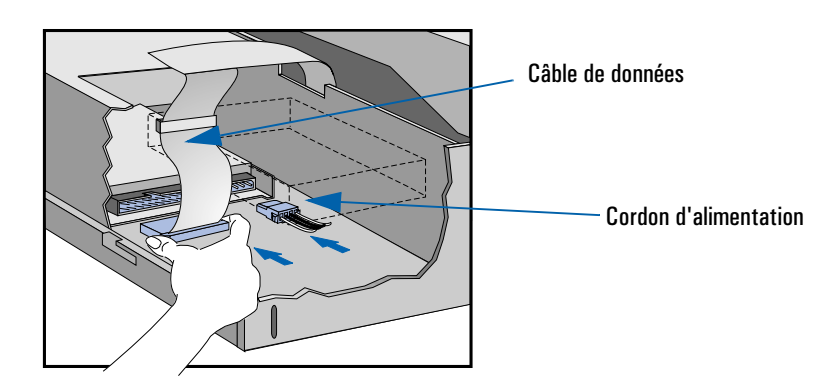

- 10 Si vous avez retiré une unité du compartiment central, n'oubliez pas de la remettre en place (reportez-vous aux étapes 3 et 4 de la section ["Installation d'un](#page-43-0)  [lecteur de disquette, de CD-ROM ou de bande dans le compartiment central" en](#page-43-0)  [page 44\)](#page-43-0).
- 11 Si vous n'avez pas retiré d'unité du compartiment central, remettez l'obturateur en place. Insérez le côté droit et appuyez sur le côté gauche jusqu'à ce qu'il s'enclenche.

Reportez-vous au schéma de la [page 50](#page-49-0).

- 12 Remettez en place les obturateurs du compartiment inférieur :
	- Pour le grand obturateur, insérez le côté gauche en premier puis appuyez sur le côté droit jusqu'à ce qu'il se mette bien en place.
	- Pour le petit obturateur, insérez le côté droit en premier puis appuyez sur le côté gauche jusqu'à ce qu'il se mette bien en place.

Reportez-vous au schéma de la [page 50](#page-49-0).

- 13 Installez éventuellement d'autres accessoires, remettez en place le capot et l'écran puis rebranchez les cordons d'alimentation et les câbles de télécommunications.
- 14 Mettez l'écran sous tension, attendez qu'il s'allume puis démarrez l'ordinateur. Appuyez sur  $\lceil \frac{\epsilon_{\text{top}}}{\epsilon_{\text{top}}} \rceil$ lorsque **F2=Setup** apparaît en bas de l'écran. Ceci vous permet de visualiser un écran d'informations décrivant la configuration de l'ordinateur. Vérifiez que le nouveau lecteur est reconnu.

Si le nouveau lecteur n'est pas reconnu, qu'une erreur apparaît ou que vous rencontrez un problème quelconque suite à la mise à niveau, reportez-vous au guide *Dépannage et assistance*.

## Installation d'un lecteur de disquette 5,25 pouces dans le compartiment inférieur

Un lecteur de disquette mince (1 pouce de hauteur) à accès frontal peut être installé dans le compartiment inférieur.

- 1 Effectuez les étapes 1 à 4 de la section ["Installation d'une unité de disque dur dans](#page-49-0)  [le compartiment inférieur" en page 50.](#page-49-0)
- 2 Démontez la cale située sur la gauche du compartiment en la dévissant et en la tirant.

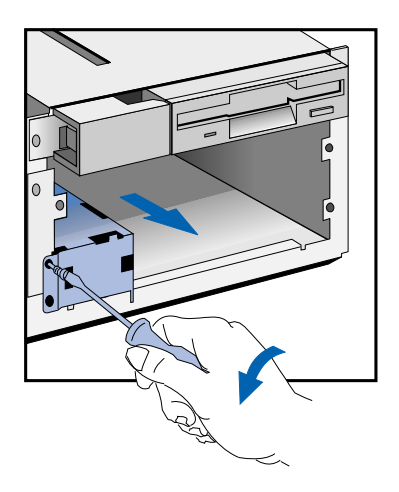

3 Insérez le lecteur à moitié dans le compartiment inférieur.

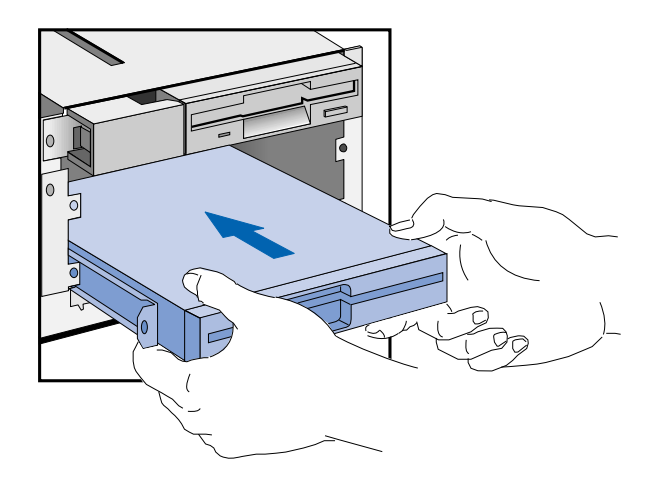

4 Branchez le le câble de données et le cordon d'alimentation à l'arrière du lecteur. Les connecteurs sont munis de détrompeurs pour éviter toute erreur de raccordement. Pour plus d'informations, reportez-vous à la section ["Connecteurs](#page-41-0)  [de la carte système" en page 42.](#page-41-0)

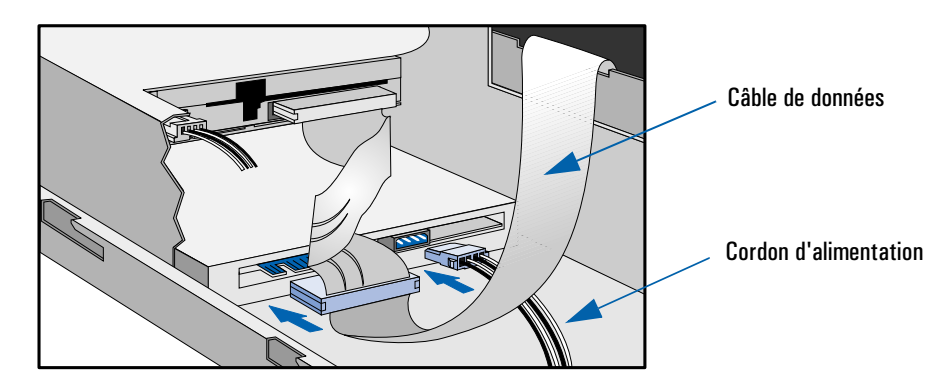

#### 2 Installation d'accessoires dans l'ordinateur (modèle de bureau)

Installation d'unités de stockage

5 Glissez le lecteur dans le compartiment et appuyez à fond pour le mettre en place.

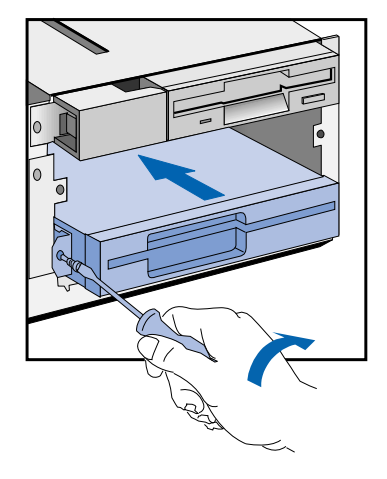

- 6 Si vous avez retiré une unité du compartiment central, n'oubliez pas de la remettre en place (reportez-vous aux étapes 3 et 4 de la section ["Installation d'un](#page-43-0)  [lecteur de disquette, de CD-ROM ou de bande dans le compartiment central" en](#page-43-0)  [page 44\)](#page-43-0).
- 7 Si vous n'avez pas retiré d'unité du compartiment central, remettez l'obturateur en place. Insérez le côté droit et appuyez sur le côté gauche jusqu'à ce qu'il s'enclenche.

Reportez-vous au schéma de la [page 50](#page-49-0).

- 8 Installez éventuellement d'autres accessoires, replacez le capot et l'écran, puis rebranchez les cordons d'alimentation et les câbles de télécommunications.
- 9 Mettez l'écran sous tension, attendez qu'il s'allume puis démarrez l'ordinateur. Appuyez sur <sub>léneo</sub> lorsque **F2=Setup** apparaît en bas de l'écran. Ceci vous permet de visualiser un écran d'informations décrivant la configuration de l'ordinateur. Vérifiez que le nouveau lecteur est reconnu.

Si le nouveau lecteur n'est pas reconnu, qu'une erreur apparaît ou que vous rencontrez un problème quelconque suite à la mise à niveau, reportez-vous au guide *Dépannage et assistance*.

## <span id="page-56-0"></span>Retrait d'une unité à accès frontal

Vous devrez peut-être retirer une unité pour la remplacer ou pour accéder aux connecteurs d'autres unités. Les paragraphes qui suivent expliquent comment retirer une unité du compartiment central à accès frontal.

- 1 Démontez le capot de l'ordinateur (reportez-vous à la section ["Démontage du](#page-21-0)  [capot" en page 22\)](#page-21-0).
- 2 Desserrez les vis de fixation à l'avant de l'unité.

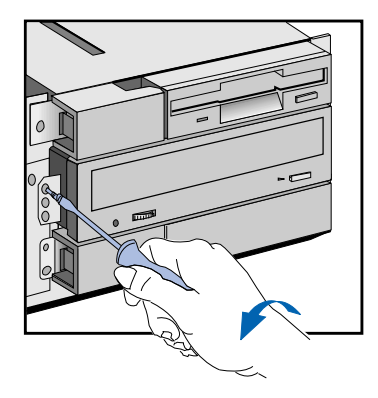

- 3 Débranchez le câble de données et le cordon d'alimentation de l'arrière de l'unité et sortez délicatement cette dernière.
- 4 Si vous avez retiré cette unité pour pouvoir accéder à une autre unité, effectuez ces opérations maintenant.
- 5 Remettez l'unité en place (reportez-vous aux étapes 3 et 4 de la section ["Installation d'un lecteur de disquette, de CD-ROM ou de bande dans le](#page-43-0)  [compartiment central" en page 44\)](#page-43-0).

Si vous ne remettez pas l'unité en place, replacez l'obturateur du compartiment central : insérez d'abord le côté droit, puis appuyez sur le côté gauche jusqu'à ce que l'obturateur se mette bien en place. Reportez-vous au schéma de la [page 50](#page-49-0).

- 6 Remettez en place le capot et l'écran puis rebranchez les cordons d'alimentation et les câbles de télécommunications. Allumez l'écran et l'unité centrale.
- 7 Si vous n'avez pas replacé l'unité dans le compartiment central, un message d'erreur s'affichera signalant que vous avez ôté un élément de l'ordinateur. Appuyez sur **F4** pour valider le changement effectué.

2 Installation d'accessoires dans l'ordinateur (modèle de bureau) Installation d'un processeur OverDrive

## Installation d'un processeur OverDrive

Si vous avez besoin de performances supérieures, vous pouvez éventuellement installer un processeur Intel OverDrive dans votre ordinateur. Pour de plus amples informations sur les mises à jour de processeurs, contactez votre agent de maintenance ou distributeur agréé HP.

Retrait de l'ancien processeur

- 1 Démontez le capot de l'ordinateur (reportez-vous à la section ["Démontage du](#page-21-0)  [capot" en page 22\)](#page-21-0).
	- 2 Placez le bloc d'alimentation à distance de la carte système (reportez-vous à la section ["Déplacement et remise en place du bloc d'alimentation" en page 25](#page-24-0)).
	- 3 Détachez et retirez le radiateur du processeur s'il peut se démonter.
	- 4 Soulevez le levier du support afin de déverrouiller le processeur, puis extrayez-le.

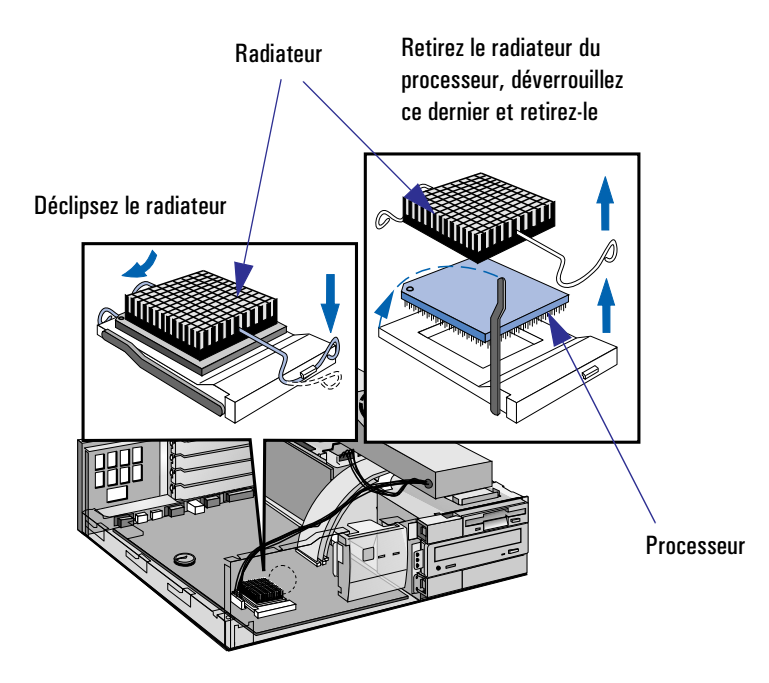

Installation du nouveau processeur 1 Positionnez le processeur sur le support en alignant les repères. Localisez les repères :

- sur le processeur : un point ou une encoche (coin "biseauté"),
- sur le support du processeur : coin sans trou de broche.
- 2 Insérez délicatement le processeur dans le support.
- 3 Abaissez le levier du support pour verrouiller le processeur en position.
- 4 Remettez le radiateur en place.

## *ATTENTION* Ne modifiez pas les micro-interrupteurs de la carte système après avoir installé un processeur Intel OverDrive. Si vous avez installé un autre type de mise à niveau, reportez-vous au *Guide de configuration avancée* pour les réglages de microinterrupteurs. Si vous n'êtes pas sûr des modifications à apporter, consultez votre agent de maintenance ou votre distributeur agréé HP.

### Fin de l'installation 1 Installez éventuellement d'autres accessoires avant de remonter le bloc d'alimentation, le capot et l'écran. Rebranchez les cordons d'alimentation et les câbles de télécommunications.

2 Allumez l'écran et l'unité centrale. Normalement, l'ordinateur reconnaît désormais le nouveau processeur.

Dans le cas contraire, le sous-programme de démarrage s'arrêtera peu après que vous ayez allumé l'unité centrale. Dans cette éventualité, éteignez l'ordinateur et vérifiez que vous avez correctement installé le processeur.

Si le nouveau processeur n'est toujours pas reconnu, qu'une erreur apparaît ou que vous rencontrez un problème quelconque suite à la mise à niveau, reportezvous au guide *Dépannage et assistance*.

2 Installation d'accessoires dans l'ordinateur (modèle de bureau)

Installation d'un processeur OverDrive

3

Installation d'accessoires dans l'ordinateur (modèle minitour) 3 Installation d'accessoires dans l'ordinateur (modèle minitour) Accessoires HP pris en charge

## Accessoires HP pris en charge

Ce chapitre décrit l'installation de mémoire, d'unités de stockage (unité de disque dur, lecteur de disquette, lecteur de CD-ROM ou lecteur de bande) et de cartes d'extension dans votre ordinateur.

Il est possible qu'une ou plusieurs cartes d'extension mémoire soient déjà installées dans l'ordinateur. Certains accessoires que vous pouvez ajouter à l'ordinateur sont illustrés ici.

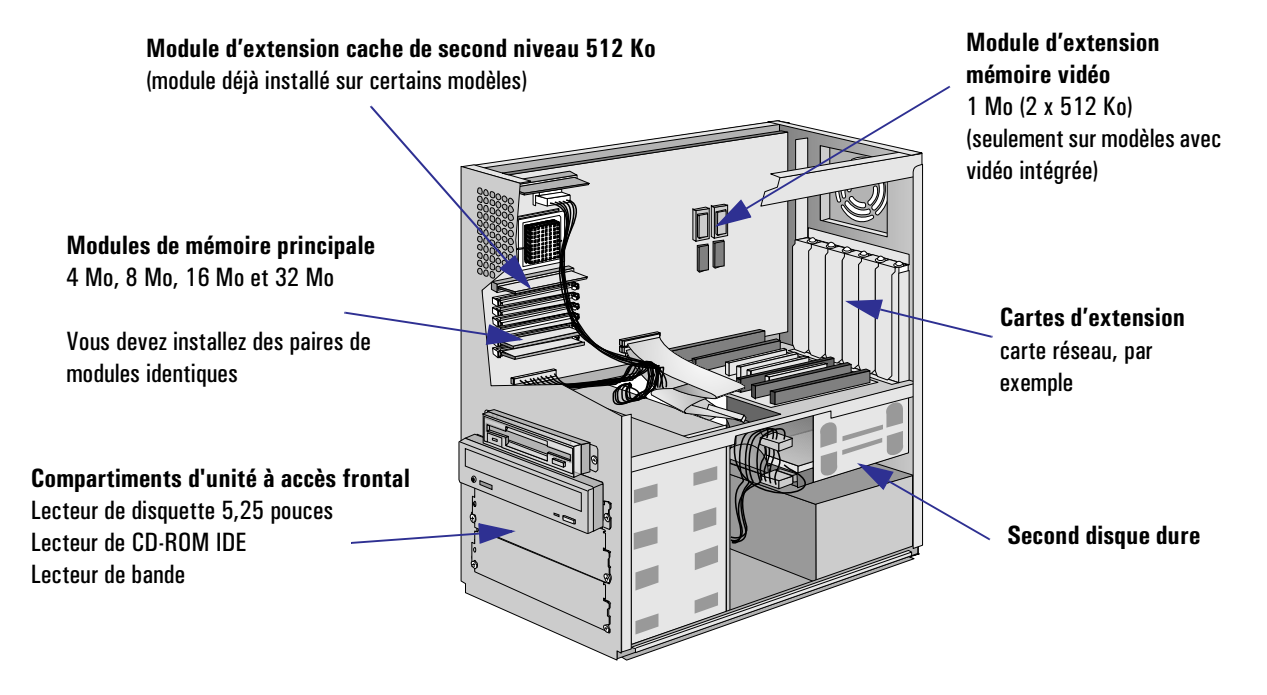

Pour connaître les numéros de produit des accessoires, contactez votre agent de maintenance ou distributeur agréé HP.

*AVERTISSEMENT* Pour votre sécurité, ne démontez jamais le capot de l'ordinateur sans débrancher au préalable le cordon d'alimentation et toute connexion à un réseau de télécommunications.

Remontez toujours le capot avant de mettre l'ordinateur sous tension.

# Sauvegarde de vos fichiers

*ATTENTION* Veillez toujours à effectuer une sauvegarde de vos fichiers avant d'installer des composants dans l'ordinateur.

> Pour de plus amples informations sur la sauvegarde de fichiers, reportez-vous à la section "Sauvegarde de fichiers" du *Guide de mise en route*.

# Démontage et remontage du capot de l'ordinateur

Pour installer des accessoires ou avoir accès aux micro-interrupteurs de configuration du système, retirez le capot de l'ordinateur.

<span id="page-63-0"></span>Démontage du capot 1 Mettez l'ordinateur et l'écran hors tension, puis débranchez les cordons d'alimentation et les câbles de télécommunications.

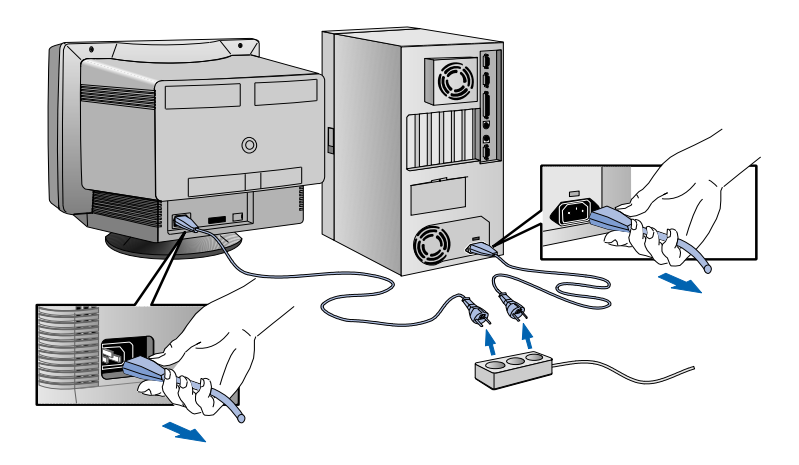

2 Soulevez les deux languettes latérales de l'ordinateur. Faites coulisser le capot vers l'avant, puis soulevez-le pour l'extraire de l'ordinateur.

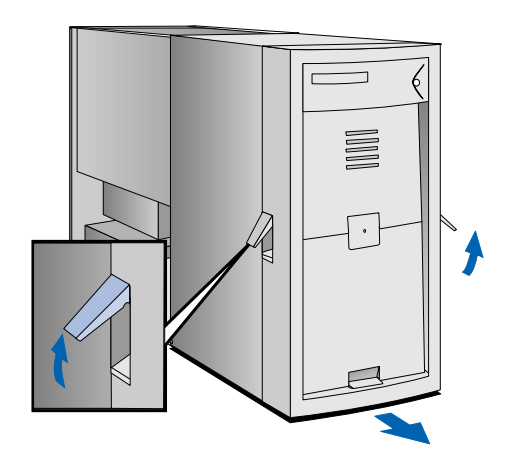

- Remontage du capot 1 Vérifiez que vous avez installé tous vos accessoires, que les câbles internes sont correctement branchés et que leur cheminement dans l'ordinateur est correct (assurez-vous par exemple qu'ils ne gêneront pas le remontage du capot).
	- 2 Vérifiez que les deux languettes latérales sont relevées.
	- 3 Placez le capot sur l'ordinateur en vérifiant que les deux guides situés dans sa partie inférieure s'engagent dans les deux rails à la base de l'ordinateur. Poussez fermement le capot pour qu'il se mette en place.
	- 4 Abaissez les deux languettes latérales.

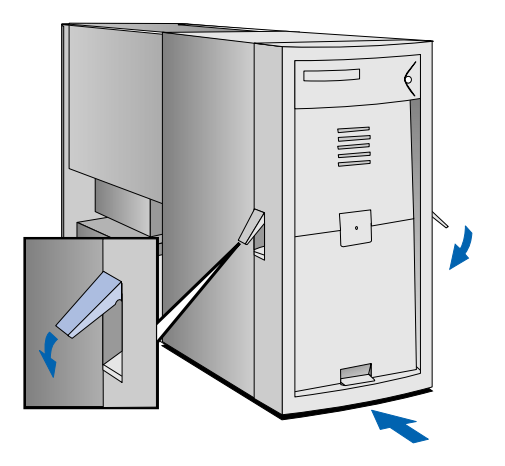

5 Rebranchez les câbles d'alimentation et de télécommunications. Mettez l'ordinateur et l'écran sous tension.

<span id="page-65-0"></span>3 Installation d'accessoires dans l'ordinateur (modèle minitour) Démontage du guide de circulation d'air

# Démontage du guide de circulation d'air

Votre ordinateur est doté d'un guide de circulation d'air qui contribue à refroidir le processeur. Vous devez retirer ce guide pour pouvoir accéder au processeur, aux micro-interrupteurs de la carte système, à la batterie ou à une carte d'extension.

Pour retirer le guide, déclipsez-le du côté de l'ordinateur après avoir démonté le capot.

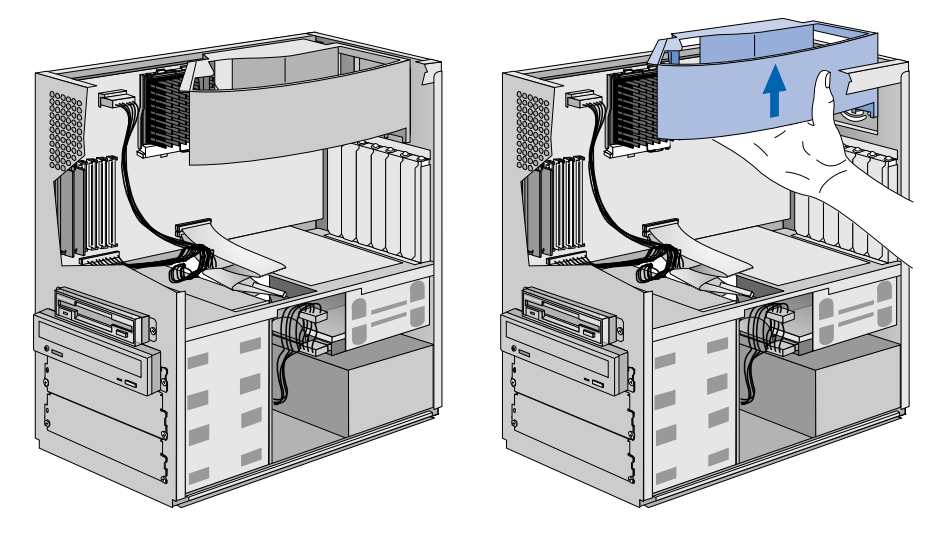

REMARQUE : Le guide de circulation d'air de votre ordinateur peut être différent de celui illustré.

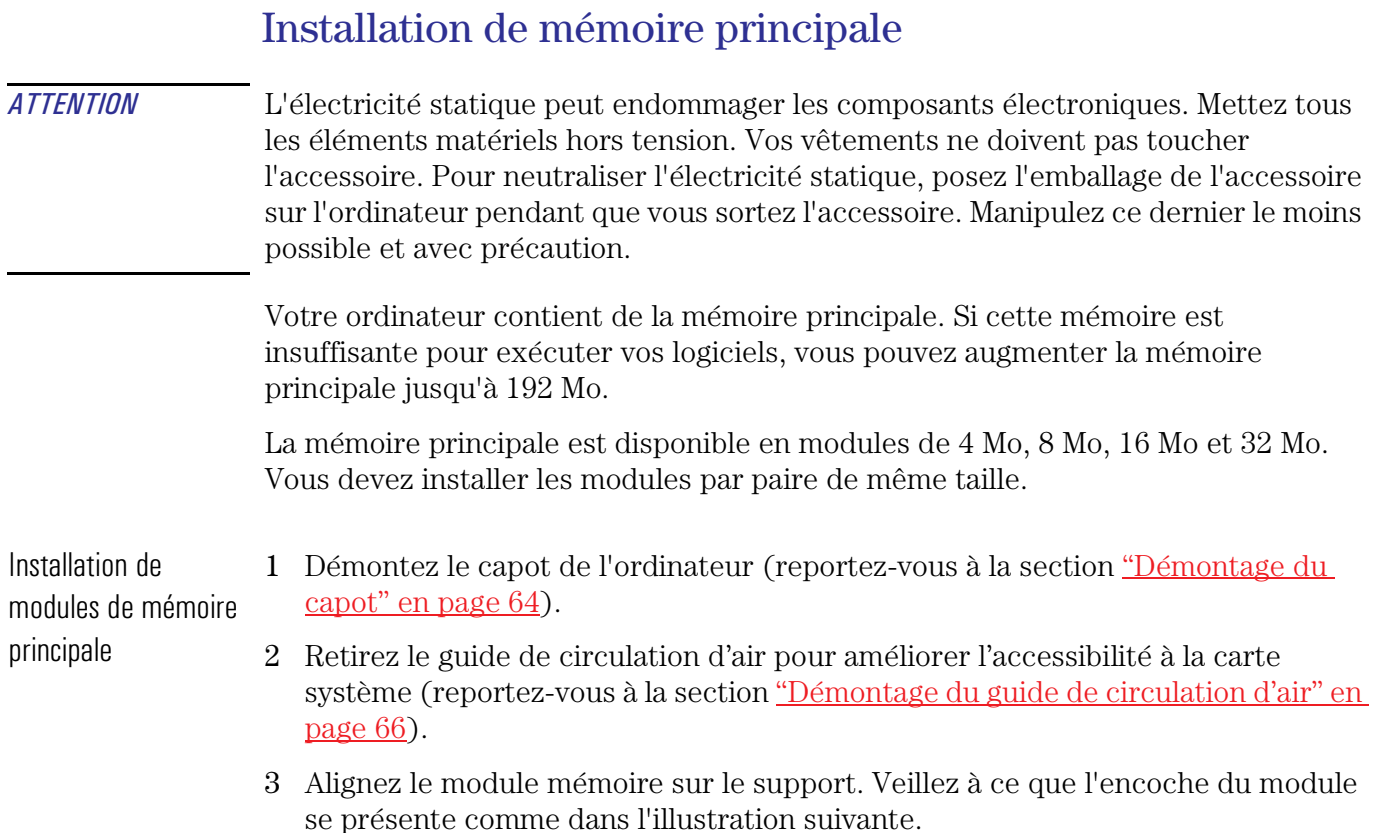

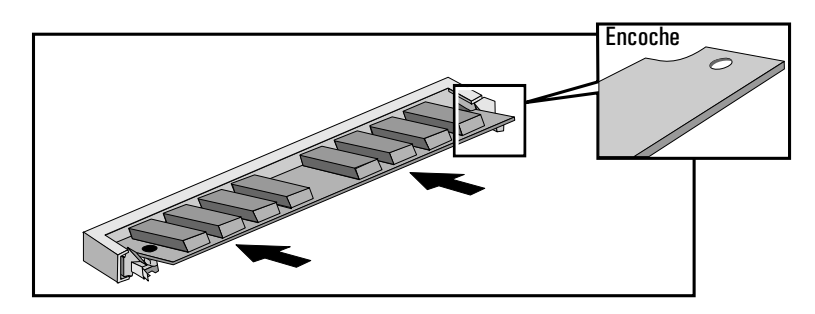

4 Insérez le module mémoire dans le support selon un angle d'environ 45° (le bord long du module légèrement orienté vers le bas). Appuyez fermement sur le module pour l'engager complètement dans le support.

#### 3 Installation d'accessoires dans l'ordinateur (modèle minitour)

Installation de mémoire principale

5 Faites pivoter le module mémoire en position horizontale jusqu'à ce qu'il s'engage dans ses clips de fixation.

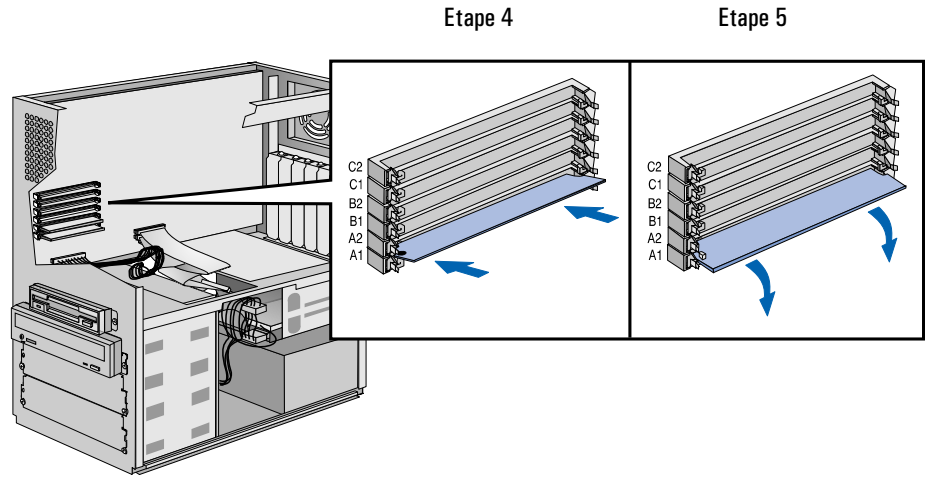

Les lettres "A", "B" et "C" servent uniquement de référence dans ce guide. Elles n'apparaissent pas sur la carte système. Pour des performances optimales, commencez par remplir le banc "A", puis le banc "B" et terminez par le banc "C".

- 6 Répétez cette procédure pour chaque module mémoire que vous installez.
- 7 Installez éventuellement d'autres accessoires avant de replacer le guide de circulation d'air et le capot, puis rebranchez les cordons d'alimentation et les câbles de télécommunications.
- 8 Mettez l'écran sous tension, attendez qu'il s'allume, puis allumez l'ordinateur. Appuyez sur <sub>léong</sub> lorsque **F2=Setup** apparaît en bas de l'écran. Ceci vous permet de visualiser un écran d'information décrivant la configuration de l'ordinateur. Vérifiez que la nouvelle mémoire est reconnue (champ System RAM).

Si la nouvelle mémoire n'est pas reconnue, qu'une erreur apparaît ou que vous rencontrez un problème quelconque suite à la mise à niveau, reportez-vous au guide *Dépannage et assistance*.

Retrait d'un module de mémoire

Si vous devez retirer un module de mémoire principale, libérez les clips de fixation et extrayez le module en le soulevant.

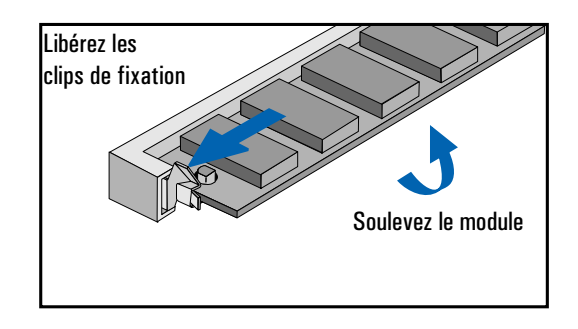

3 Installation d'accessoires dans l'ordinateur (modèle minitour) Installation de mémoire vidéo

## Installation de mémoire vidéo

*ATTENTION* L'électricité statique peut endommager les composants électroniques. Mettez tous les éléments matériels hors tension. Vos vêtements ne doivent pas toucher l'accessoire. Pour neutraliser l'électricité statique, posez l'emballage de l'accessoire sur l'ordinateur pendant que vous sortez l'accessoire. Manipulez ce dernier le moins possible et avec précaution.

> Vous pouvez avoir besoin d'installer de la mémoire vidéo pour afficher plus de couleurs ou obtenir des résolutions plus élevées ou une vitesse accrue. Selon son modèle, votre ordinateur est fourni avec :

• 1 Mo de mémoire vidéo sur la carte système, extensible à 2 Mo (à l'aide d'un module de mise à niveau disponible auprès de votre agent de maintenance ou de votre distributeur agréé HP),

ou

• 2 Mo de mémoire vidéo sur une carte Matrox MGA Millennium, extensible à 4 Mo (à l'aide d'un module de mise à niveau disponible auprès de votre agent de maintenance ou de votre distributeur agréé HP) ou à 8 Mo (à l'aide d'un module de mise à niveau disponible auprès de votre distributeur Matrox).

## Installation de mémoire vidéo sur la carte système

- 1 Démontez le capot de l'ordinateur (reportez-vous à la section ["Démontage du](#page-63-0)  [capot" en page 64\)](#page-63-0).
- 2 Retirez le guide de circulation d'air pour améliorer l'accessibilité à la carte système (reportez-vous à la section ["Démontage du guide de circulation d'air" en](#page-65-0)  [page 66\)](#page-65-0).
- 3 Alignez le module mémoire sur le support. Veillez à ce que le côté oblique du module soit orienté vers le haut de l'ordinateur.

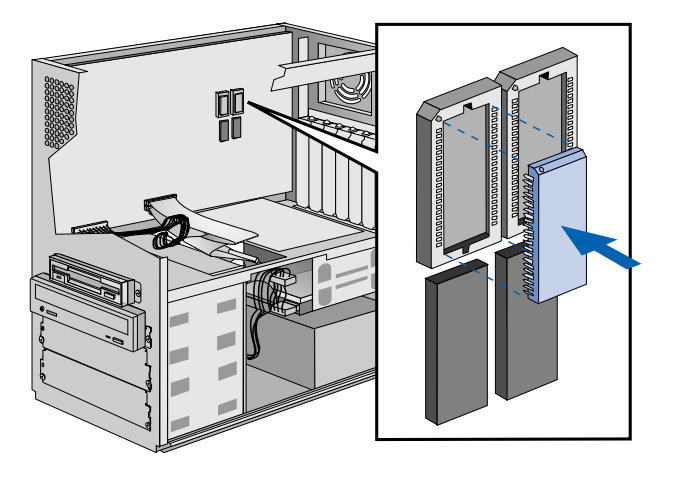

Le petit cercle du module doit être aligné sur la flèche du support.

- 4 Appuyez fermement sur le module de mémoire pour l'insérer complètement dans le support.
- 5 Répétez les étapes 3 et 4 pour le second module.
- 6 Installez éventuellement d'autres accessoires avant de replacer le guide de circulation d'air et le capot, puis rebranchez les cordons d'alimentation et les câbles de télécommunications.
- 7 Mettez l'écran sous tension, attendez qu'il s'allume, puis allumez l'ordinateur. Appuyez sur  $\lceil \frac{\epsilon_{\text{top}}}{\epsilon_{\text{top}}} \rceil$ lorsque **F2=Setup** apparaît en bas de l'écran. Ceci vous permet de visualiser un écran d'information décrivant la configuration de l'ordinateur. Vérifiez que la nouvelle mémoire est reconnue (champ Video RAM).

Si la nouvelle mémoire n'est pas reconnue, qu'une erreur apparaît ou que vous rencontrez un problème quelconque suite à la mise à niveau, reportez-vous au guide *Dépannage et assistance*.

3 Installation d'accessoires dans l'ordinateur (modèle minitour) Installation de mémoire vidéo

8 Une fois que l'ordinateur fonctionne, utilisez l'icône Affichage du Panneau de configuration de Windows 95 pour modifier la résolution vidéo et le nombre de couleurs affichées.

Retrait de mémoire vidéo Si vous devez retirer un module de mémoire vidéo, vous aurez besoin d'un outil spécial (référence 5041-2553). Insérez l'outil dans les encoches du module et faites doucement levier pour extraire le module du support.

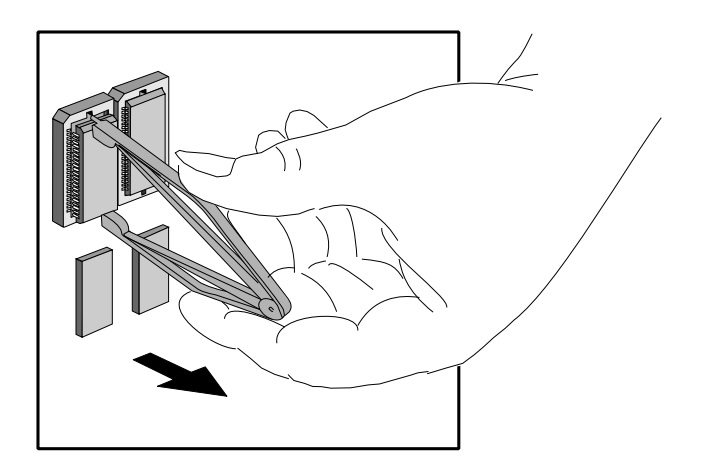
## <span id="page-72-0"></span>Installation de mémoire vidéo sur la carte MGA Millennium

- 1 Démontez le capot de l'ordinateur (reportez-vous à la section ["Démontage du](#page-63-0)  [capot" en page 64\)](#page-63-0).
- 2 Retirez le guide de circulation d'air pour améliorer l'accessibilité à la carte système (reportez-vous à la section ["Démontage du guide de circulation d'air" en](#page-65-0)  [page 66\)](#page-65-0).
- 3 Démontez soigneusement la carte MGA Millennium card (reportez-vous aux étapes 3, 4 et 5 de ["Retrait d'une carte d'extension" en page 83](#page-82-0)).
- 4 Installez le module de mémoire sur la carte.

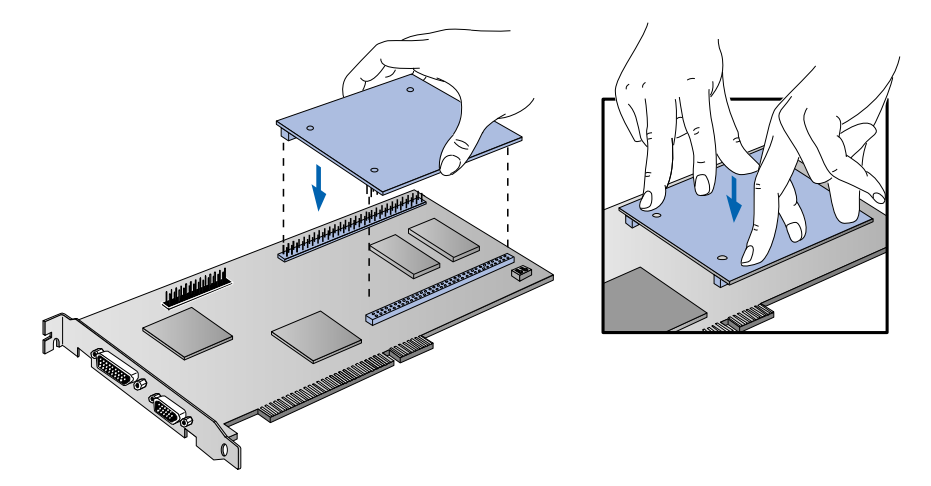

- 5 Remettez la carte en place dans son logement (reportez-vous aux étapes 5, 6 et 7 de ["Installation d'une carte d'extension" en page 78](#page-77-0)).
- 6 Installez éventuellement d'autres accessoires avant de replacer le guide de circulation d'air et le capot, puis rebranchez les cordons d'alimentation et les câbles de télécommunications.
- 7 Mettez l'écran sous tension, attendez qu'il s'allume, puis allumez l'ordinateur. Appuyez sur  $\lceil \frac{\epsilon_{\text{top}}}{\epsilon_{\text{top}}} \rceil$ lorsque **F2=Setup** apparaît en bas de l'écran. Ceci vous permet de visualiser un écran d'information décrivant la configuration de l'ordinateur. Vérifiez que la nouvelle mémoire est reconnue (champ Video RAM).

Si la nouvelle mémoire n'est pas reconnue, qu'une erreur apparaît ou que vous rencontrez un problème quelconque suite à la mise à niveau, reportez-vous au guide *Dépannage et assistance*.

3 Installation d'accessoires dans l'ordinateur (modèle minitour) Installation de mémoire vidéo

8 Une fois que l'ordinateur fonctionne, utilisez l'icône Affichage du Panneau de configuration de Windows 95 pour modifier la résolution vidéo et le nombre de couleurs affichées.

<span id="page-73-0"></span>Micro-interrupteur de configuration

La carte MGA Millennium comporte un micro-interrupteur de configuration (microinterrupteur 1). Normalement, vous le laisserez sur sa position par défaut (OFF). Cependant, si vous souhaitez ultérieurement mettre à niveau le BIOS VGA, vous devrez temporairement régler ce micro-interrupteur sur ON pour effectuer la mise à jour.

Le micro-interrupteur 2 concerne un système d'exploitation autre que Windows 95 et vous n'avez pas à vous en soucier.

Pour des informations sur la mise à niveau du BIOS VGA, contactez votre agent de maintenance ou votre distributeur agréé HP.

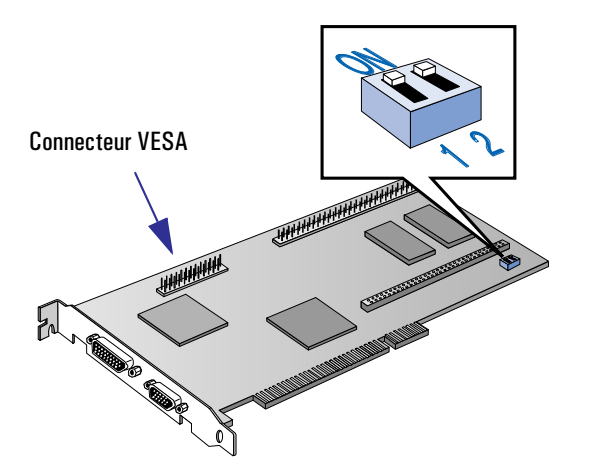

## Installation de mémoire cache

<span id="page-74-0"></span>*ATTENTION* L'électricité statique peut endommager les composants électroniques. Mettez tous les éléments matériels hors tension. Vos vêtements ne doivent pas toucher l'accessoire. Pour neutraliser l'électricité statique, posez l'emballage de l'accessoire sur l'ordinateur pendant que vous sortez l'accessoire. Manipulez ce dernier le moins possible et avec précaution.

> Votre ordinateur comporte au minimum 256 Ko de mémoire cache de second niveau, placé sur la carte système. S'il ne possède pas 512 Ko de mémoire cache de second niveau, vous pouvez remplacer le module 256 Ko par un module 512 Ko pour améliorer ses performances.

#### Installation du module 1 Démontez le capot de l'ordinateur (reportez-vous à la section "Démontage du de mémoire cache [capot" en page 64\)](#page-63-0).

- 2 Retirez le guide de circulation d'air pour améliorer l'accessibilité à la carte système (reportez-vous à la section ["Démontage du guide de circulation d'air" en](#page-65-0)  [page 66\)](#page-65-0).
- 3 Retirez le module 256 Ko (tenez-le avec une main à chaque extrémité et soulevezle pour le dégager de son support).

Alignez le module de mémoire cache 512 Ko sur le support. Vérifiez l'alignement de l'encoche (le module ne peut s'insérer que dans un sens).

Tenez le module aligné avec les deux mains et poussez-le fermement en position.

3 Installation d'accessoires dans l'ordinateur (modèle minitour)

Installation de mémoire cache

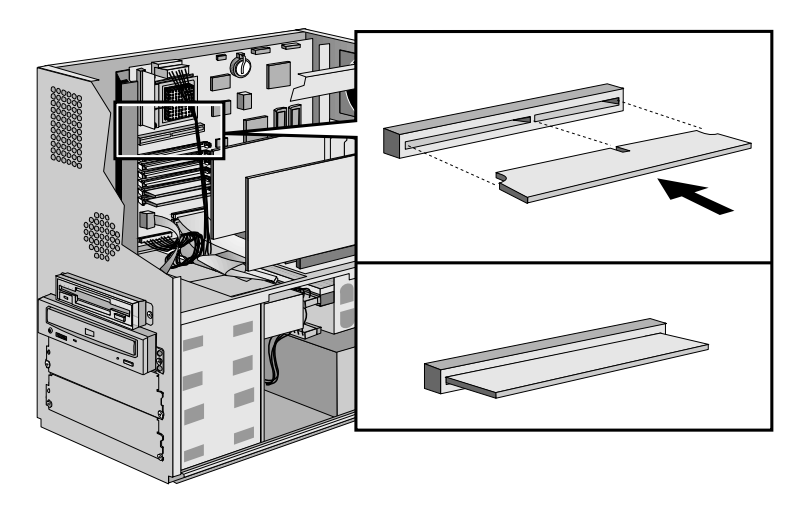

- 4 Installez éventuellement d'autres accessoires avant de remonter le capot et de rebrancher les câbles d'alimentation ainsi que les câbles de télécommunications.
- 5 Mettez l'écran sous tension, attendez qu'il s'allume, puis allumez l'ordinateur. Appuyez sur  $f_{\text{temp}}$  lorsque **F2=Setup** apparaît en bas de l'écran. Ceci vous permet de visualiser un écran d'information décrivant la configuration de l'ordinateur. Vérifiez que le système reconnaît la nouvelle mémoire cache (champ System Cache).

Si le nouveau module n'est pas reconnu, qu'une erreur apparaît ou que vous rencontrez un problème quelconque suite à la mise à niveau, reportez-vous au guide *Dépannage et assistance*.

# <span id="page-76-0"></span>Installation de cartes d'extension

L'ordinateur dispose de six logements destinés aux cartes d'extension. Ces logements vous permettent d'installer des cartes d'extension de la façon suivante :

- le logement 1 (adjacent à la carte système) accepte une carte ISA 16 bits courte (longueur maximale 16 cm) ou PCI 32 bits ;
- les logements 2 et 3 acceptent des cartes PCI 32 bits ;
- le logement 4 accepte une carte ISA 16 bits longue ou PCI 32 bits
- les logements 4, 5 et 6 acceptent les cartes ISA 16 bits longues (longueur maximale 30 cm).

*REMARQUE* Votre ordinateur contient peut-être déjà une ou plusieurs cartes d'extension installées et configurées.

> Le système d'exploitation Windows 95 peut reconnaître et configurer automatiquement de nombreuses cartes d'extension que vous pouvez souhaiter installer dans l'ordinateur. Dans d'autres cas, Windows 95 ne reconnaîtra la carte que si vous l'installez à l'aide de l'assistant Ajout de nouveau matériel.

Vous devez installer physiquement la carte avant de lancer l'assistant. Pour plus d'informations sur l'utilisation de l'assistant, reportez-vous à la documentation et à l'aide en ligne de Windows 95.

Les paramètres sélectionnés par Windows 95 peuvent être différents de ceux recommandés par le fabricant de la carte. Dans ce cas, il peut être nécessaire de modifier la position des cavaliers de la carte et les options de son pilote. Pour plus d'informations, reportez-vous au manuel fourni avec la carte.

3 Installation d'accessoires dans l'ordinateur (modèle minitour) Installation de cartes d'extension

## Installation d'une carte d'extension

- <span id="page-77-0"></span>*ATTENTION* L'électricité statique peut endommager les composants électroniques. Mettez tous les éléments matériels hors tension. Vos vêtements ne doivent pas toucher l'accessoire. Pour neutraliser l'électricité statique, posez l'emballage de l'accessoire sur l'ordinateur pendant que vous sortez l'accessoire. Manipulez ce dernier le moins possible et avec précaution.
	- 1 Démontez le capot de l'ordinateur (reportez-vous à la section ["Démontage du](#page-63-0)  [capot" en page 64\)](#page-63-0).
	- 2 Retirez le guide de circulation d'air pour améliorer l'accessibilité à la carte système (reportez-vous à la section ["Démontage du guide de circulation d'air" en](#page-65-0)  [page 66\)](#page-65-0).
	- 3 Trouvez un logement de carte d'extension disponible équipé du type de connecteur approprié (PCI ou ISA, reportez-vous à la section ["Installation de](#page-76-0)  [cartes d'extension" en page 77\)](#page-76-0). Certaines cartes peuvent s'installer de préférence dans certains logements, auquel cas leur manuel contiendra des instructions d'installation spéciales.
	- 4 Dévissez et retirez l'obturateur du logement de carte d'extension. Rangez-le en lieu sûr. Si l'obturateur est difficile à retirer, desserrez les vis des logements adjacents.
	- 5 Tenez la carte horizontalement en dirigeant son connecteur vers le connecteur du logement. Glissez la carte dans le logement choisi. Ne la pliez pas.

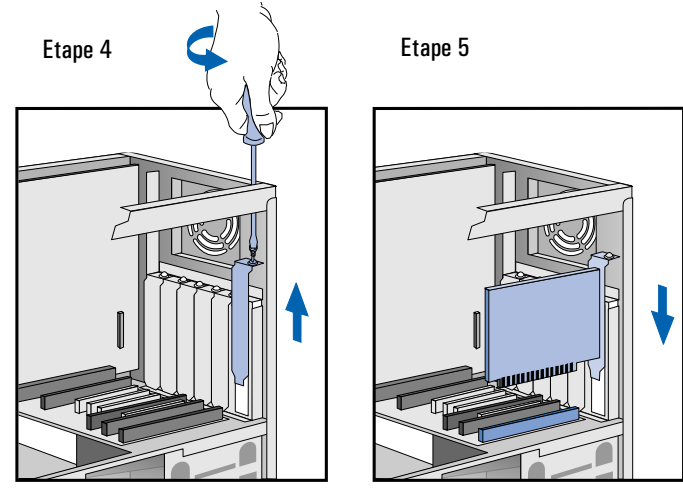

- <span id="page-78-0"></span>6 Veillez à ce que le connecteur de la carte s'engage complètement dans le logement et à ce qu'il ne touche pas les composants d'autres cartes.
- 7 Fixez la carte avec la vis de l'obturateur. Si vous avez desserré les vis des logements adjacents, resserrez-les.
- 8 Si vous installez une carte adaptateur vidéo de type VESA utilisant le contrôleur graphique vidéo intégré, connectez le câble de la carte d'extension au connecteur direct VESA de la carte système. Si vous avez une carte vidéo Matrox Millennium, connectez le câble de la nouvelle carte d'extension au connecteur VESA de la carte Millennium (voir illustration en [page 74](#page-73-0)).

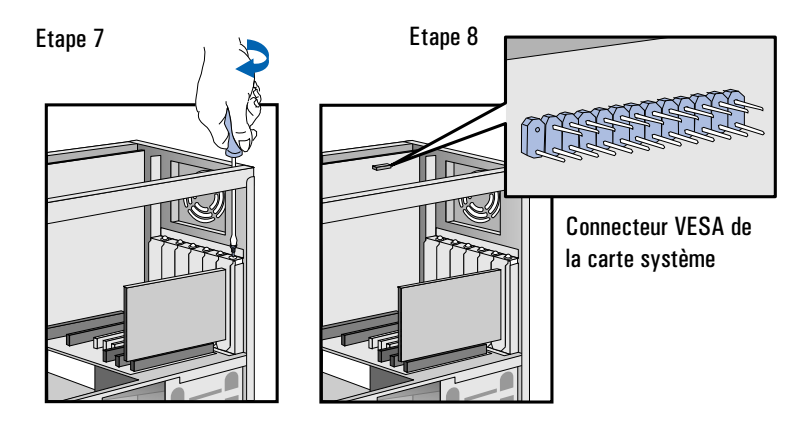

- 9 Installez éventuellement d'autres accessoires avant de replacer le guide de circulation d'air et le capot, puis rebranchez les cordons d'alimentation et les câbles de télécommunications.
- 10 Si vous venez d'installer une carte d'extension Plug and Play, Windows 95 reconnaît la carte et la configure automatiquement. La boîte de dialogue Nouveau matériel détecté s'affiche pendant que Windows 95 charge le(s) pilote(s) requis.

Si vous venez d'installer une carte qui n'est pas Plug and Play, utilisez l'assistant Ajout de nouveau matériel (il se trouve dans le Panneau de configuration de Windows 95) pour que Windows 95 reconnaisse et configure la carte.

Si la nouvelle carte n'est pas reconnue, qu'une erreur apparaît ou que vous rencontrez un problème quelconque suite à la mise à niveau, reportez-vous au manuel *Dépannage et assistance*.

<span id="page-79-0"></span>3 Installation d'accessoires dans l'ordinateur (modèle minitour) Installation de cartes d'extension

## Installation d'une carte réseau

Cette section fournit des informations complémentaires sur l'ajout de cartes d'extension et explique comment installer une carte réseau de type "10BaseT" telle que celle fournie avec le kit réseau HP. Un exemple de ce type de carte est l'adaptateur réseau PCI HP DeskDirect.

*ATTENTION* L'électricité statique peut endommager les composants électroniques. Mettez tous les éléments matériels hors tension. Vos vêtements ne doivent pas toucher l'accessoire. Pour neutraliser l'électricité statique, posez l'emballage de l'accessoire sur l'ordinateur pendant que vous sortez l'accessoire. Manipulez ce dernier le moins possible et avec précaution.

## Installation de la carte 1 Installez la carte en suivant les étapes 1 à 7 de la section "Installation d'une carte [d'extension" en page 78.](#page-77-0)

- 2 Remontez le guide de circulation d'air et le capot puis rebranchez les cordons d'alimentation. Ne remettez pas l'ordinateur sous tension maintenant car ceci pourrait provoquer l'affichage d'un message d'erreur relatif à la carte réseau—ce qui n'est pas le cas.
- 3 Branchez l'une des extrémités du câble réseau sur l'arrière de la carte réseau et l'autre sur le concentrateur du réseau.

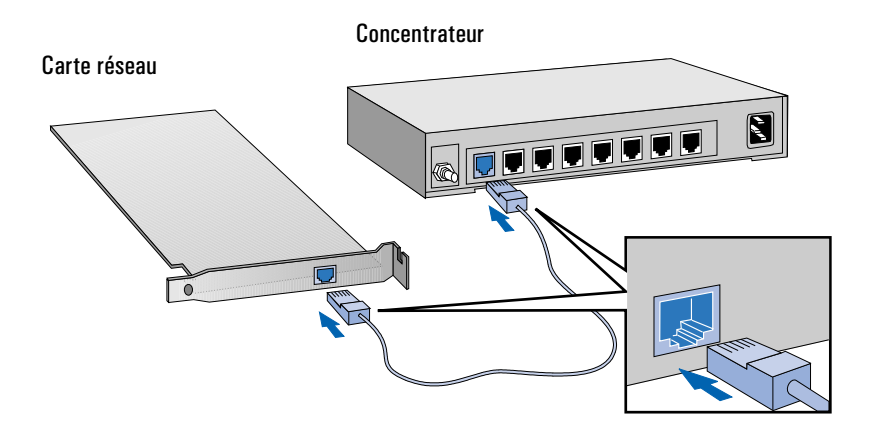

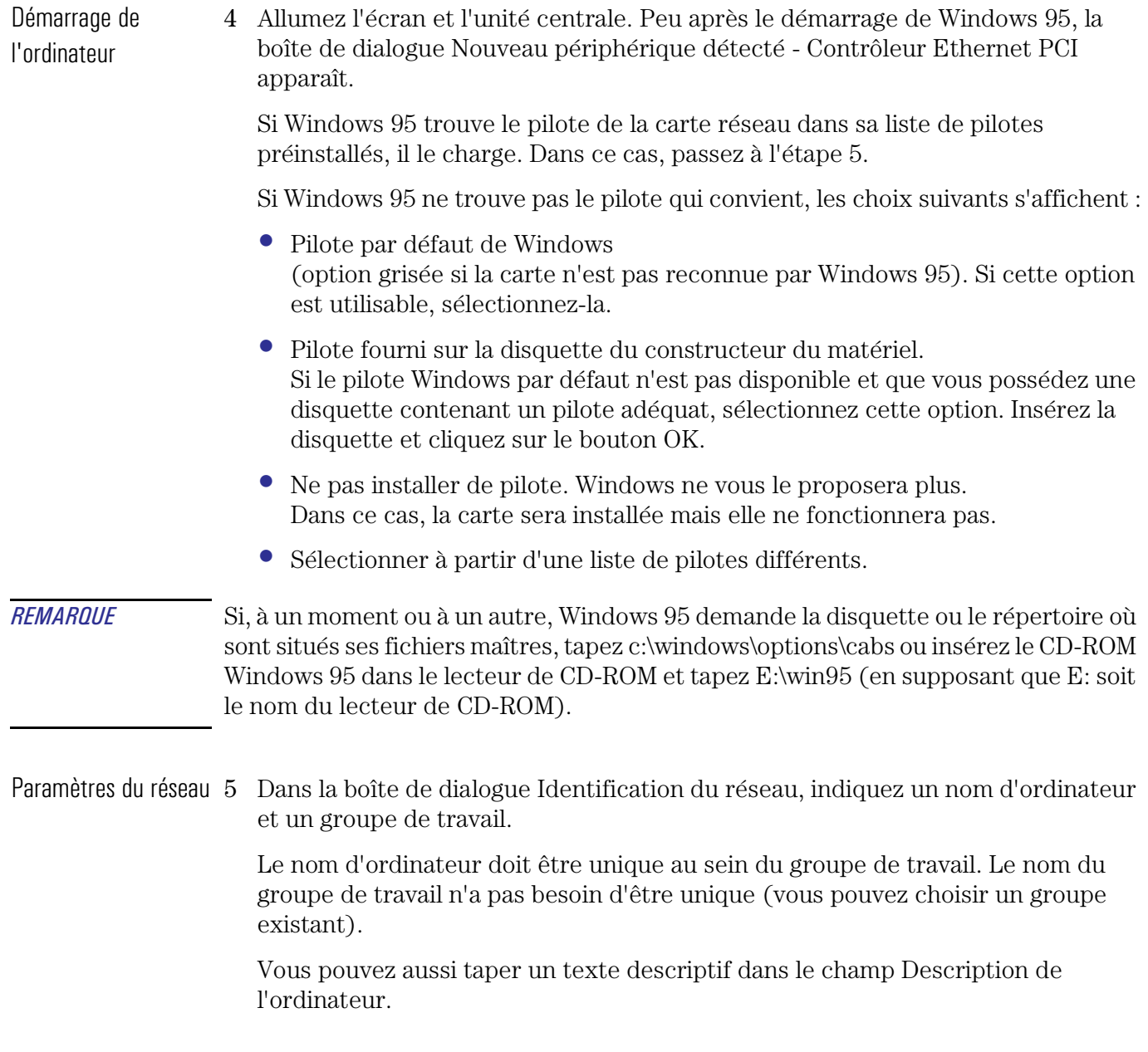

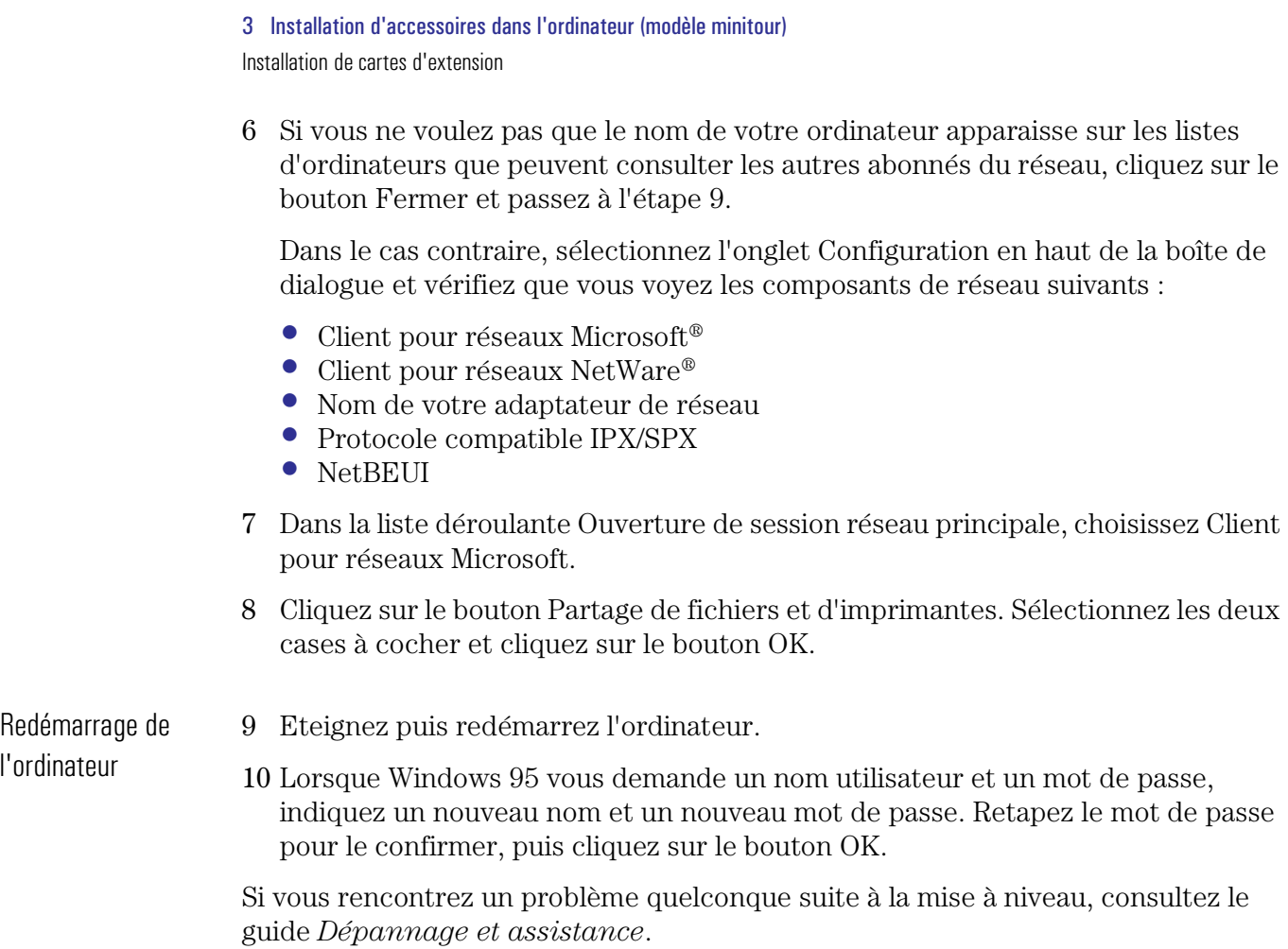

## Retrait d'une carte d'extension

Vous pouvez avoir à retirer une carte d'extension pour lui ajouter un élément de mise à niveau ou pour faciliter l'accès aux composants de la carte système.

- <span id="page-82-0"></span>Retrait de la carte 1 Démontez le capot de l'ordinateur (reportez-vous à la section "Démontage du [capot" en page 64\)](#page-63-0).
	- 2 Retirez le guide de circulation d'air pour améliorer l'accessibilité à la carte système (reportez-vous à la section ["Démontage du guide de circulation d'air" en](#page-65-0)  [page 66\)](#page-65-0).
	- 3 Dévissez et retirez la vis fixant la carte. Mettez la vis de côté.

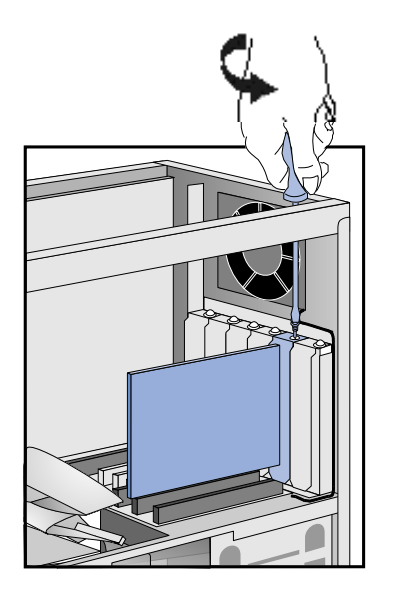

- 4 Dégagez soigneusement la carte de son connecteur en la tenant par ses bords supérieurs. Si la carte est difficile à retirer, desserrez les vis des logements adjacents. Ne tordez pas la carte. Si vous avez l'intention de remettre la carte à cet endroit ultérieurement, notez bien de quel connecteur vous l'extrayez.
- 5 Posez la carte, composants vers le haut, sur une surface plane, stable et propre dont l'électricité statique a été neutralisée. Tenez la carte par ses bords.
- 6 Installez les éléments voulus.

#### 3 Installation d'accessoires dans l'ordinateur (modèle minitour) Installation de cartes d'extension

- 7 Le cas échéant, remplacez la carte d'extension (voir les étapes 5, 6 et 7 de la section ["Installation d'une carte d'extension" en page 78\)](#page-77-0). Si vous n'avez pas l'intention de remplacer la carte, remettez l'obturateur en place.
- 8 Remontez le guide de circulation d'air et le capot. Rebranchez les câbles d'alimentation et de télécommunications. Mettez l'ordinateur et l'écran sous tension.

<span id="page-84-0"></span>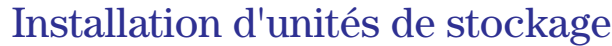

Si vous avez besoin de mémoire de stockage supplémentaire pour vos logiciels d'application, vous pouvez installer d'autres unités de stockage.

Votre ordinateur dispose d'une unité de disque dur installée dans un compartiment interne situé à l'arrière. Vous pouvez installer un autre disque dur dans le compartiment interne sous le disque dur déjà présent.

L'ordinateur dispose également d'un lecteur de disquette 3,5 pouces installé dans un compartiment à accès frontal. En outre, trois compartiments d'unité à accès frontal peuvent vous permettre d'installer d'autres unités (vous ne pourrez en utiliser que deux si un lecteur de CD-ROM est déjà installé dans l'ordinateur).

*REMARQUE* Les unités de disque commandées auprès de HP sont livrées avec des rails de montage. Si vous commandez votre unité auprès d'un autre fournisseur, vous devez utiliser les rails de montage fournis avec l'ordinateur.

L'ordinateur possède les câbles suivants pouvant servir aux unités de stockage :

- Un câble d'unité de disque dur EIDE (Enhanced Integrated Drive Electronics). Ce câble prend en charge jusqu'à deux unités de disque dur IDE (l'une d'entre elles étant déjà connectée). Le câble est identifié "Disque Dur".
- Un second câble d'unité EIDE équipé de deux connecteurs. Si un lecteur de CD-ROM est déjà installé, il est raccordé à ce câble. Si vous installez un lecteur de CD-ROM, une troisième unité de disque dur, ou les deux à la fois, raccordez ce ou ces éléments à ce câble. Le câble est identifié "CD-ROM".
- Un câble de lecteur de disquette. Ce câble peut prendre en charge jusqu'à deux lecteurs de disquette (ou un lecteur de disquette et un lecteur de bande). Un lecteur de disquette 3,5 pouces est déjà connecté. Le câble est identifié "Disque Souple".

### *REMARQUE* Bien que le câble du lecteur de disquette soit doté de trois connecteurs, l'ordinateur ne peut pas prendre en charge plus de deux lecteurs sur ce câble.

3 Installation d'accessoires dans l'ordinateur (modèle minitour) Installation d'unités de stockage

<span id="page-85-0"></span>Connecteurs de la carte système

Si vous ajoutez un lecteur de disquette, une unité de disque dur, un lecteur de CD-ROM ou un lecteur de bande, vous devez connecter cet élément aux câbles d'alimentation et de données. Les câbles de données sont illustrées à la figure ci-dessous.

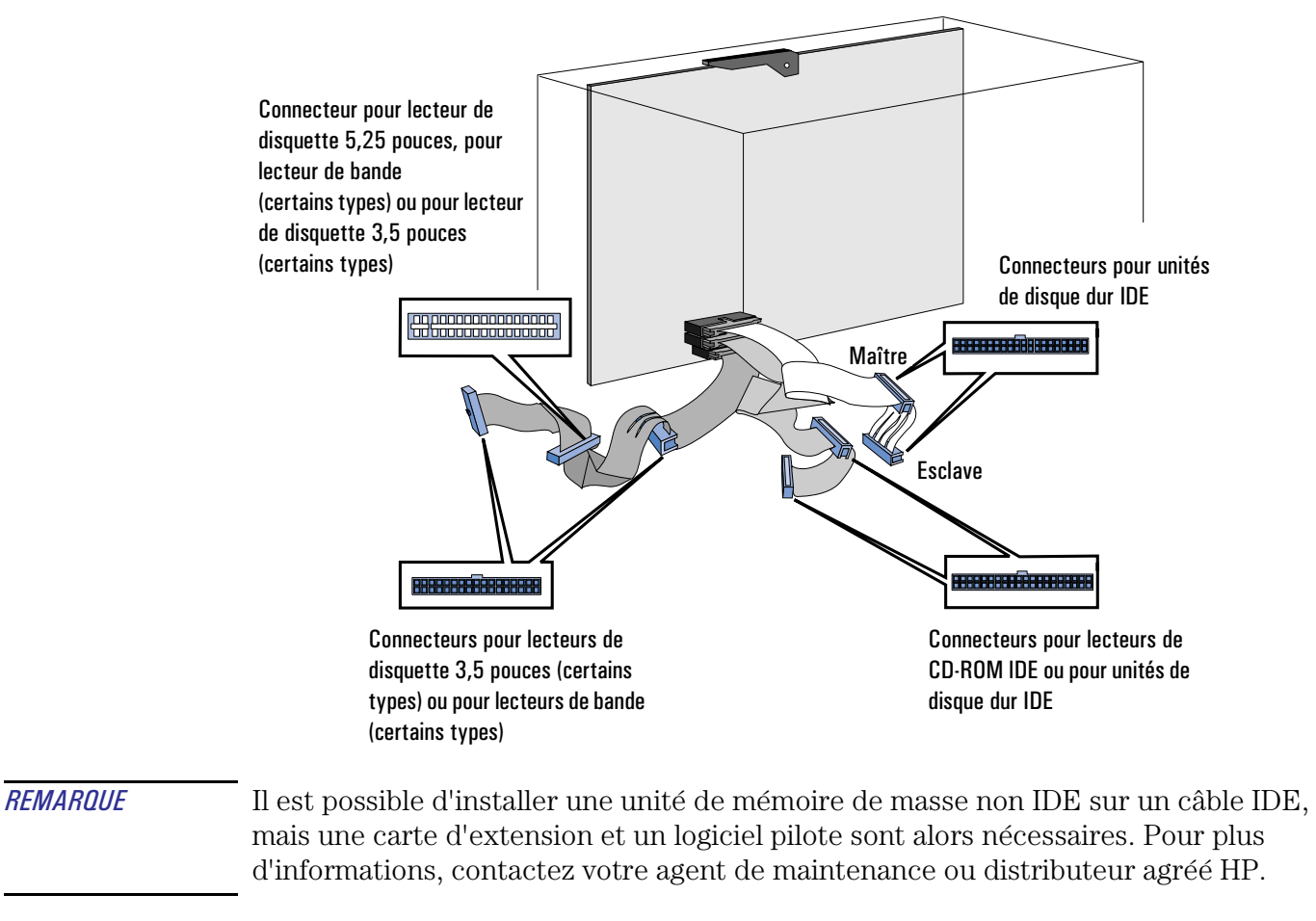

Le tableau suivant spécifie les connecteurs que vous devez utiliser pour installer d'autres unités IDE.

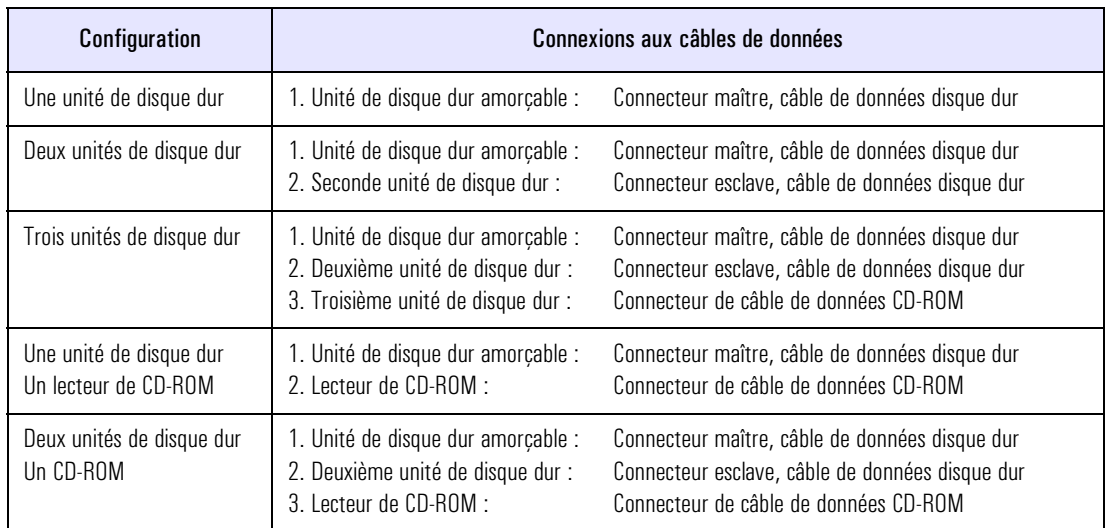

*REMARQUE* Si vous installez une unité de disque dur et que vous la connectez au même câble que le lecteur de CD-ROM, le disque dur doit être connecté au connecteur *intermédiaire* et non au connecteur situé à l'extrémité. Si le lecteur de CD-ROM est connecté au connecteur intermédiaire, vous devez le débrancher et le connecter au connecteur terminal, puis connecter le disque dur au connecteur intermédiaire.

Il existe deux types de connecteurs d'alimentation différents :

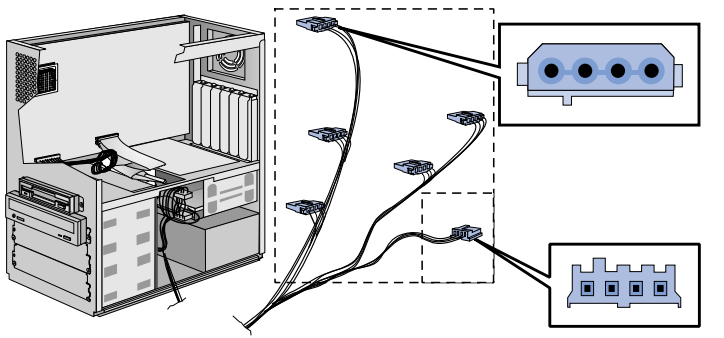

Connecteurs d'alimentation pour unités de disque dur, lecteurs de bande, lecteurs de disquette 5,25 pouces, lecteurs de CD-ROM et lecteurs de disquette 3,5 pouces (certains types)

Connecteur d'alimentation pour lecteur de disquette 3,5 pouces (certains types)

Certains connecteurs d'alimentation sont déjà connectés à des unités.

Si vous installez une unité nécessitant un connecteur différent, le convertisseur de connecteur doit être fourni avec l'unité.

3 Installation d'accessoires dans l'ordinateur (modèle minitour) Installation d'unités de stockage

## Installation d'une unité de disque dur supplémentaire

Reportez-vous au(x) manuel(s) de l'unité pour savoir si vous devez positionner des cavaliers ou s'il existe une procédure d'installation spéciale.

<span id="page-87-0"></span>*REMARQUE* Si votre nouvelle unité de disque dur comporte déjà un berceau de montage, vous devez retirer celui-ci pour installer l'unité dans l'ordinateur.

- Installation de l'unité 1 Démontez le capot de l'ordinateur (reportez-vous à la section "Démontage du [capot" en page 64\)](#page-63-0).
	- 2 Dévissez la plaque de protection à l'arrière de l'ordinateur et abaissez-la.
	- 3 Insérez l'unité dans le compartiment, ses connecteurs étant orientés vers l'avant de l'ordinateur.

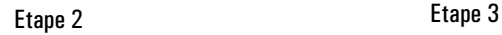

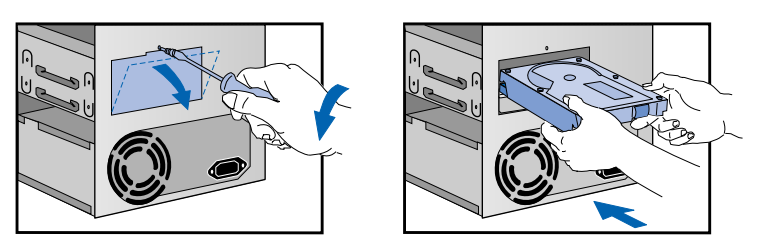

4 Fixez l'unité dans l'ordinateur à l'aide des quatre vis fournies à cet effet. Vous devez insérer deux vis de chaque côté. Si vous utilisez d'autres vis que celles fournies, vous risquez d'endommager l'unité.

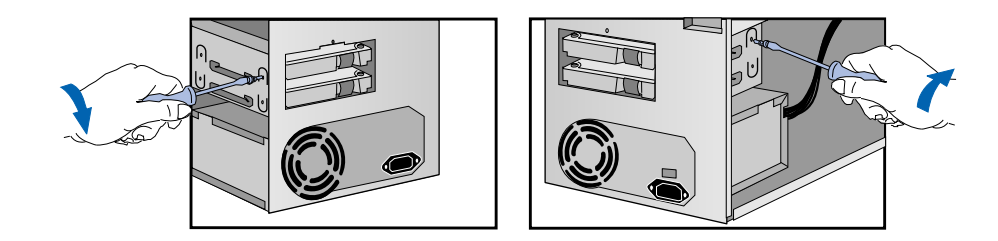

5 Refixez la plaque de protection à l'arrière de l'ordinateur.

6 Branchez les câbles d'alimentation et de données à l'arrière de l'unité, si ce n'est pas déjà fait. Les connecteurs sont munis de détrompeurs pour éviter toute erreur de raccordement. Utilisez le connecteur situé à l'extrémité du câble de données de l'unité de disque dur. Pour obtenir une illustration des câbles et connecteurs, reportez-vous à la section ["Connecteurs de la carte système" en page 86](#page-85-0).

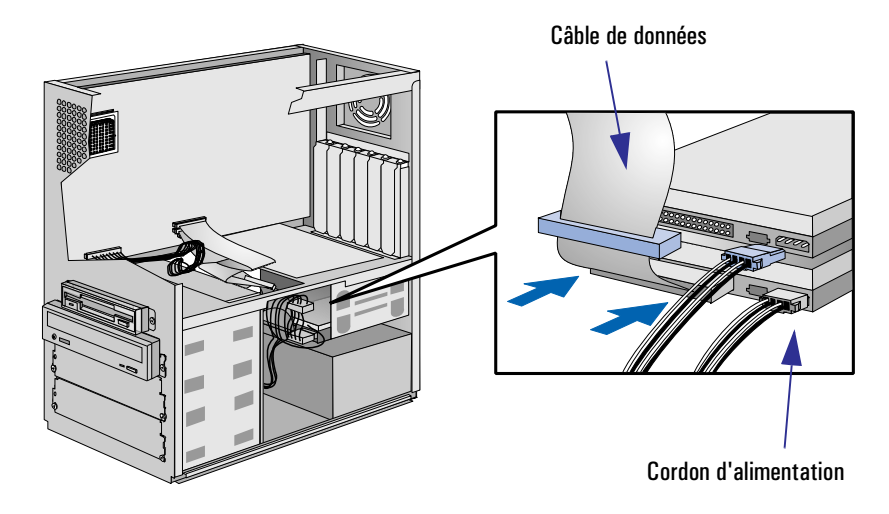

- 7 Installez éventuellement d'autres accessoires avant de remonter le capot et de rebrancher les cordons d'alimentation ainsi que les câbles de télécommunications.
- 8 Mettez l'écran sous tension, attendez qu'il s'allume, puis allumez l'ordinateur. Appuyez sur lengal lorsque **F2=Setup** apparaît en bas de l'écran. Ceci vous permet de visualiser un écran d'information décrivant la configuration de l'ordinateur. Vérifiez que le système reconnaît la nouvelle unité.

Si le nouveau disque dur n'est pas reconnu, qu'une erreur apparaît ou que vous rencontrez un problème quelconque suite à la mise à niveau, reportez-vous au guide *Dépannage et assistance*.

#### <span id="page-89-0"></span>3 Installation d'accessoires dans l'ordinateur (modèle minitour) Installation d'unités de stockage

## Installation d'un lecteur de disquette, de CD-ROM ou de bande

- 1 Démontez le capot de l'ordinateur (reportez-vous à la section ["Démontage du](#page-63-0)  [capot" en page 64\)](#page-63-0).
- 2 Retirez le petit obturateur du compartiment en le décrochant d'abord à droite et en l'extrayant.
- 3 Vérifiez que des rails de montage sont rattachés à l'unité. Dans le cas contraire, utilisez deux des rails fournis avec l'ordinateur.
- 4 Engagez complètement l'unité dans le compartiment.

Etape 2 Etape 4

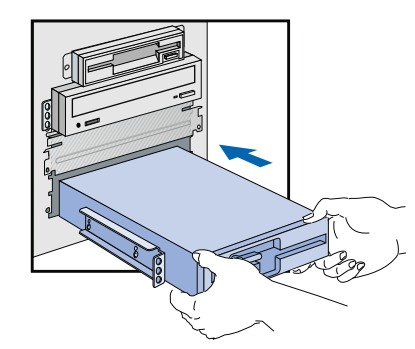

- 5 Branchez les câbles d'alimentation et de données à l'arrière de l'unité (les connecteurs sont munis de détrompeurs pour éviter toute erreur de raccordement). Pour plus de détails sur les connecteurs à utiliser, reportez-vous à la section ["Connecteurs de la carte système" en page 86.](#page-85-0)
- 6 Fixez le lecteur en place à l'aide des vis fournies.

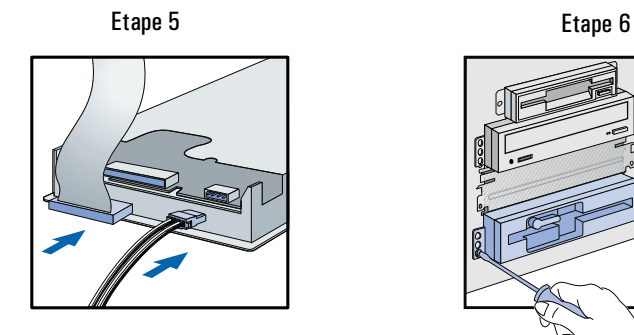

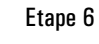

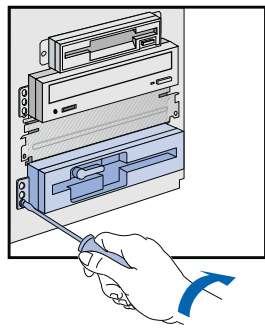

7 Pour permettre d'accéder à l'unité, retirez l'obturateur du compartiment concerné (situé sur le capot) ; pour ce faire, détachez sa partie gauche, tirez-le vers la droite et détachez sa partie droite. Rangez-le en lieu sûr.

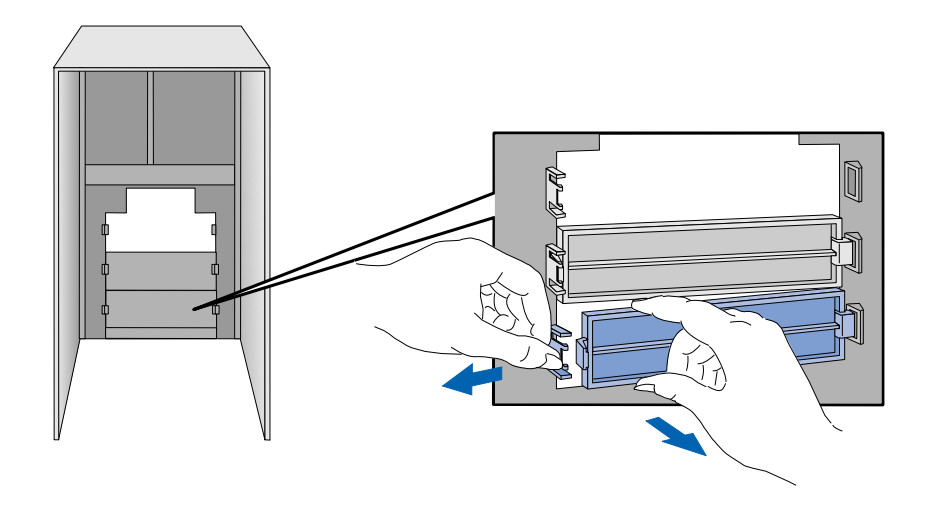

- 8 Installez éventuellement d'autres accessoires avant de remonter le capot et de rebrancher les câbles d'alimentation ainsi que les câbles de télécommunications.
- 9 Mettez l'écran sous tension, attendez qu'il s'allume, puis allumez l'ordinateur. Appuyez sur <sub>lénga</sub> lorsque **F2=Setup** apparaît en bas de l'écran. Ceci vous permet de visualiser un écran d'information décrivant la configuration de l'ordinateur. Vérifiez que le système reconnaît le nouveau lecteur.

Si le nouveau lecteur n'est pas reconnu, qu'une erreur apparaît ou que vous rencontrez un problème quelconque suite à la mise à niveau, reportez-vous au guide *Dépannage et assistance*.

<span id="page-91-0"></span>3 Installation d'accessoires dans l'ordinateur (modèle minitour) Installation d'un processeur OverDrive

## Installation d'un processeur OverDrive

Si vous avez besoin de performances supérieures, vous pouvez éventuellement installer un processeur Intel OverDrive dans votre ordinateur. Pour de plus amples informations sur les mises à jour de processeurs, contactez votre agent de maintenance ou distributeur agréé HP.

Retrait de l'ancien processeur

- 1 Démontez le capot de l'ordinateur (reportez-vous à la section ["Démontage et](#page-63-0)  [remontage du capot de l'ordinateur" en page 64\)](#page-63-0).
	- 2 Retirez le guide de circulation d'air pour améliorer l'accessibilité à la carte système (reportez-vous à la section ["Démontage du guide de circulation d'air" en](#page-65-0)  [page 66\)](#page-65-0).
	- 3 Détachez et retirez le radiateur du processeur s'il peut se démonter.
	- 4 Soulevez le levier du support afin de déverrouiller le processeur, puis extrayez-le.

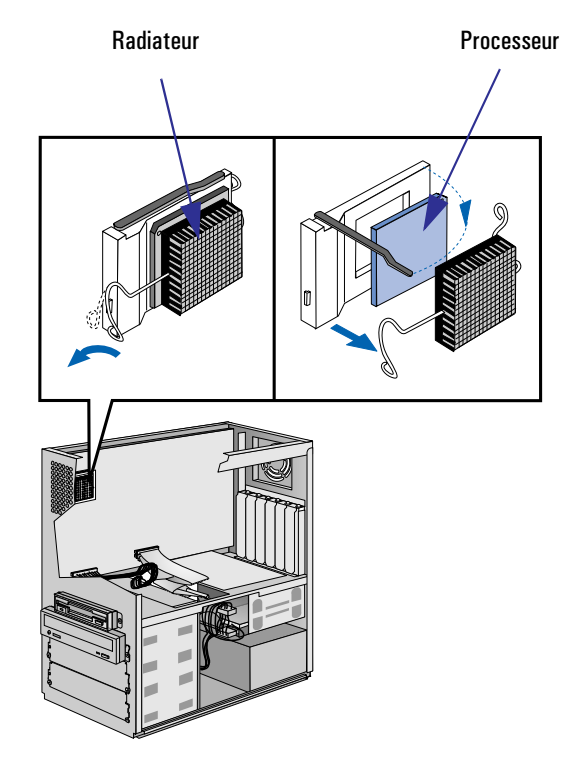

<span id="page-92-0"></span>Installation du nouveau processeur 1 Positionnez le processeur au-dessus du support, avec son repère en face de celui du support.

Localisez les repères :

- sur le processeur—un point ou une encoche (coin "biseauté"),
- sur le support du processeur—coin sans trou de broche.
- 2 Insérez délicatement le processeur dans le support.
- 3 Abaissez le levier du support pour verrouiller le processeur.
- 4 Remettez le radiateur en place.

## *ATTENTION* Ne modifiez pas les micro-interrupteurs de la carte système après avoir installé un processeur Intel OverDrive. Si vous avez installé un autre type de mise à niveau, reportez-vous au *Guide de configuration avancée* pour les réglages de microinterrupteurs. Si vous n'êtes pas sûr des modifications à apporter, consultez votre agent de maintenance ou votre distributeur agréé HP.

- Fin de l'installation 1 Installez éventuellement d'autres accessoires avant de remonter le bloc d'alimentation, le capot et l'écran. Rebranchez les cordons d'alimentation et les câbles de télécommunications.
	- 2 Allumez l'écran et l'unité centrale. Normalement, l'ordinateur reconnaît désormais le nouveau processeur.

Dans le cas contraire, le sous-programme de démarrage s'arrêtera peu après que vous ayez allumé l'unité centrale. Dans cette éventualité, éteignez l'ordinateur et vérifiez que vous avez correctement installé le processeur.

Si le nouveau processeur n'est toujours pas reconnu, qu'une erreur apparaît ou que vous rencontrez un problème quelconque suite à la mise à niveau, reportezvous au guide *Dépannage et assistance*.

3 Installation d'accessoires dans l'ordinateur (modèle minitour)

Installation d'un processeur OverDrive

## Index

## **A**

accessoires emplacement, [62](#page-61-0) installation, 19[–59](#page-58-0), [61](#page-60-0)[–93](#page-92-0) pris en charge, [20,](#page-19-0) [62](#page-61-0) accessoires HP pris en charge, [62](#page-61-0)

## **B**

BIOS mise à niveau, [18, 74](#page-17-0) BIOS VGA, mise à niveau, [74](#page-73-0) bloc d'alimentation, [25](#page-24-0) remise en place, [26](#page-25-0) retrait, [25](#page-24-0)

## **C**

capot démontage, [22,](#page-21-0) [64](#page-63-0) remontage, [23,](#page-22-0) [64](#page-63-0) carte d'extension installation, [15](#page-14-0), [33](#page-32-0), [34](#page-33-0), [77](#page-76-0) Plug and Play, [33](#page-32-0), [36](#page-35-0) retrait, [40,](#page-39-0) [83](#page-82-0) carte réseau installation, [37](#page-36-0), [80](#page-79-0) connecteur VESA, [35](#page-34-0)

#### **D**

démontage capot, [22](#page-21-0), [64](#page-63-0)

### **F**

fichiers sauvegarde, [21,](#page-20-0) [63](#page-62-0)

#### **G**

guide de circulation d'air, [66](#page-65-0)

## **I**

installation accessoires, 19[–59,](#page-58-0) carte d'extension, [15](#page-14-0), [33](#page-32-0), [34](#page-33-0), [77](#page-76-0) carte réseau, [37,](#page-36-0) [80](#page-79-0) lecteur de bande, [16](#page-15-0), [41](#page-40-0), [44](#page-43-0), [85](#page-84-0), [90](#page-89-0) lecteur de CD-ROM, [16,](#page-15-0) [41,](#page-40-0) [44](#page-43-0), [85](#page-84-0), [90](#page-89-0) lecteur de disquette, [16](#page-15-0), [41](#page-40-0), [44](#page-43-0), [54,](#page-53-0) [85,](#page-84-0) [90](#page-89-0) mémoire cache, [14](#page-13-0), [31](#page-30-0), [75](#page-74-0) mémoire principale, [12,](#page-11-0) [27,](#page-26-0) [67](#page-66-0) mémoire vidéo, [70](#page-69-0), [71](#page-70-0), [73](#page-72-0) processeur OverDrive, [17,](#page-16-0) [58](#page-57-0), [92](#page-91-0) unité de disque dur, [16](#page-15-0), [41](#page-40-0), [46](#page-45-0), [50,](#page-49-0) [85,](#page-84-0) [88](#page-87-0) unité de stockage, [16,](#page-15-0) [41](#page-40-0), [44](#page-43-0), [46](#page-45-0), [50](#page-49-0), [54](#page-53-0), [85](#page-84-0), [88,](#page-87-0) [90](#page-89-0) unité faible hauteur, [54](#page-53-0) unité IDE, [16,](#page-15-0) [41,](#page-40-0) [46,](#page-45-0) [50,](#page-49-0) [85](#page-84-0), [88](#page-87-0) installlation mémoire vidéo, [29](#page-28-0)

## **L**

lecteur de bande installation, [16,](#page-15-0) [41,](#page-40-0) [44,](#page-43-0) [85,](#page-84-0) [90](#page-89-0) retrait, [57](#page-56-0) lecteur de CD-ROM installation, [16,](#page-15-0) [41,](#page-40-0) [44,](#page-43-0) [85,](#page-84-0) [90](#page-89-0) retrait, [57](#page-56-0)

## Index

lecteur de disquette installation, [16](#page-15-0), [41](#page-40-0), [44,](#page-43-0) [54,](#page-53-0) [85,](#page-84-0) [90](#page-89-0) retrait, [57](#page-56-0) logiciel sauvegarde, [21,](#page-20-0) [63](#page-62-0)

### **M**

mémoire cache, installation, [14](#page-13-0), [31](#page-30-0), [75](#page-74-0) mémoire vidéo, installation, [29, 70, 73](#page-69-0) principale, installation, [12,](#page-11-0) [27,](#page-26-0) [67](#page-66-0) mise à niveau installation d'un processeur OverDrive, [92](#page-91-0) mise à niveau de processeur installation, [58](#page-57-0) mise à niveau, BIOS, [74](#page-73-0)

## **P**

Plug and Play carte, [33,](#page-32-0) [36](#page-35-0), [77](#page-76-0), [79](#page-78-0) processeur installation d'un processeur OverDrive, [92](#page-91-0)

### **R**

remise en place bloc d'alimentation, [26](#page-25-0) remontage capot, [23](#page-22-0), [64](#page-63-0) retrait carte d'extension, [40,](#page-39-0) [83](#page-82-0) lecteur de bande, [57](#page-56-0)

lecteur de CD-ROM, [57](#page-56-0) lecteur de disquette, [57](#page-56-0) unité à accès frontal, [57](#page-56-0) unité de disque dur, [46](#page-45-0) unité de stockage, [57](#page-56-0)

## **S**

sauvegarde des fichiers, [21,](#page-20-0) [63](#page-62-0)

#### **U**

unité à accès frontal retrait, [57](#page-56-0) unité de disque dur installation, [16,](#page-15-0) [41](#page-40-0), [46](#page-45-0), [50](#page-49-0), [85](#page-84-0), [88](#page-87-0) retrait, [46](#page-45-0) unité de stockage connecteurs, [41](#page-40-0), [85](#page-84-0) installation, [16,](#page-15-0) [41](#page-40-0), [44](#page-43-0), [46](#page-45-0), [50](#page-49-0), [54](#page-53-0), [85](#page-84-0), [88](#page-87-0), [90](#page-89-0) retrait, [57](#page-56-0) unité faible hauteur installation, [54](#page-53-0) unité IDE installation, [16,](#page-15-0) [41](#page-40-0), [46](#page-45-0), [50](#page-49-0), [85](#page-84-0), [88](#page-87-0)

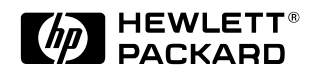